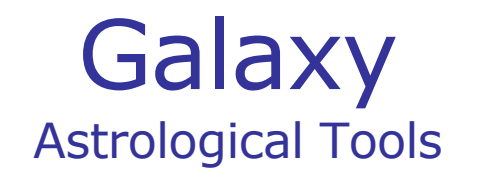

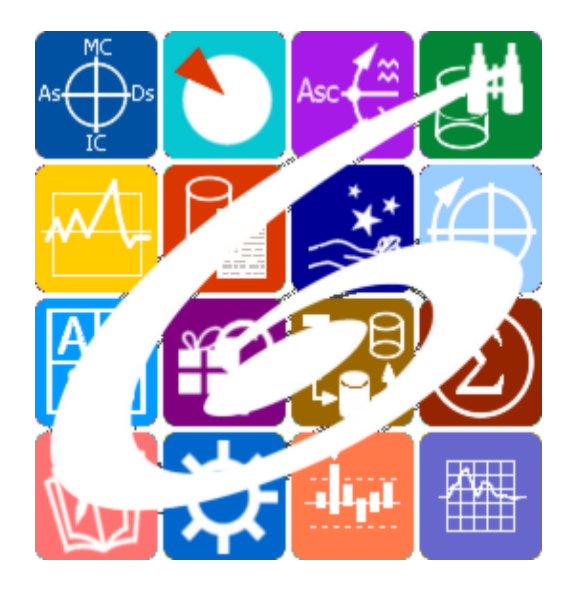

Galaxy.MedicalPoint медицинская астрология Galaxy – Astrological Tools. Galaxy.MedicalPoint - Медицинская Астрология. Версия 20240209.

Galaxy имеет профессиональную лицензию на использование Швейцарск Эфемерид (Swiss Ephemeris Professional Edition) для расчёта положения небесных объектов.

Авторское право на Galaxy защищено законом и зарегистрировано в ФГУ ФИПС. Авторским правом на Galaxy обладает Германенко Игорь Николаевич.

## **Galaxy.MedicalPoint**

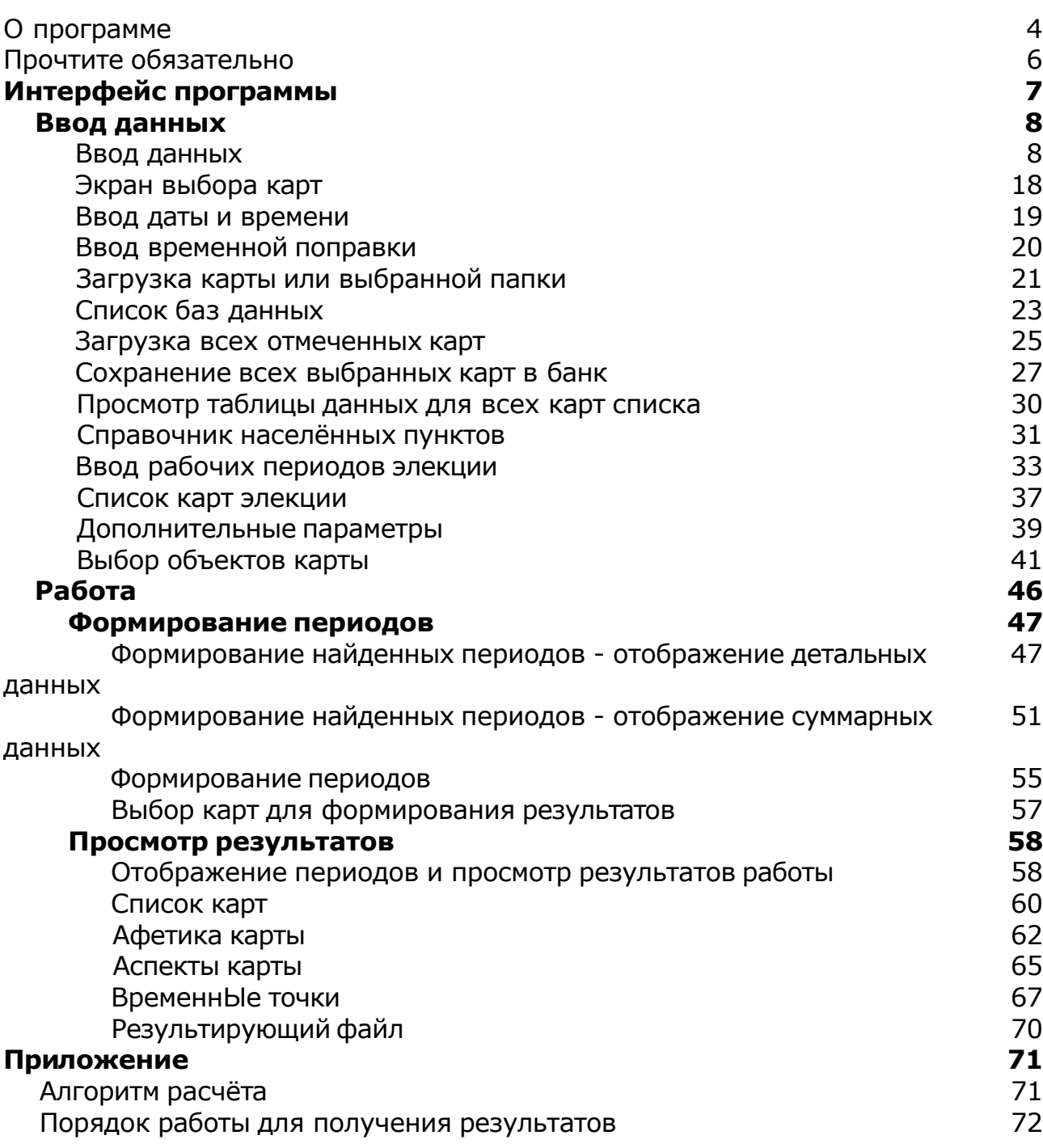

## О программе

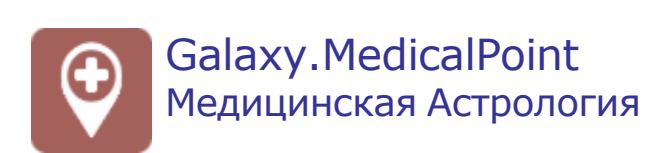

#### **Астрологическая программа MedicalPoint (Galaxy.MedicalPoint)**является

точкой входа в большое направление астрологии, именуемое Медицинской Астрологией. Медицинская астрология - это набор знаний, приобретённых практических путём на изучении влияние планет и звёзд на здоровье человека. В отличии от нетрадиционной медицины, медицинская астрология уделяет большое внимание не только физическому телу, но и ментальному (умственному), эфирному (энергетическому) и астральному (эмоциональному) телам. Традиционная медицинская астрология, пришедшая к нам из глубины веков, принципиально отличается от современной, в которой астрология и медицина - это отдельно стоящие друг от друга направления. Основа традиционной медицинской астрологии - гуморы, связанные со стихиями. Но об этом чуть позже, когда появится на свет эта астрологическая программа.

Медицинская астрология программы MedicalPoint ни в коем случае не заменяет и не конкурирует с нетрадиционной (современной) медициной. Она, как и иное мнение другого лечащего врача, призвана дополнить общую картину, показать другую сторону одного и того же процесса, дать альтернативную информацию, которая поможет поставить правильный диагноз и, в конечном итоге, избавить человека от болезни.

В MedicalPoint, как и в Horus, я постараюсь вместить разные направления и методологии медицинской астрологии, чтобы каждый, мог работать с привычным ему материалом. Вероятно, совместить несовместимые вещи, достаточно трудно. Но я сделаю такую попытку. А что получится - судить вам. И эти разные методологии я оформлю в виде подключаемых лицензируемых модулей, которые будут представлять собой законченные специализированные блоки, способные решать поставленные задачи.

Как и все астрологические программы Galaxy, MedicalPoint получит множество преимуществ от пространства астрологических программ Galaxy и будет способна с ним взаимодействовать. А пока набираемся терпения и ждём выхода программы по медицинской астрологии.

Программа находится на этапе разработки. Следите за новостями астрологических программ Galaxy...

**Важно!** Данная программа входит в программный комплекс **Galaxy - Astrological Tools**, компоненты которого покрывают весь спектр работ современного Астролога. Программный комплекс предназначен как для начинающих, стремящихся изучать Астрологию, так и для практикующих профессионалов, включая Астрологов-исследователей. Подпрограммы данного программного комплекса позволяют, помимо типовых функций современных астрологических программ, создавать и просматривать мультимедиа-презентации и уроки, проводить учёт и контроль выполнения заданий учебного процесса, вести историю обращений кверентов, работать с астероидами и звёздами как с объектами карты и многое другое. Программный комплекс специально создавался для работы на планшетных компьютерах и призван упорядочить и упростить работу современных астрологов.

**Важно!** Файл помощи формата PDF не позволяет отобразить ссылку на головной файл Galaxy.pdf, который содержит всю информацию, дополняющую данную. Поэтому для тех, что читает файл помощи в формате PDF, настоятельно рекомендуется самостоятельно загрузить и прочитать основной файл помощи с сайта программы Galaxy, указанном в конце данного файла.

Ознакомиться с полным составом компонент программного комплекса Galaxy, а также с общими рекомендациями и информацией можно [здесь](#page-5-0).

#### Отзывы и предложения

Отзывы и предложения прошу направлять в адрес программного комплекса Galaxy. Информацию об адресах можно найти [здесь](#page-5-0).

Мы всегда будем рады Вашим отзывам и пожеланиям.

С уважением, Игорь (TomCat) Германенко, Санкт-Петербург, 2007-2024.

### <span id="page-5-0"></span>Прочтите обязательно

Ознакомиться с общими для всего программного комплекса текстами:

- лицензионное соглашение;
- отличие версий Galaxy;
- системные требования;
- особенности установки;
- регистрация и активация программ;
- порядок установки и обновления программ;
- что нового и что планируется в новых версиях;
- импорт и экспорт данных из(в) других(е) программ(ы);
- элементы общего интерфейса;
- с чего начать:
- устранение неисправностей;
- контактные данные;
- и многое другое

Вы можете в основном файле помощи Galaxy.

**Важно!** Фраза "Открыть файл помощи" означает загрузить его с Вашего локального диска, где находится и этот файл, который Вы читаете. Поэтому не обращайте внимание на предупреждение Microsoft Internet Explorer, который воспринимает любую загрузку как внешнюю (из Интернетв) и пытается оградить Вас от любых возможных неожиданностей.

# Интерфейс программы

# <span id="page-7-0"></span>Ввод данных

#### Ввод данных

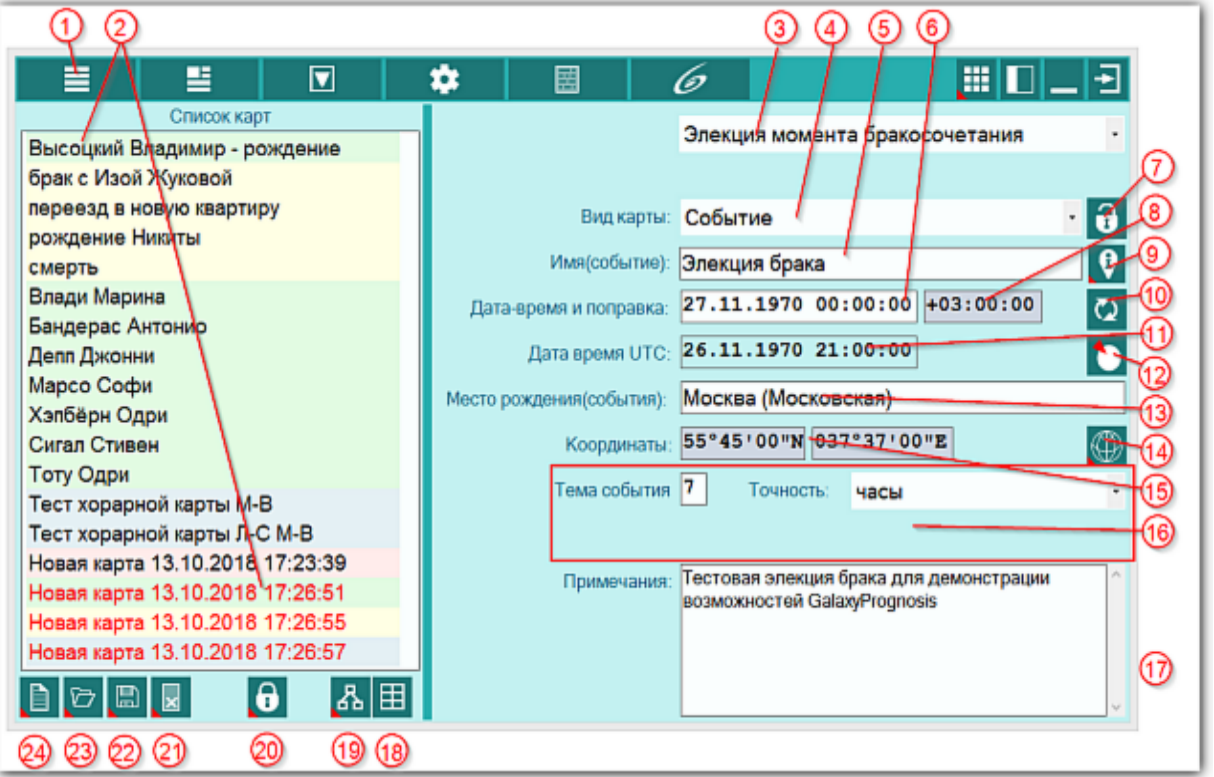

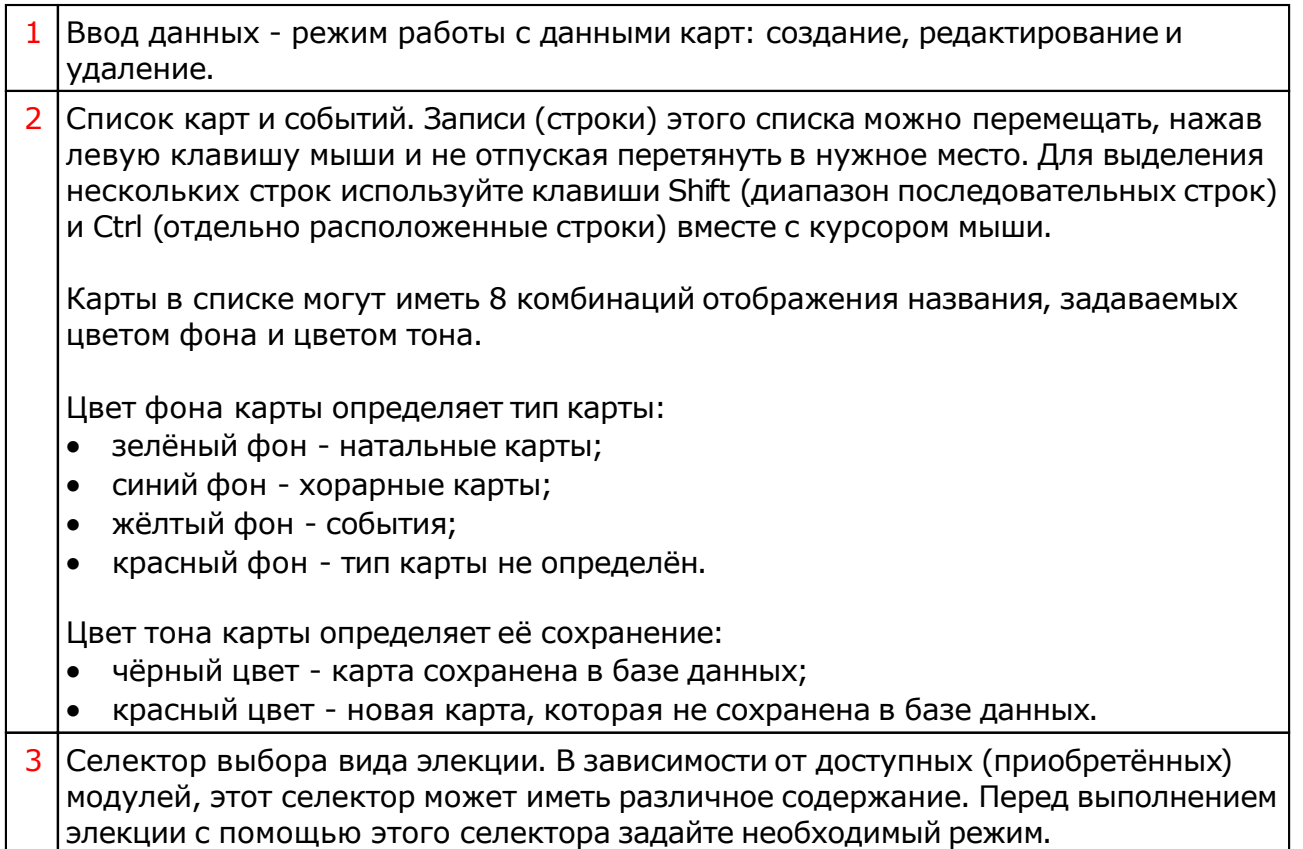

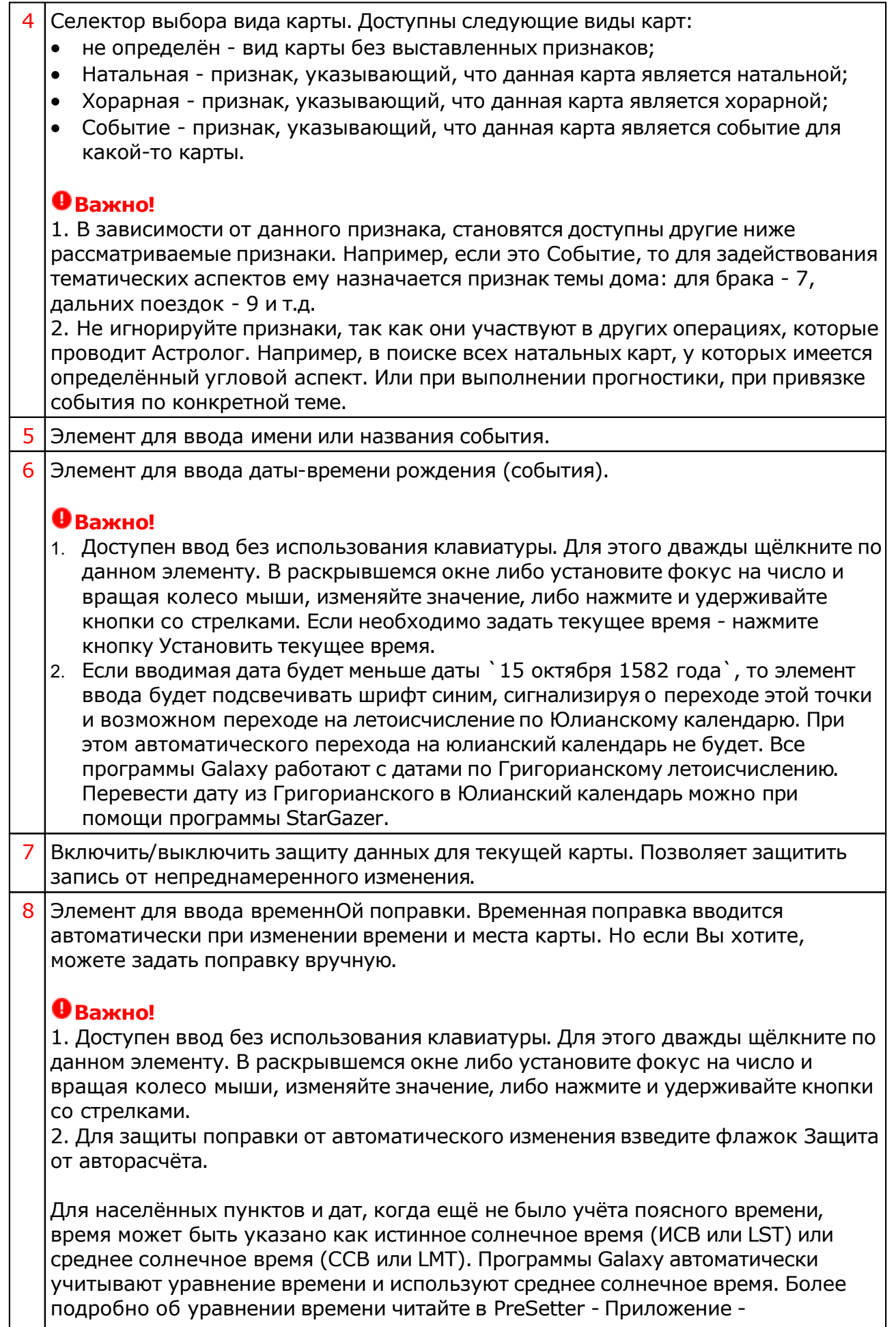

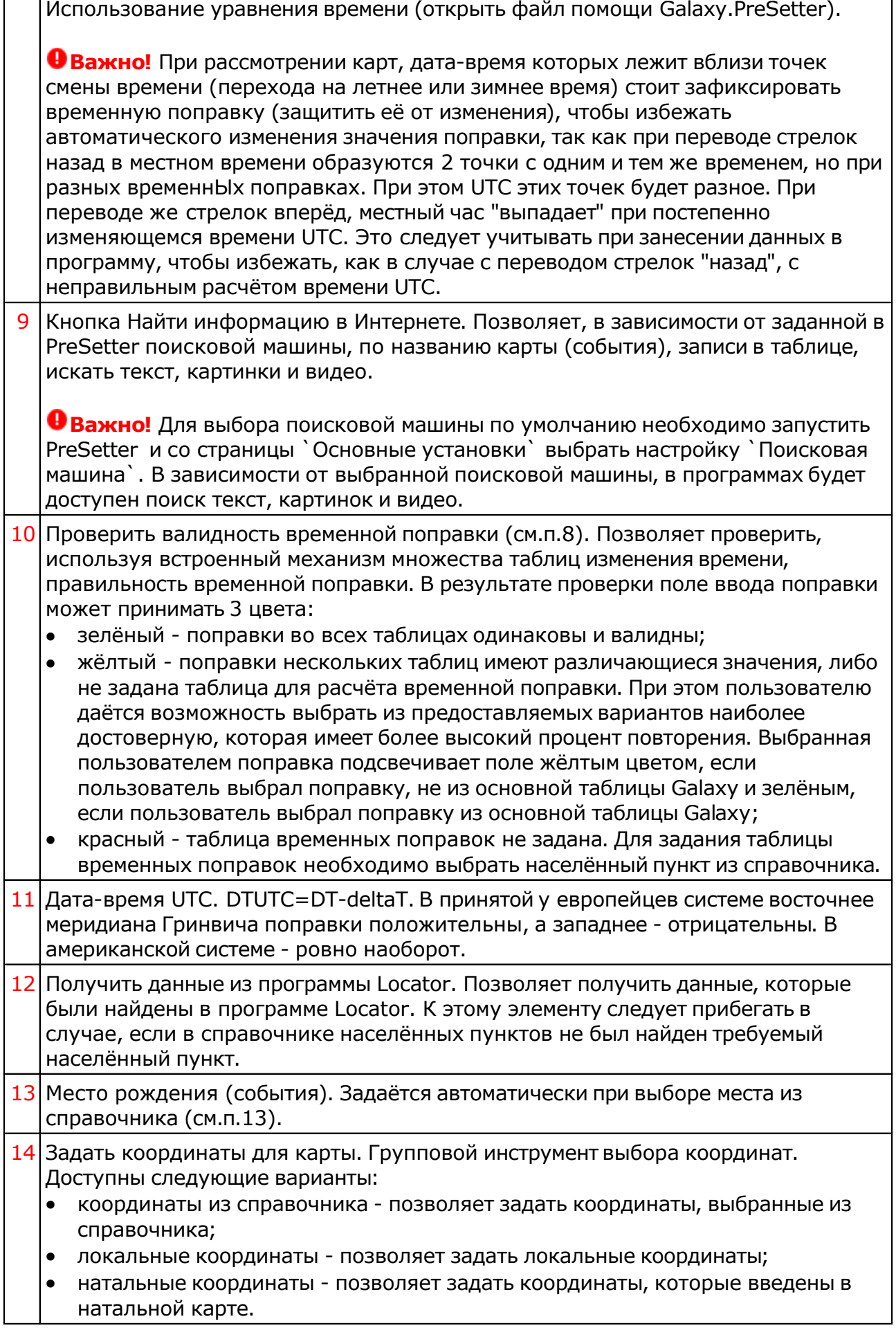

٦

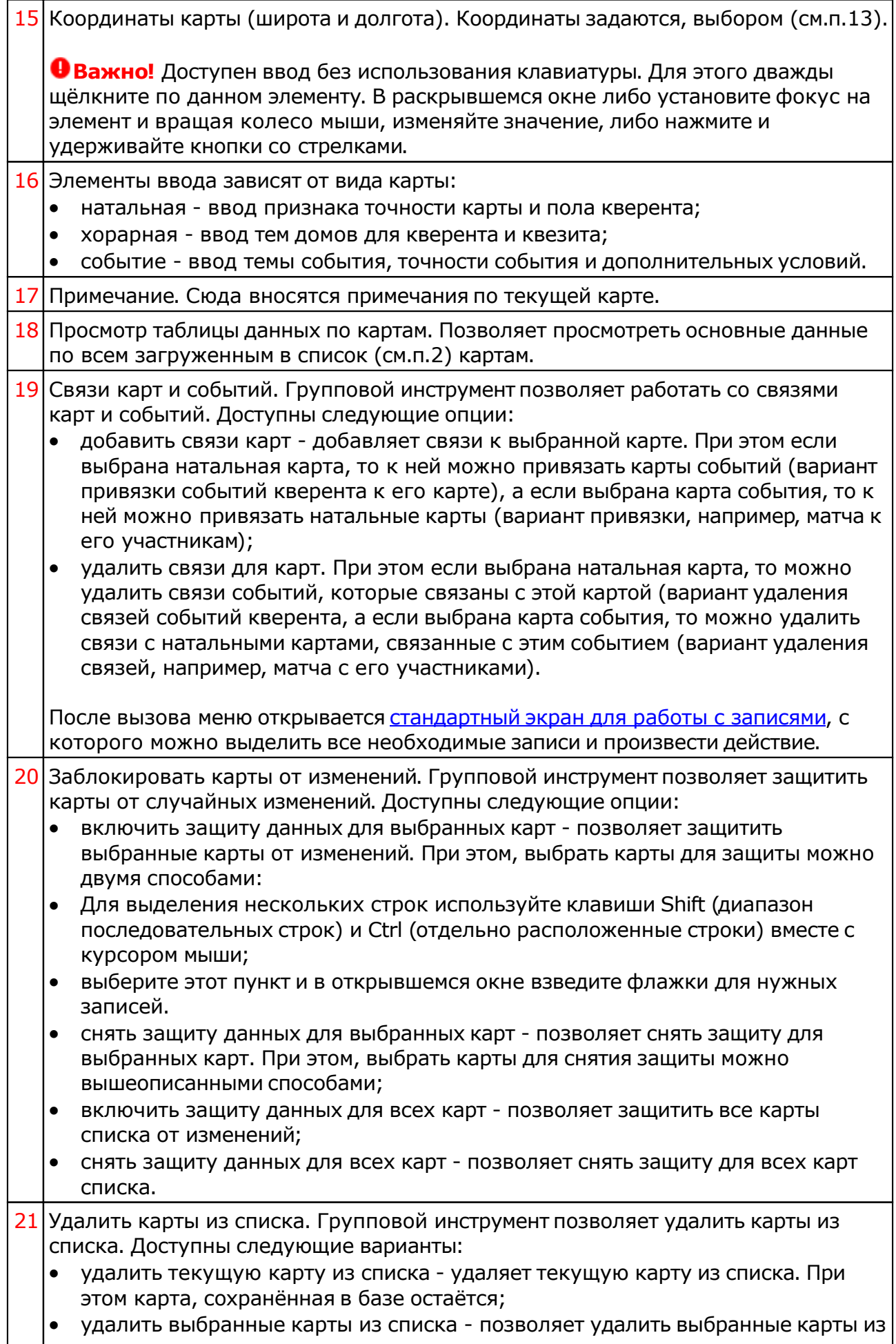

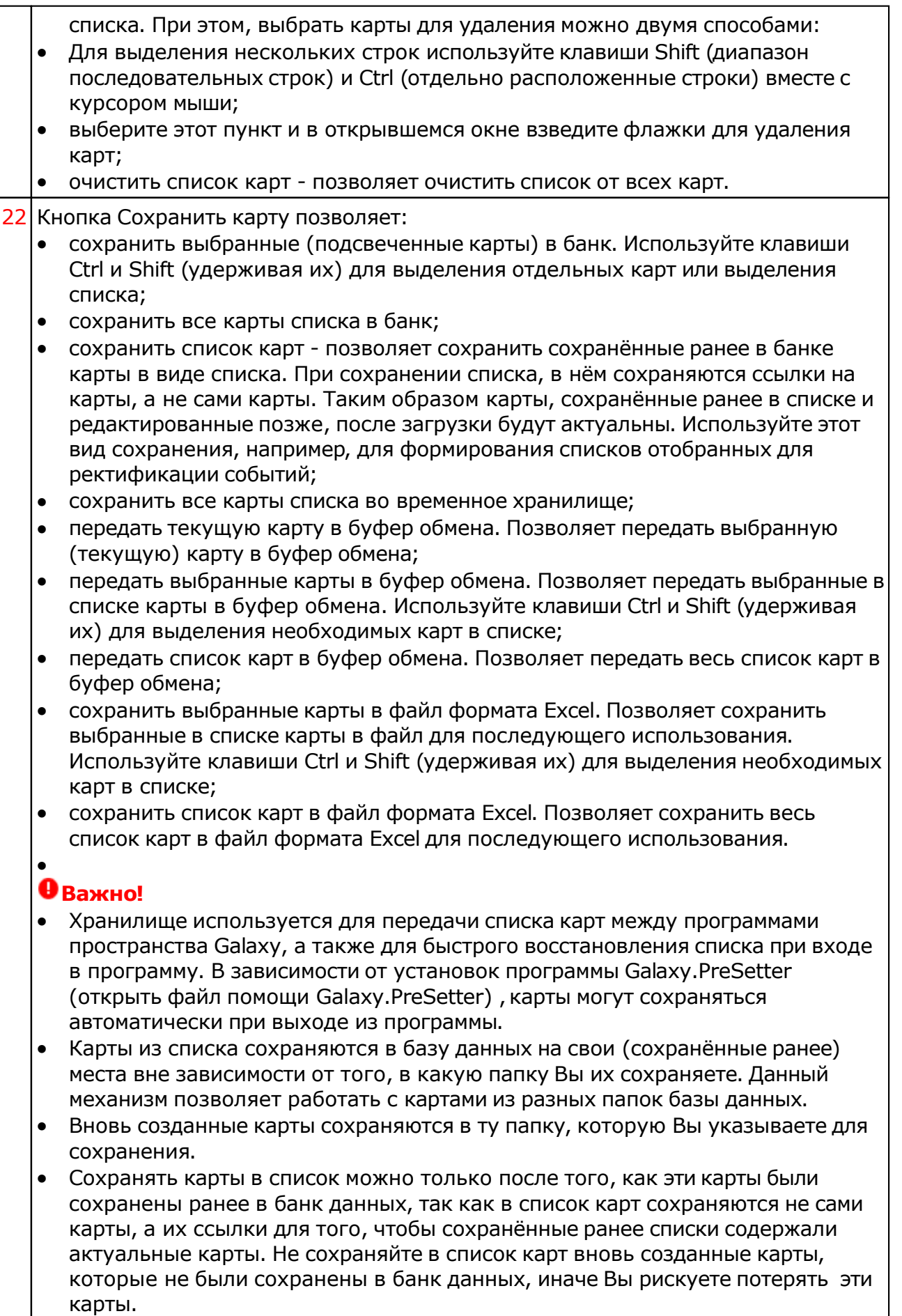

При передаче карт в буфер обмена следите за тем, чтобы раскладка

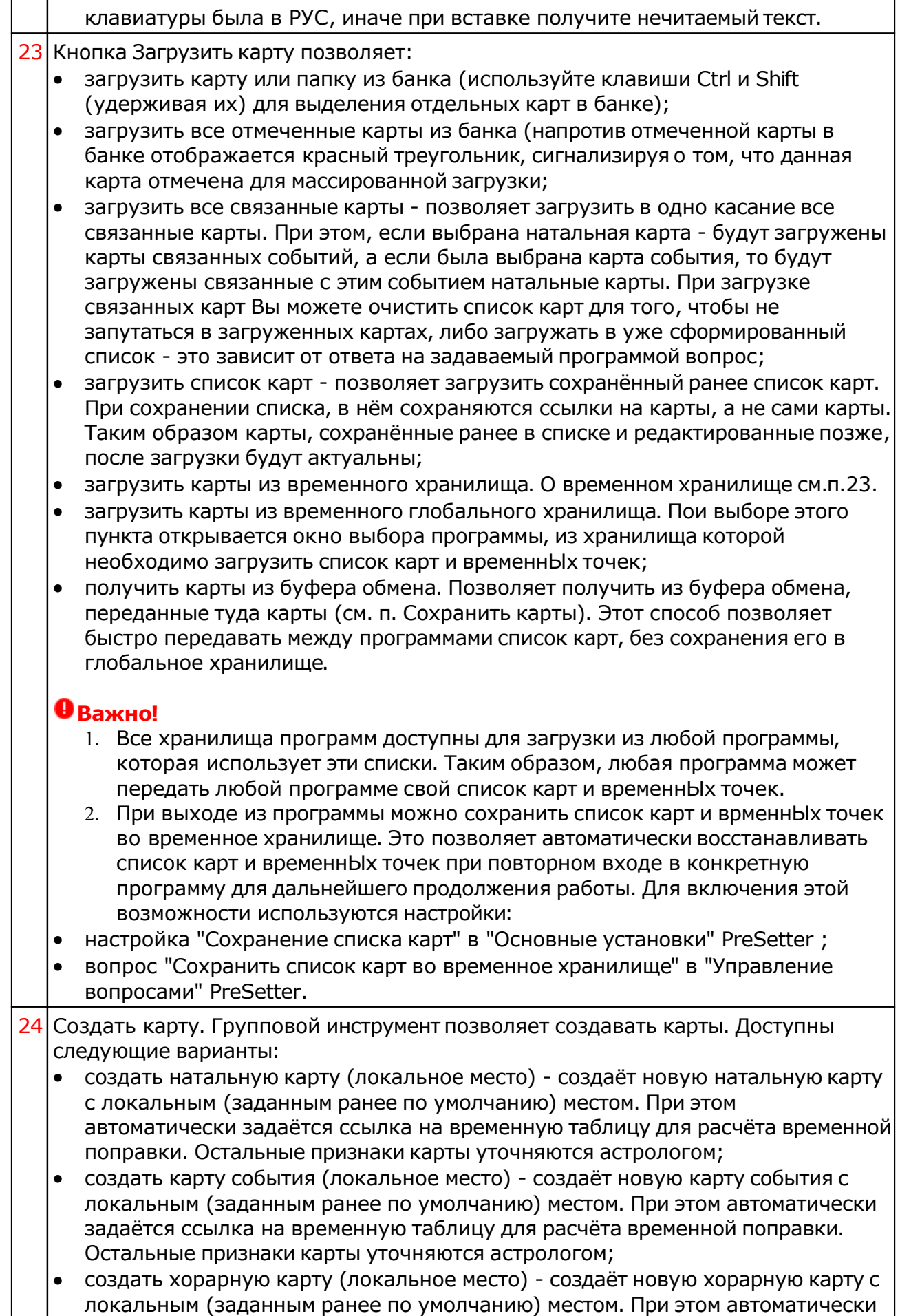

задаётся ссылка на временную таблицу для расчёта временной поправки. Остальные признаки карты уточняются астрологом;

- создать натальную карту (место из текущей карты) создаёт новую натальную карту с местом из текущей (выбранной перед созданием) карты. При этом автоматически задаётся ссылка на временную таблицу для расчёта временной поправки. Остальные признаки карты уточняются астрологом;
- создать карту события (место из текущей карты) создаёт карту события с местом из текущей (выбранной перед созданием) карты. При этом автоматически задаётся ссылка на временную таблицу для расчёта временной поправки. Остальные признаки карты уточняются астрологом;
- создать хорарную карту (место из текущей карты) создаёт новую хорарную карту с местом из текущей (выбранной перед созданием) карты. При этом автоматически задаётся ссылка на временную таблицу для расчёта временной поправки. Остальные признаки карты уточняются астрологом;
- создать новую карту создаёт новую карту в списке без предварительного ввода населённого пункта и временной поправки. Карта создаётся с "чистого листа". Все данные вводятся астрологом;
- создать новую карту на основе текущей (скопировать карту) позволяет скопировать выбранную карту. При этом вновь созданной карте присваивается иной уникальный внутренний ключ, который позволяет идентифицировать вновь созданную карту как новую и отличающуюся от образца. Данный режим позволяет сдублировать карту с целью, например, внесения некоторых изменений для сравнения;
- создать среднюю карту позволяет создать среднюю карту на основе нескольких выбранных карт;
- создать специальную карту отображает экран со списком вариантов специальных карт. При выборе карты в списке, внизу отображается краткое описание данного варианта.

#### **Важно!**

- При создании средней карты, для того, чтобы выделить несколько карт, существуют следующие варианты:
- для выделения нескольких строк используйте клавиши Shift (диапазон последовательных строк) и Ctrl (отдельно расположенные строки) вместе с курсором мыши;
- выберите этот пункт и в открывшемся окне взведите флажки для нужных записей.

#### Ввод дополнительных условий для событий

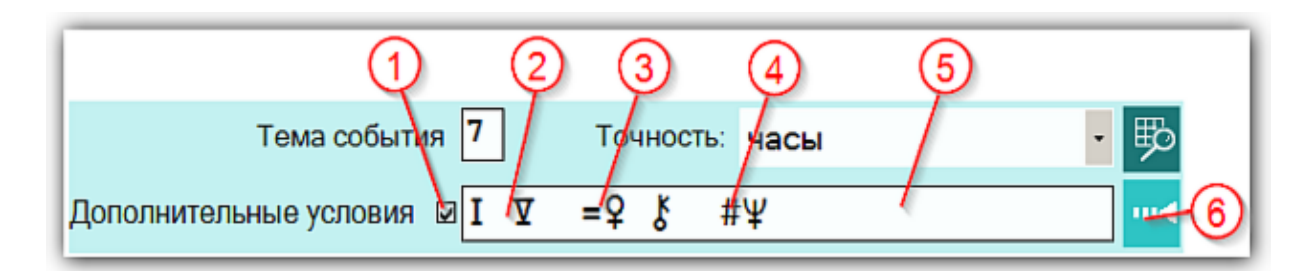

На страницах ввода данных для карт событий доступны элементы ввода дополнительных условий для расчёта тематических объектов. Этот механизм позволяет гибко учитывать несколько тем для одного события и автоматически налету рассчитывать тематические объекты карты. Механизм позволяет задавать для события:

- дополнительные темы домов;
- принудительно включать объекты карты в перечень тематических объектов;
- принудительно исключать объекты карты из перечня тематических объектов.

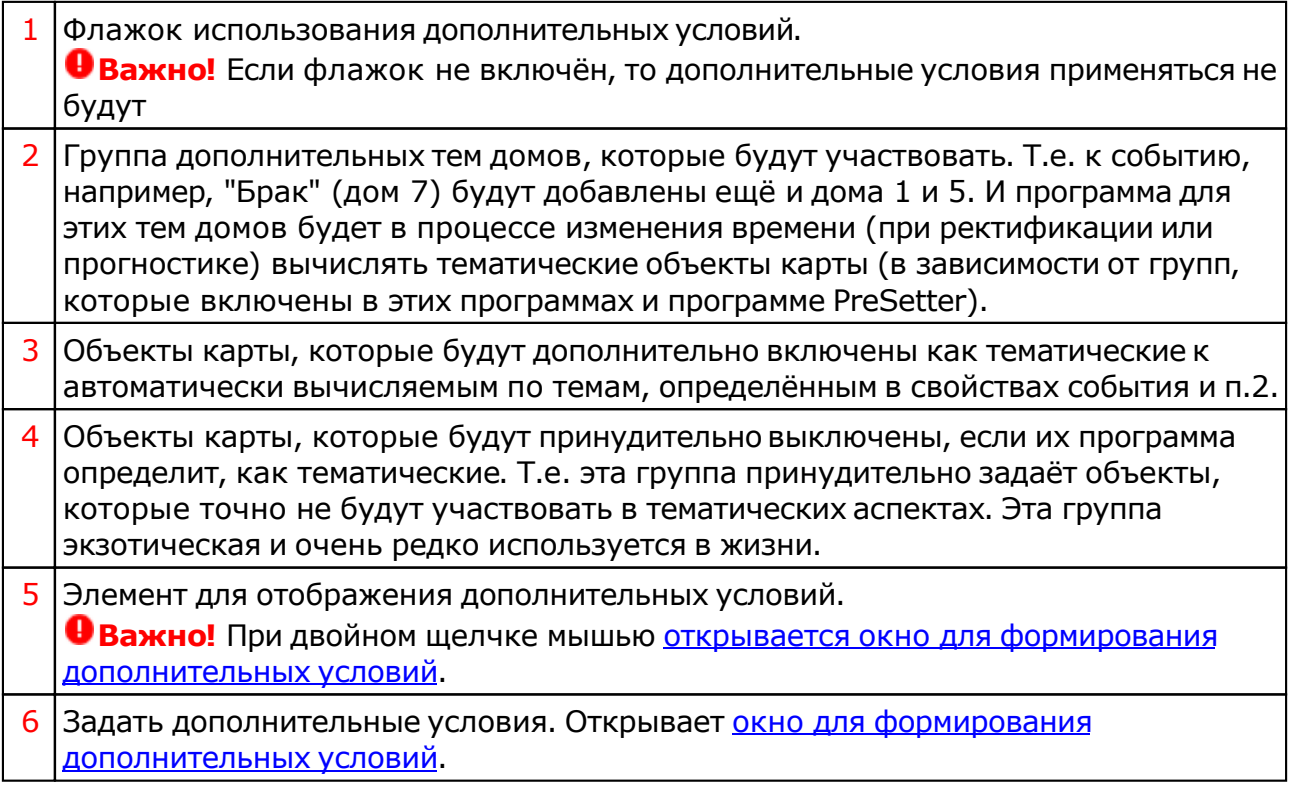

#### Окно формирования дополнительных событий

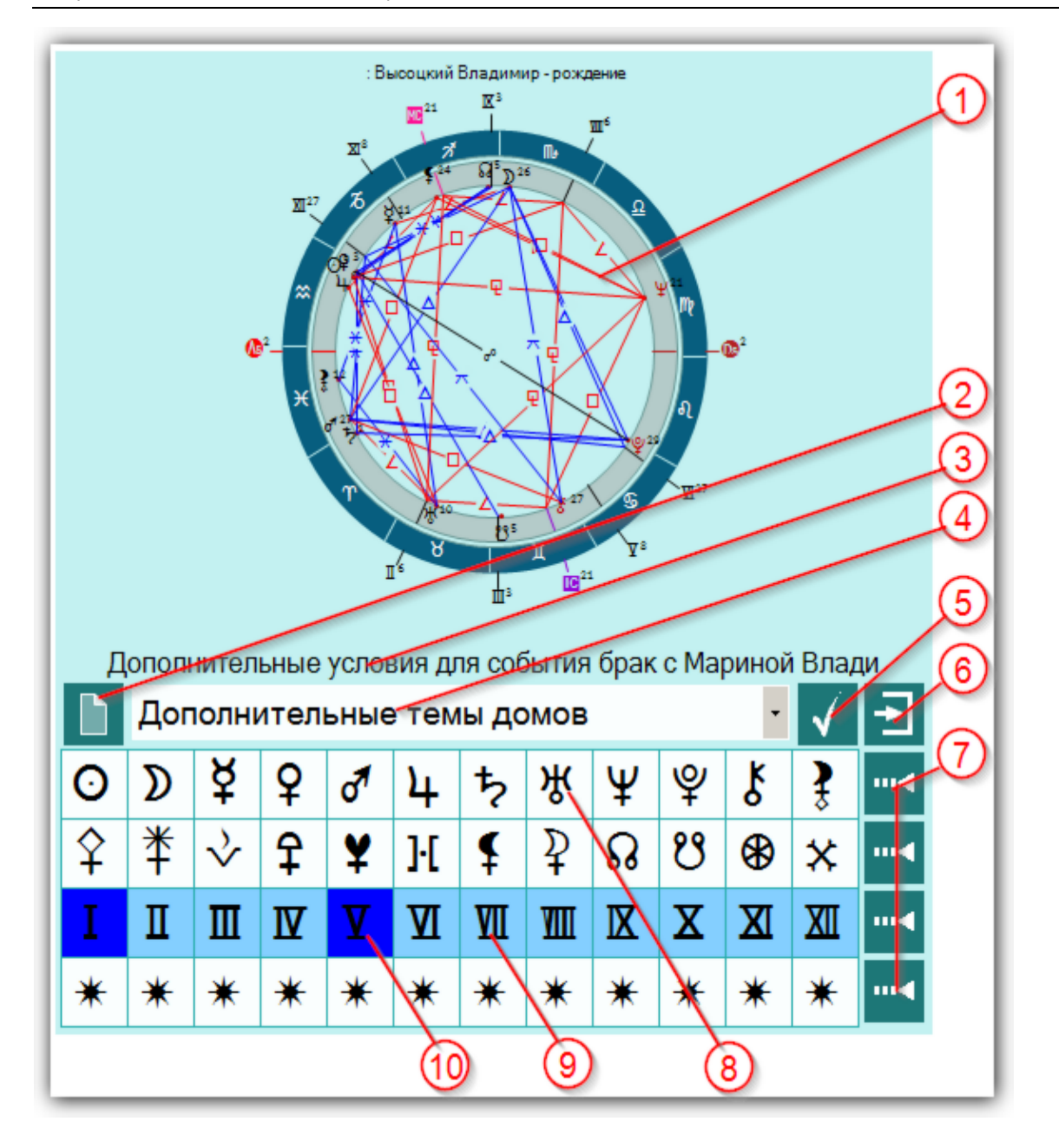

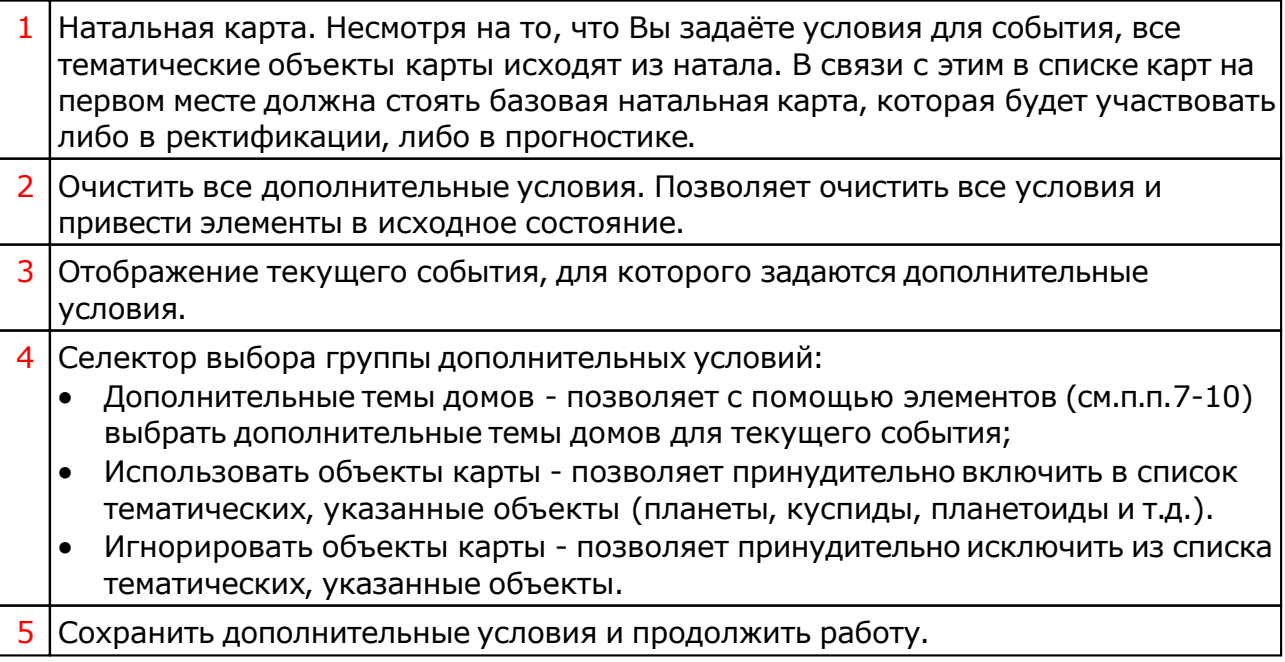

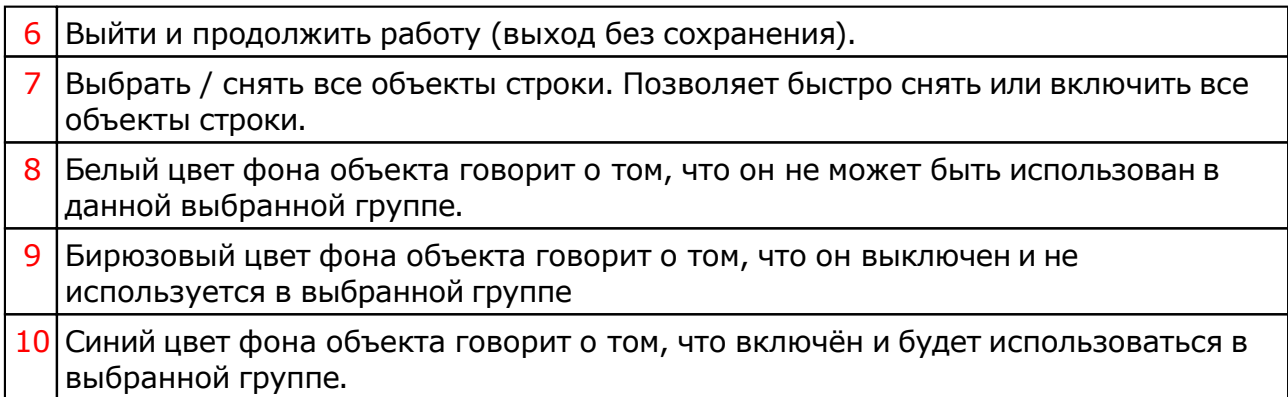

## <span id="page-17-0"></span>Экран выбора карт

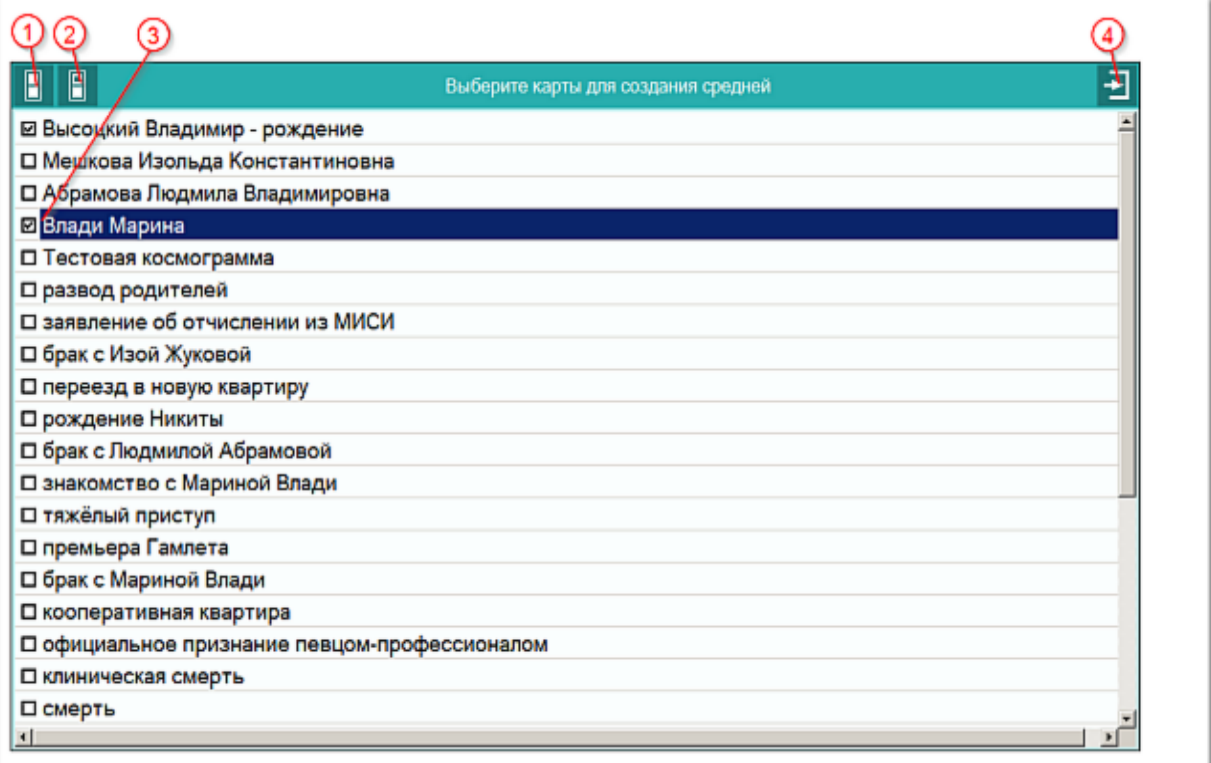

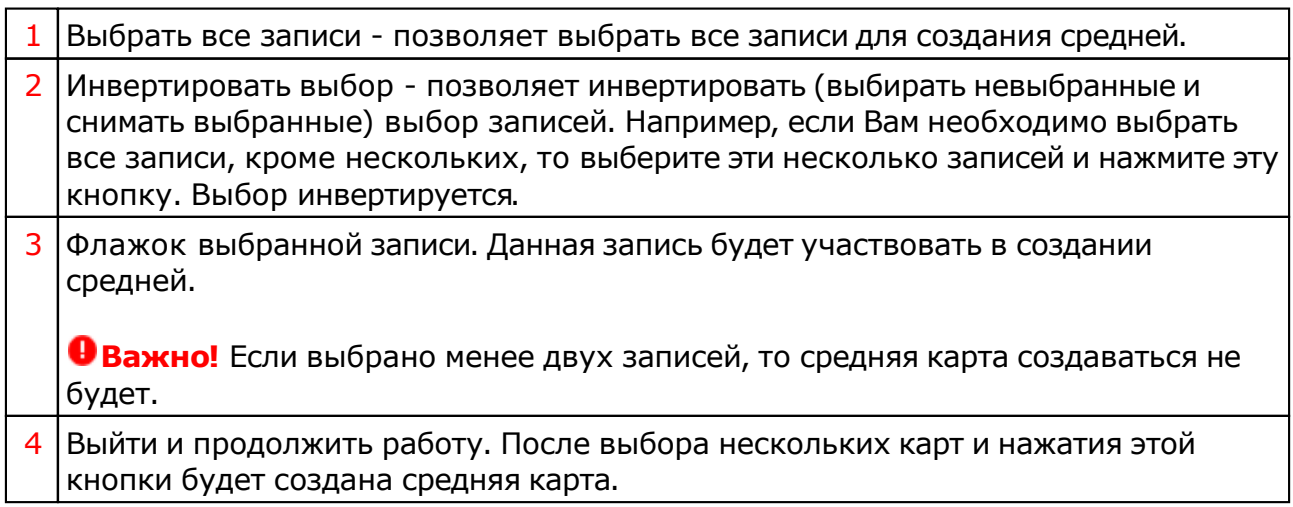

#### <span id="page-18-0"></span>Ввод даты и времени

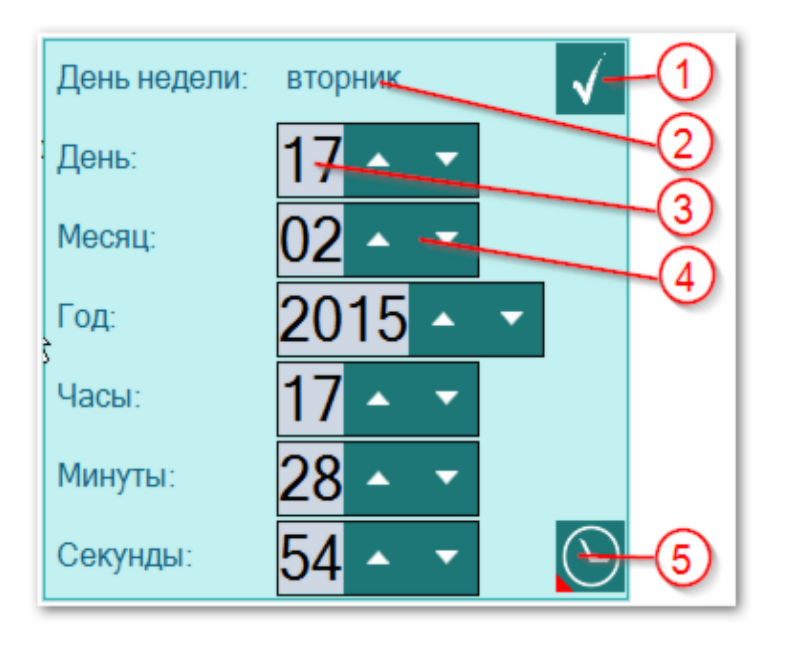

**Важно!** Если вводимая дата будет меньше даты `15 октября 1582 года`, то элемент ввода будет подсвечивать шрифт синим, сигнализируя о переходе этой точки и возможном переходе на летоисчисление по Юлианскому календарю. При этом автоматического перехода на юлианский календарь не будет. Все программы Galaxy работают с датами по Григорианскому летоисчислению. Перевести дату из Григорианского в Юлианский календарь можно при помощи программы StarGazer.

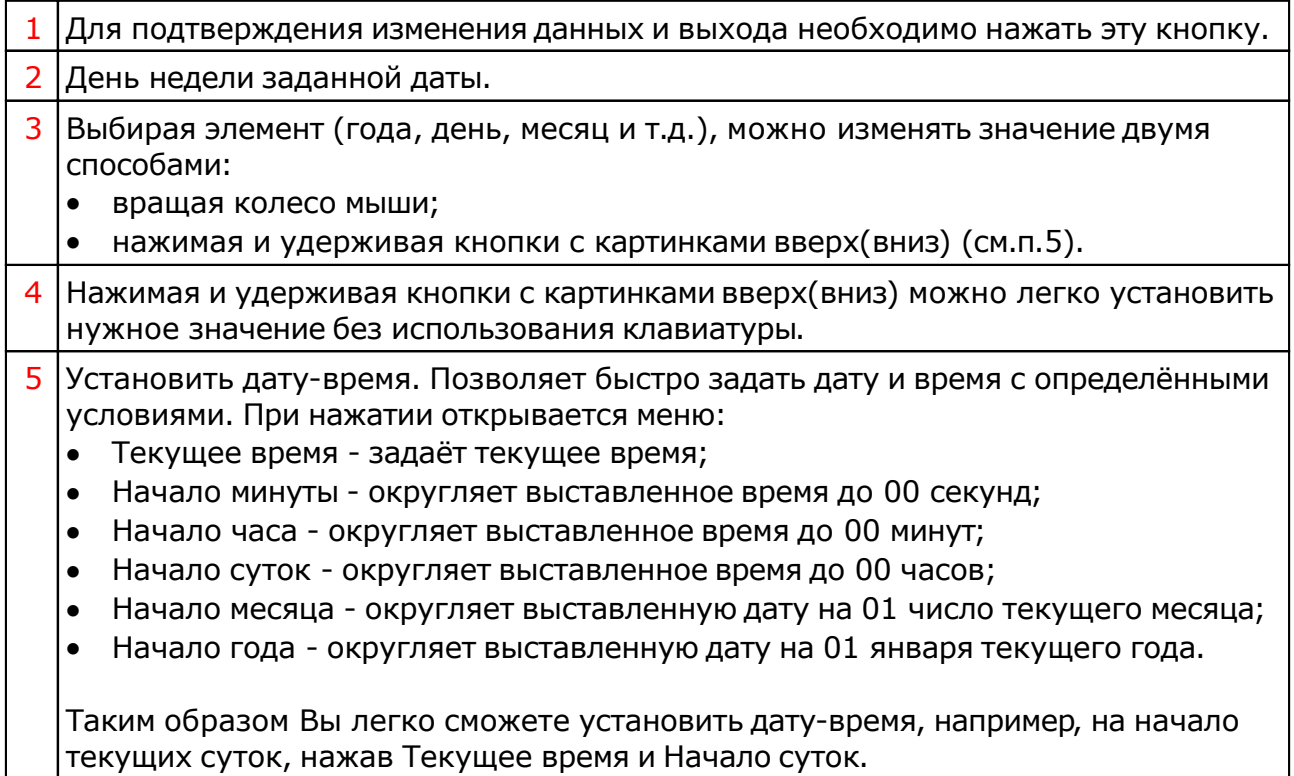

### Ввод временной поправки

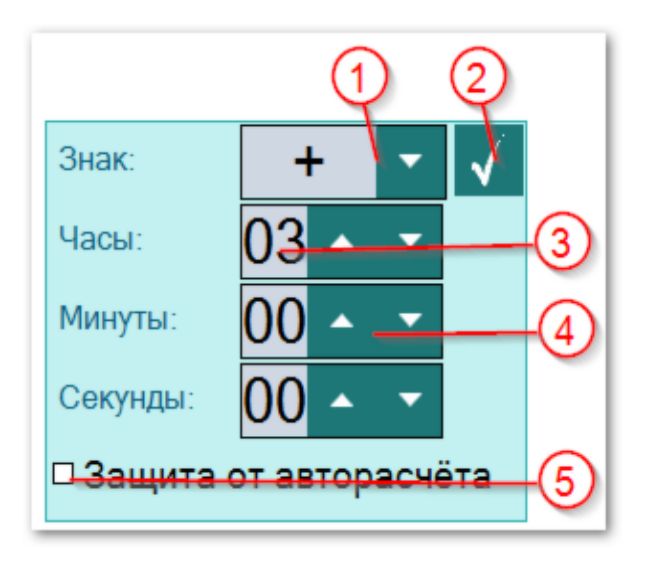

Г т

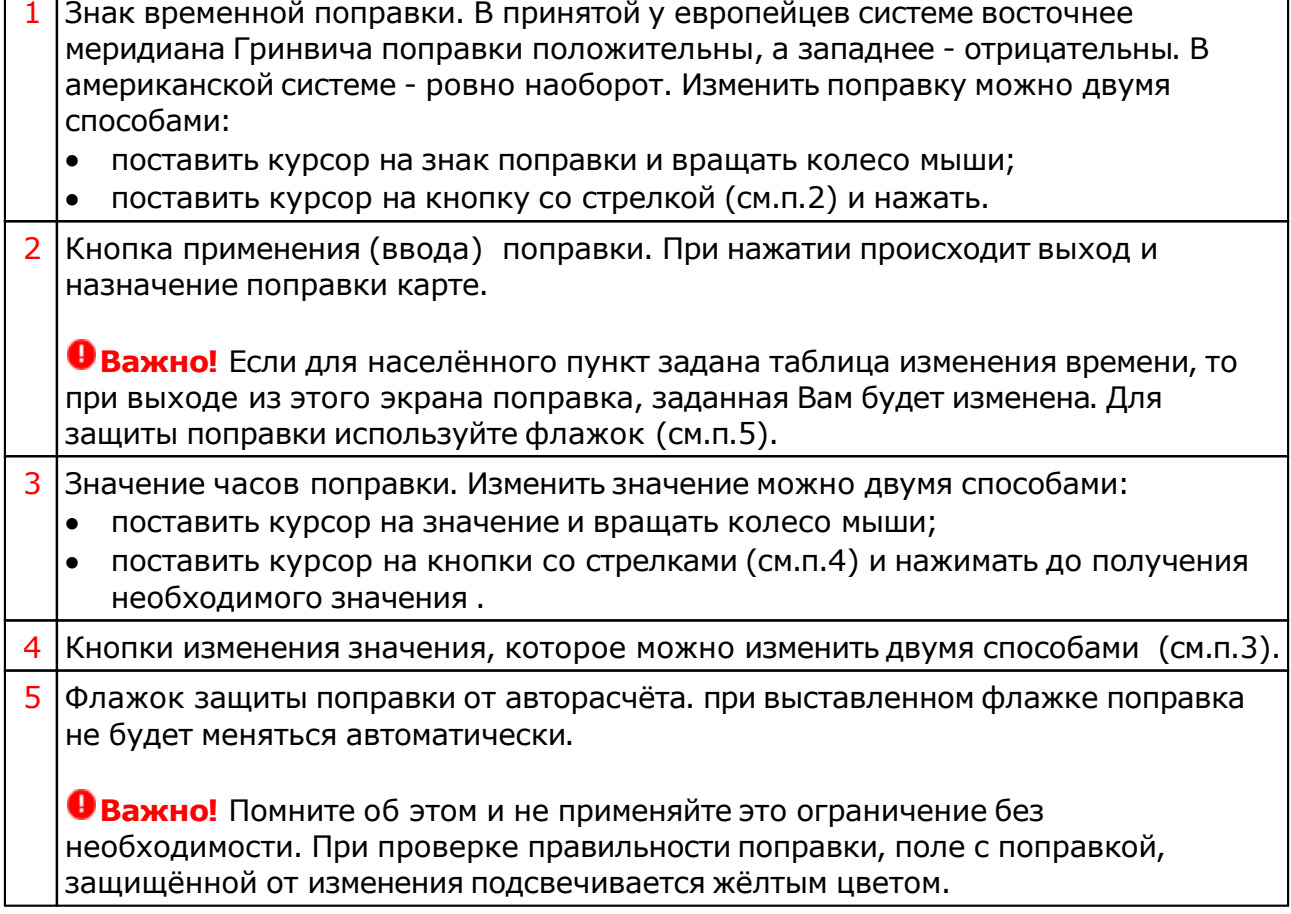

#### Загрузка карты или выбранной папки

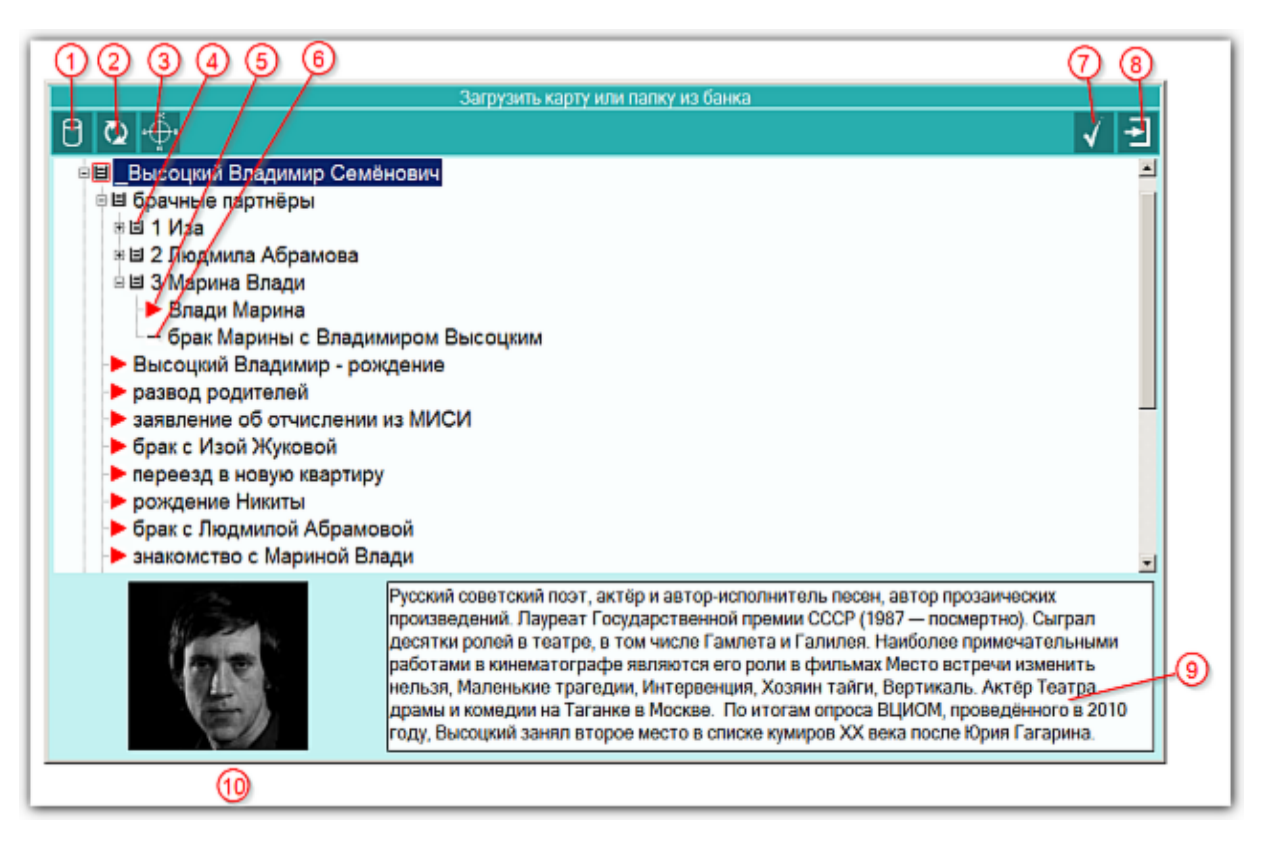

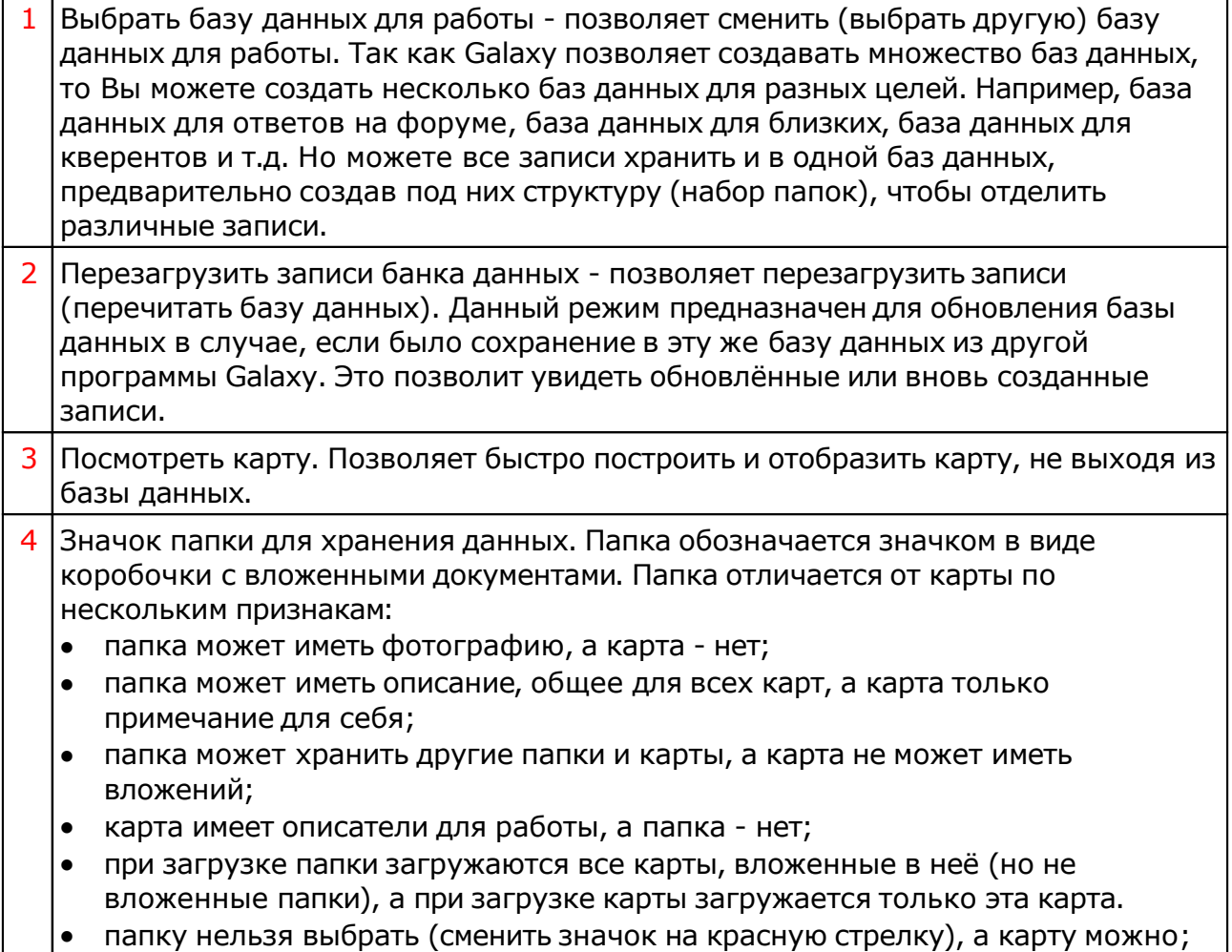

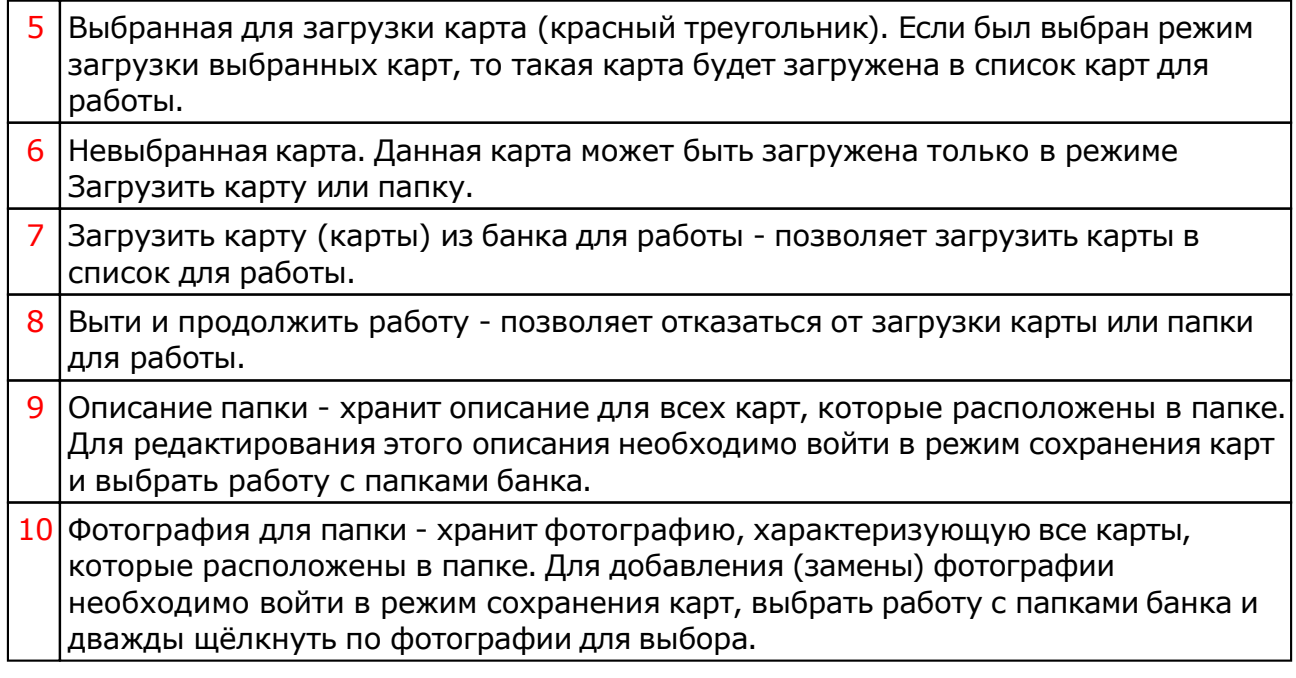

## Список баз данных

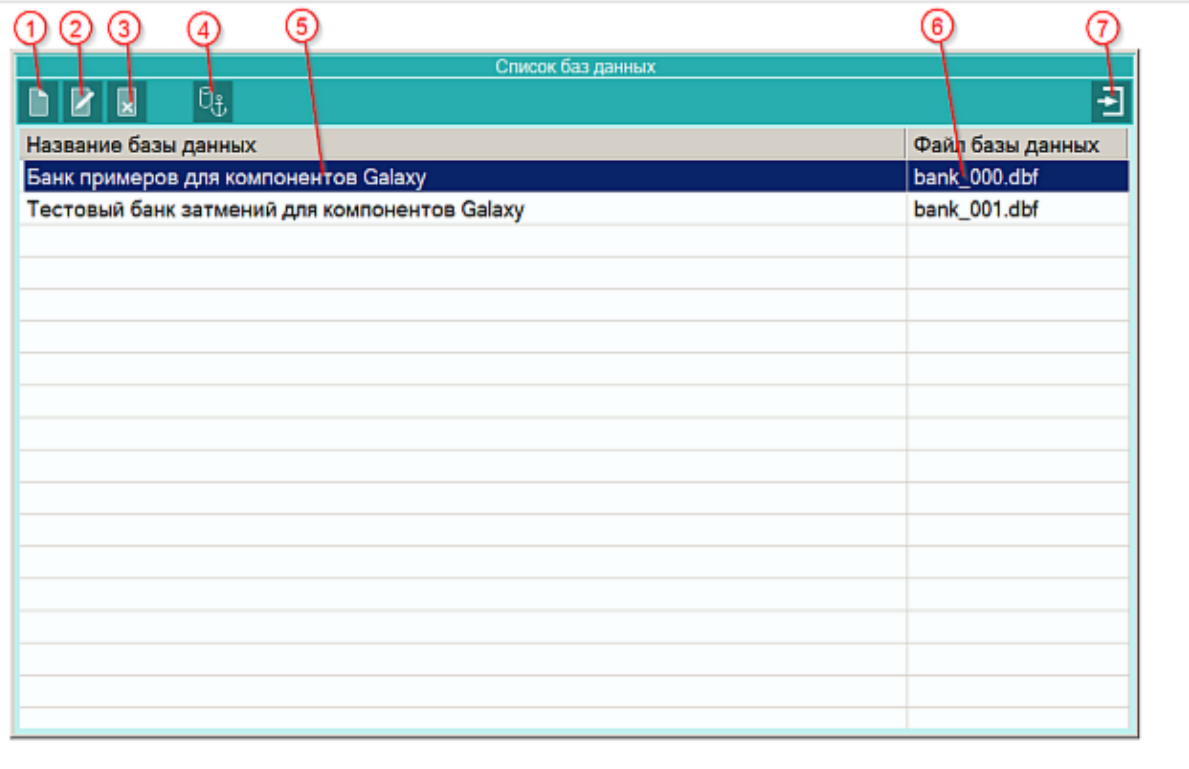

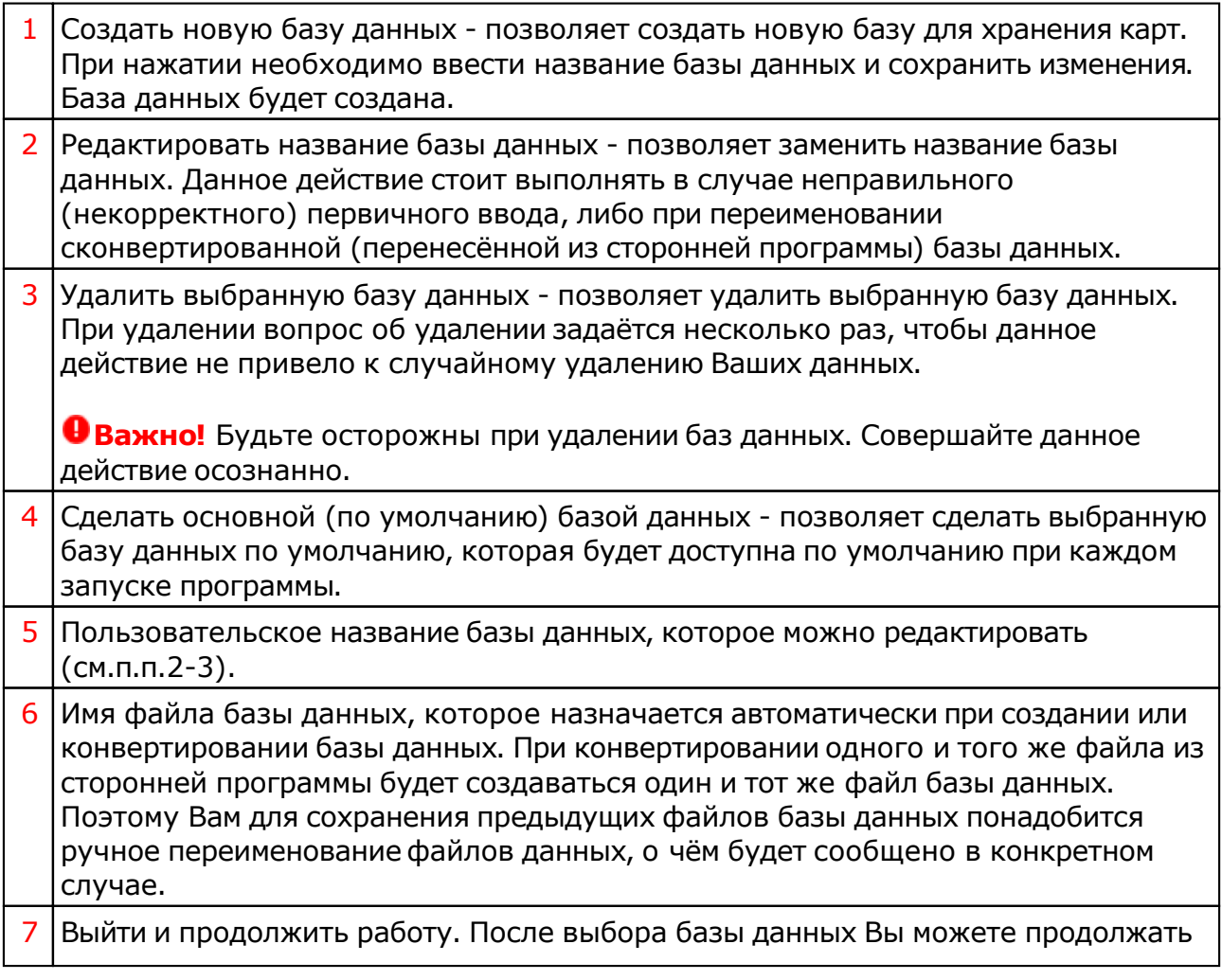

#### работу с картами из этой базы.

## Загрузка всех отмеченных карт

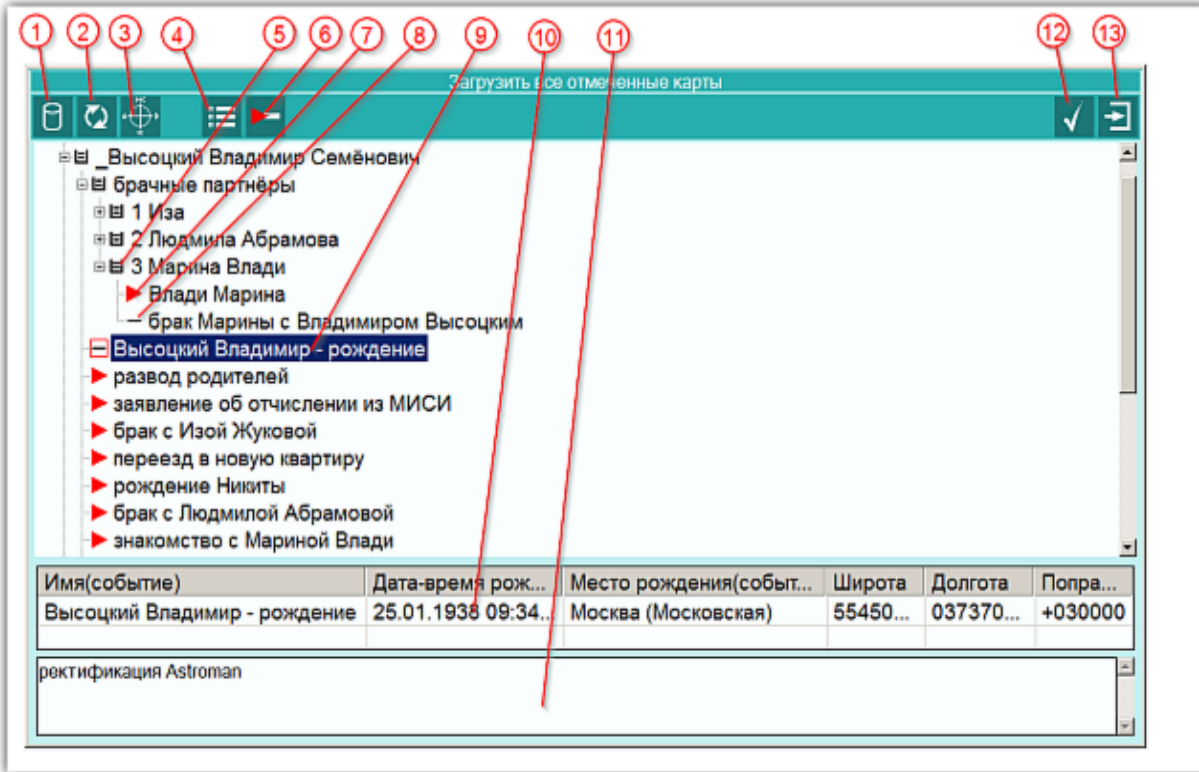

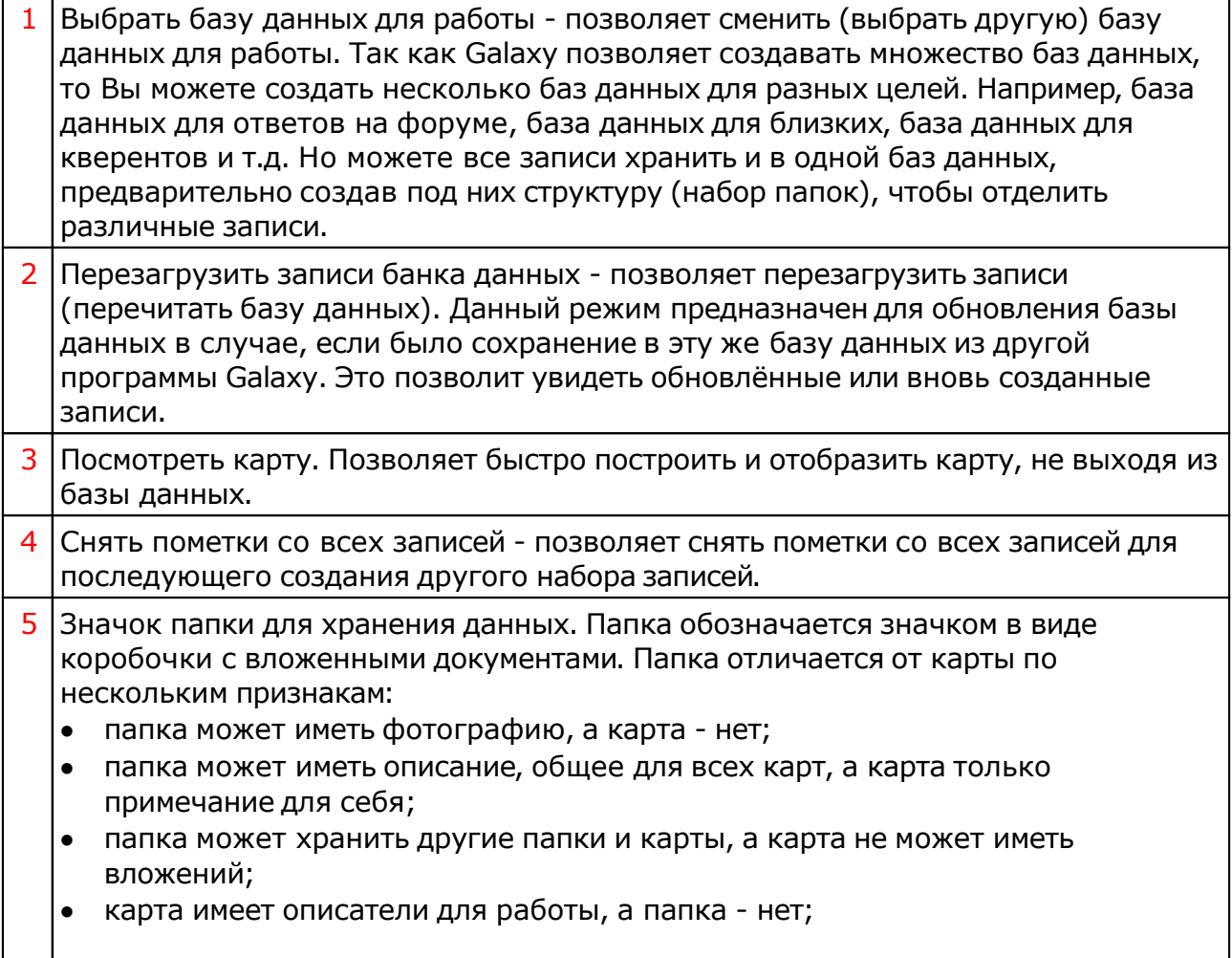

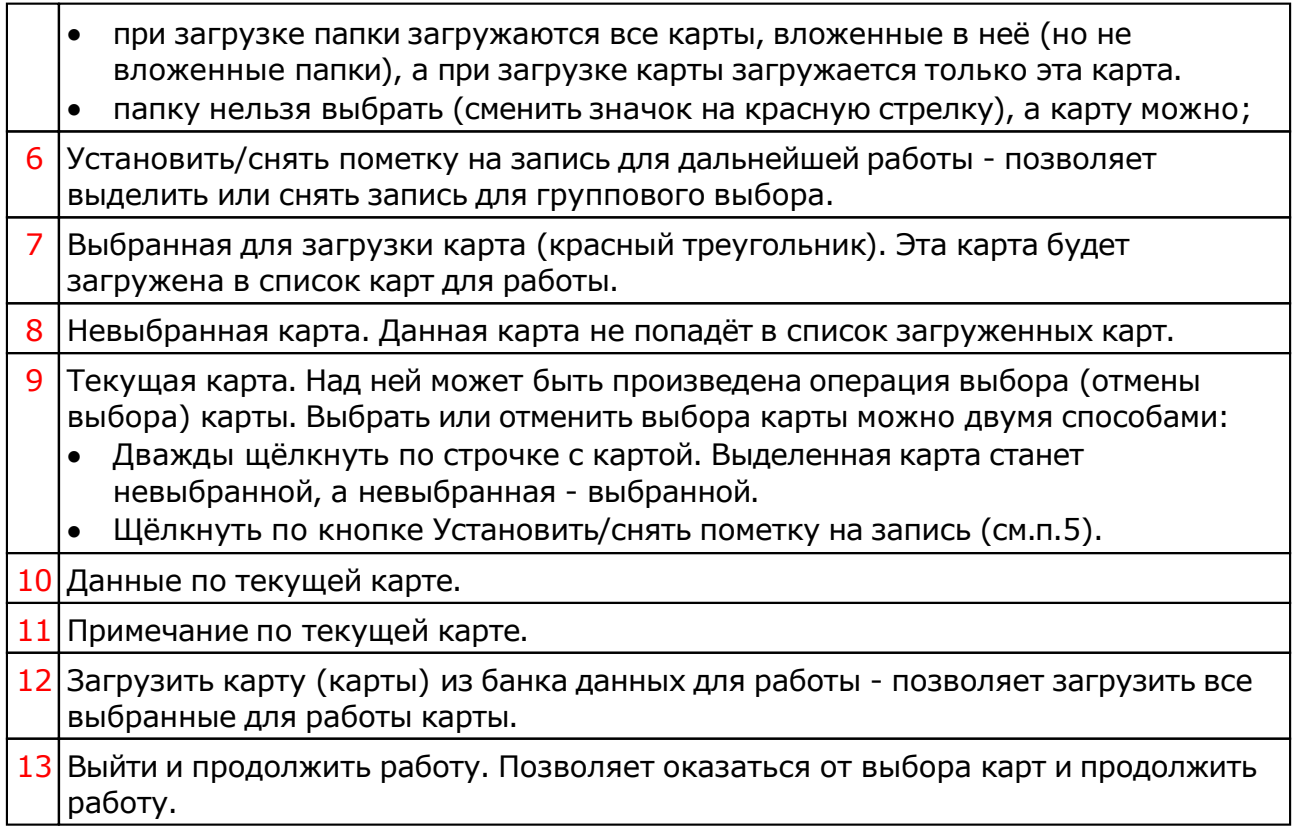

#### Сохранение всех выбранных карт в банк

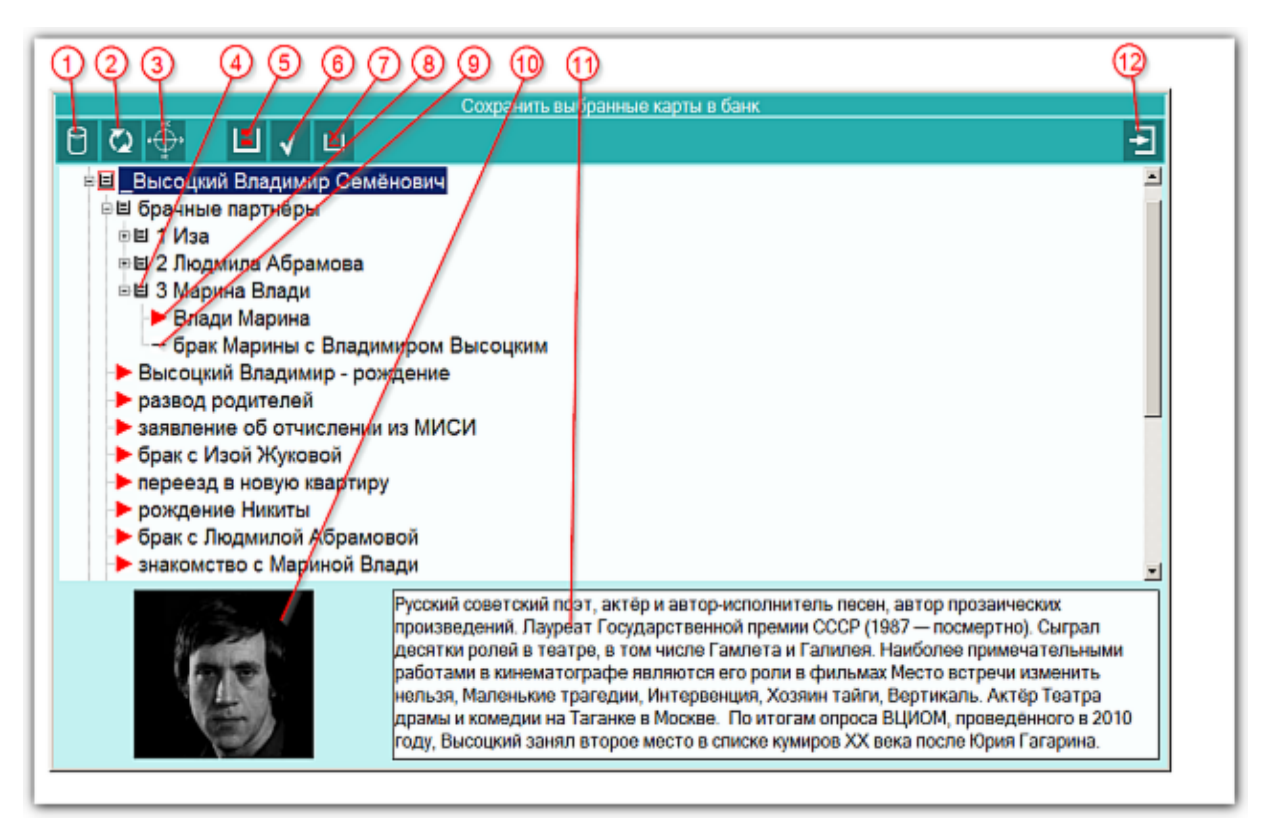

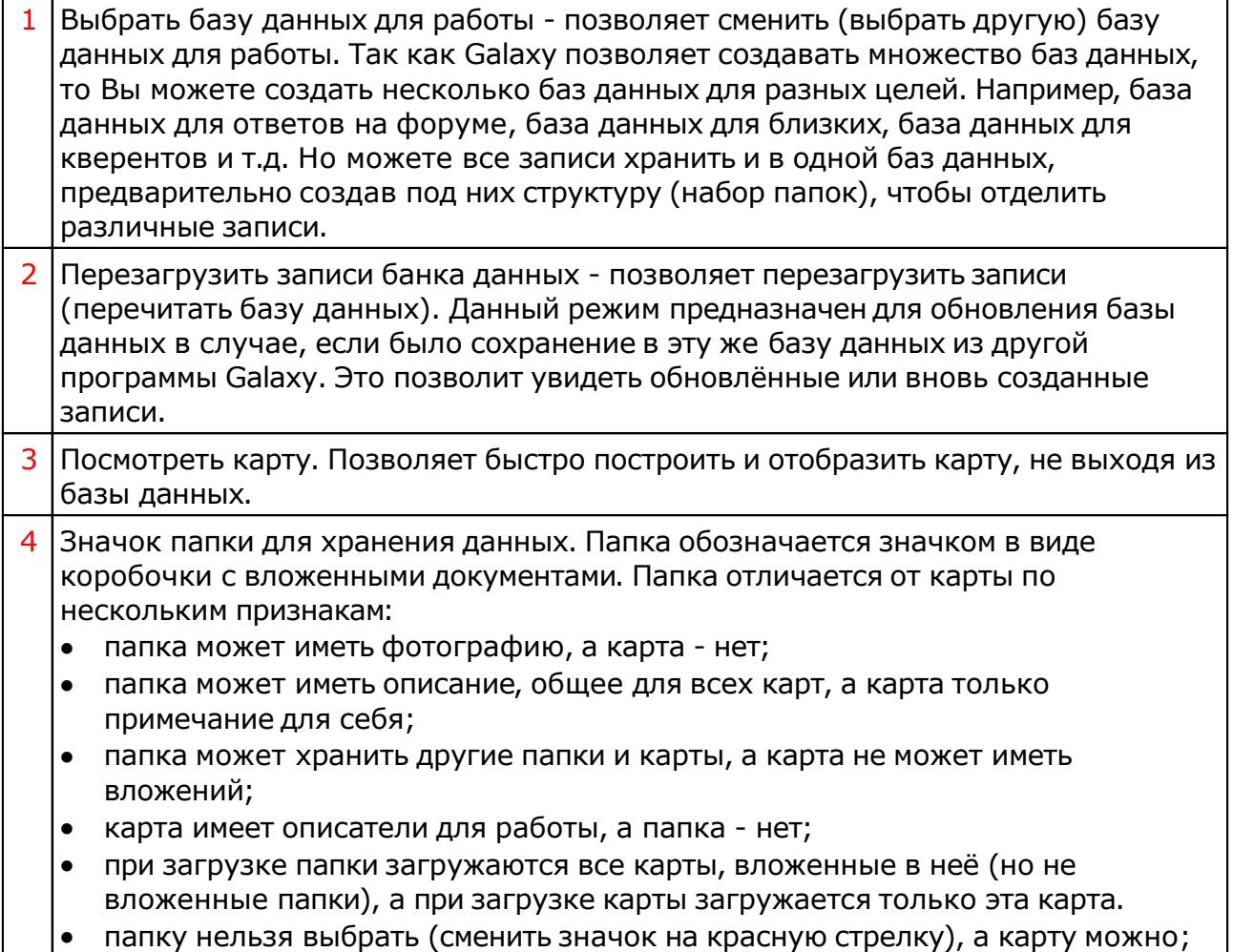

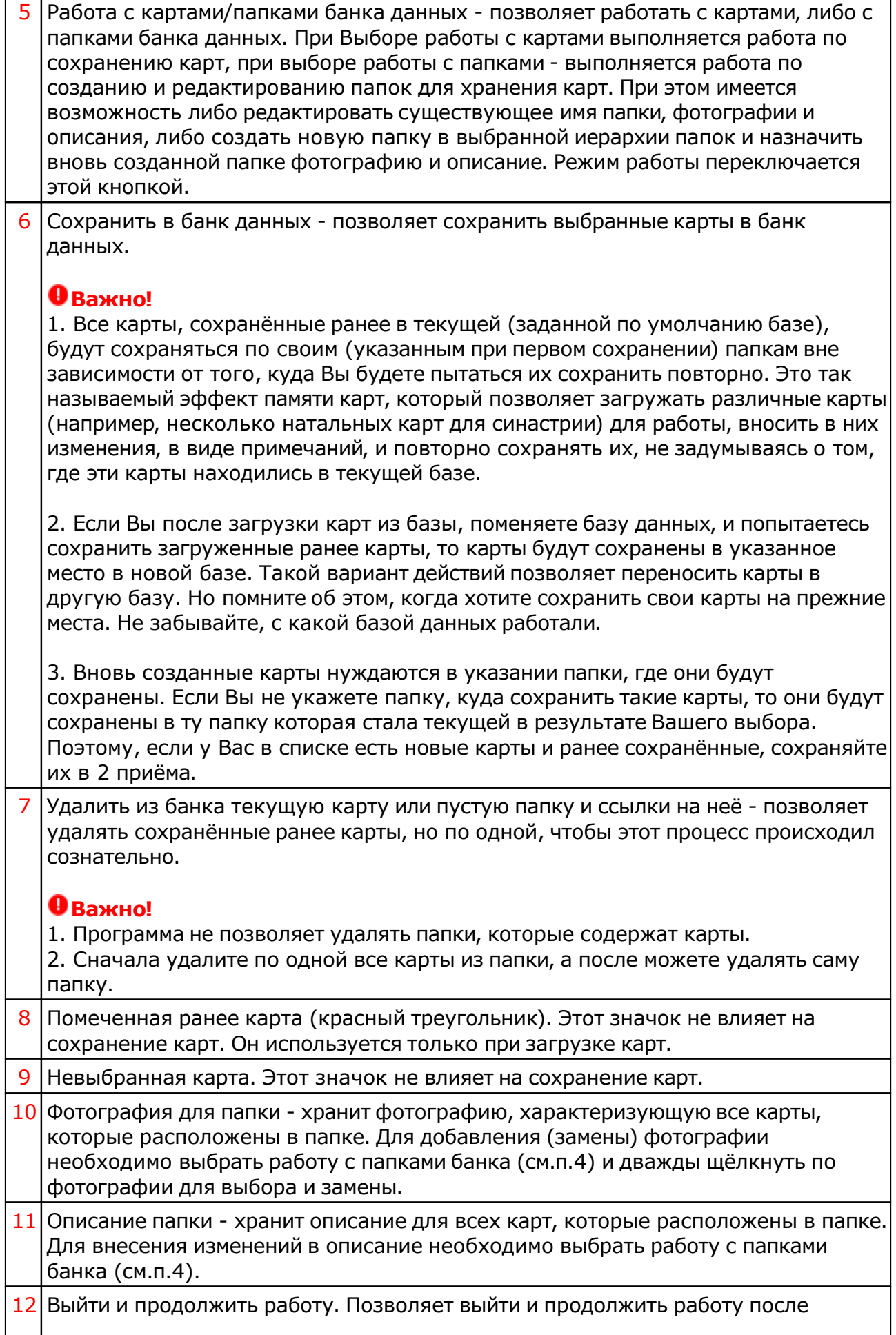

#### сохранения карт.

#### Просмотр таблицы данных для всех карт списка

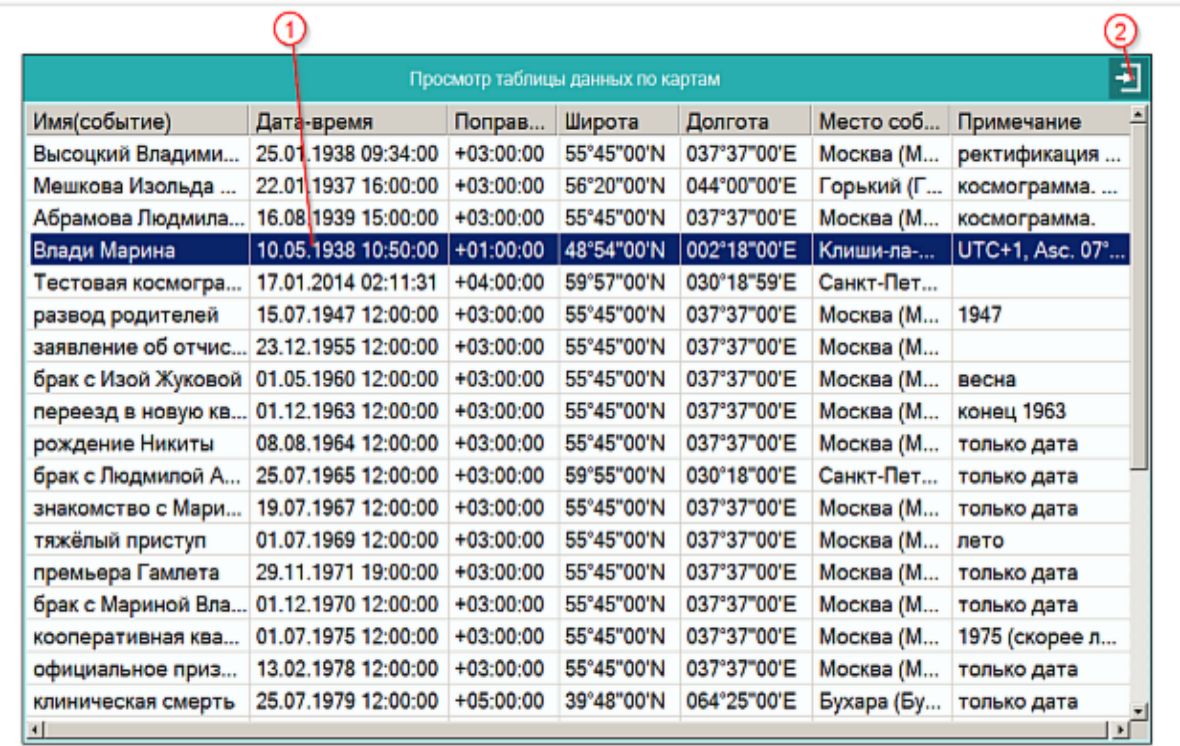

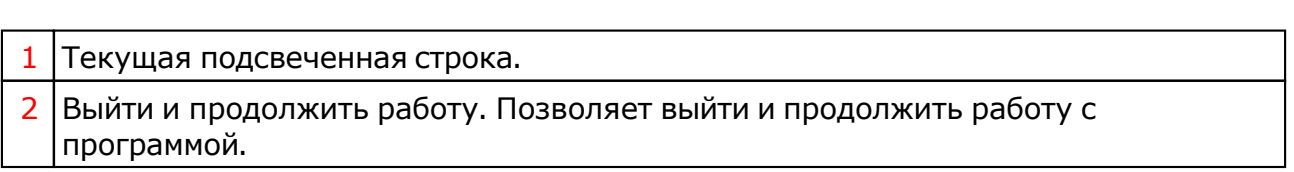

#### Справочник населённых пунктов

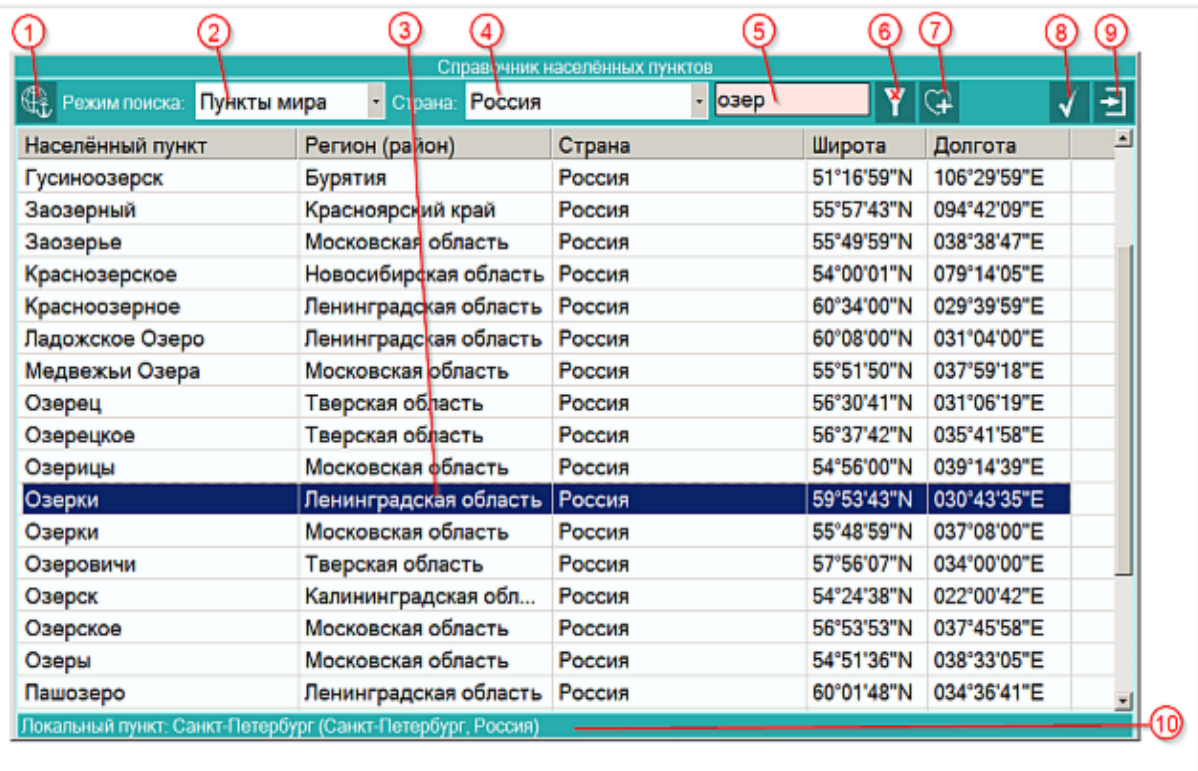

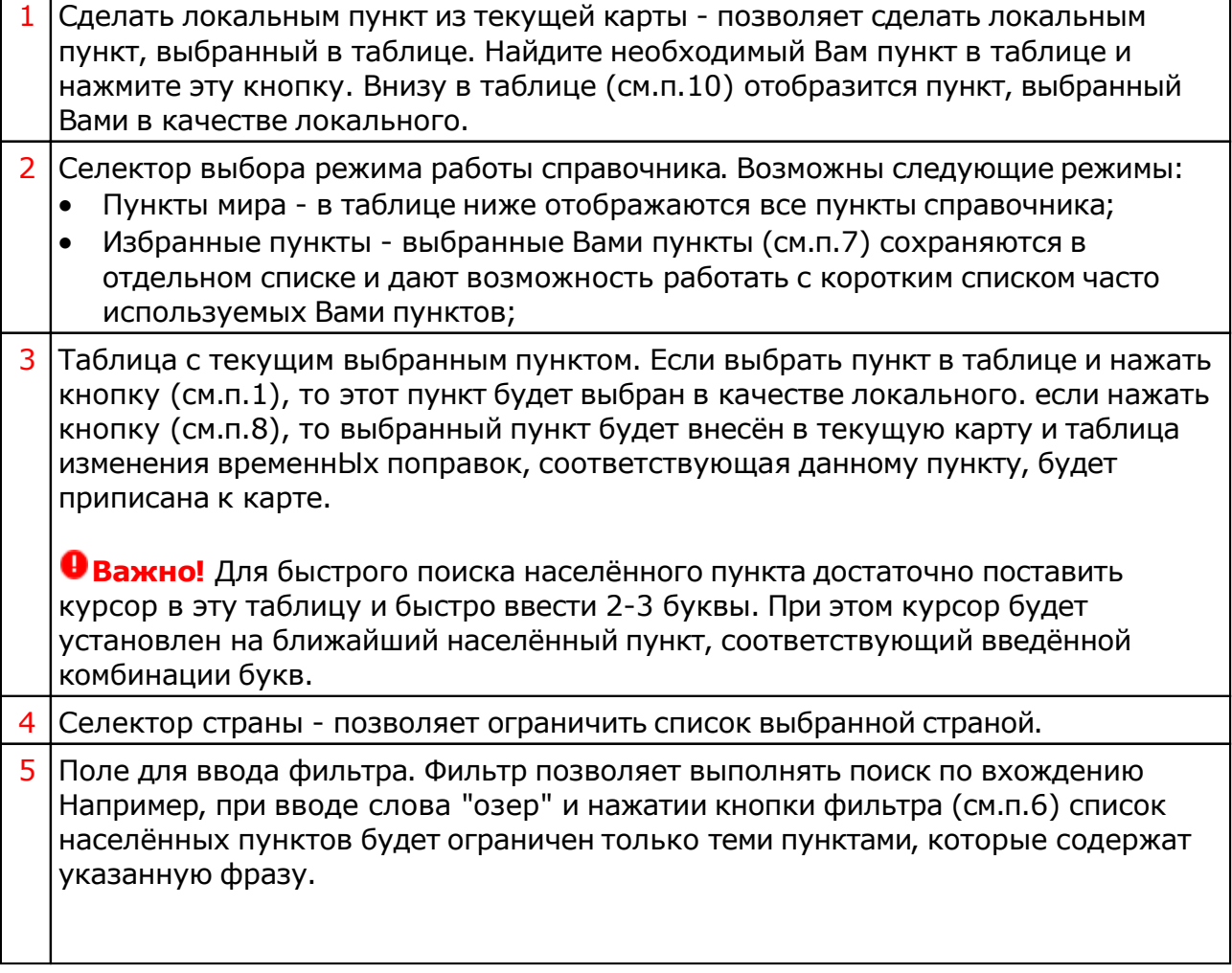

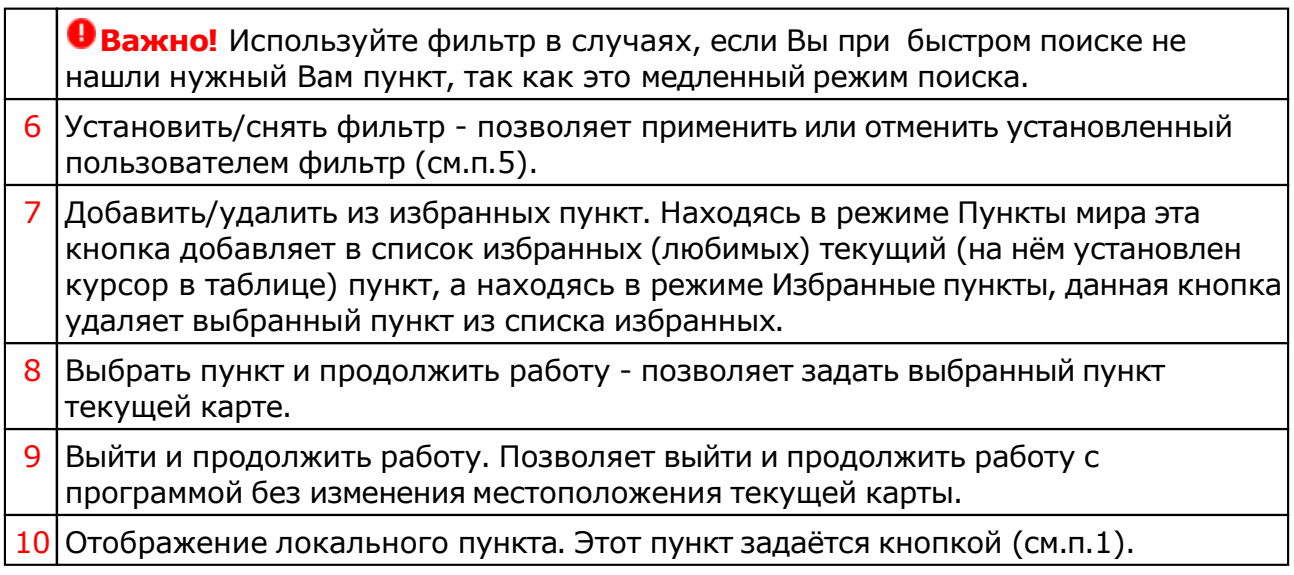

**Важно!** Если Вы не нашли нужный Вам пункт в справочнике населённых пунктов, воспользуйтесь программой Galaxy.Locator (открыть файл помощи Locator) , в которой нужный Вам пункт точно есть.

#### Ввод рабочих периодов элекции

Ввод рабочих периодов элекции позволят сформировать периоды, в которые необходимо будет найти оптимальное время для осуществления какого-то события, например, бракосочетания. Если расписание работы заведения регулярное, то ввод периодов осуществляется достаточно просто и за секунды.

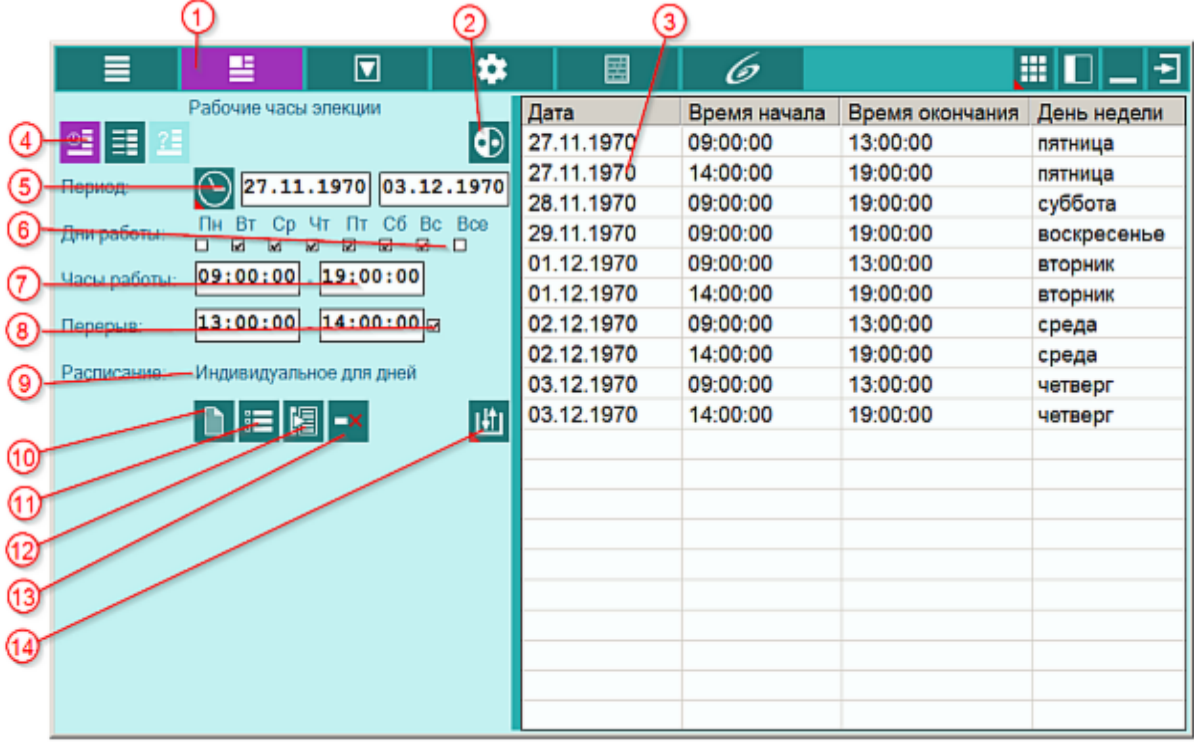

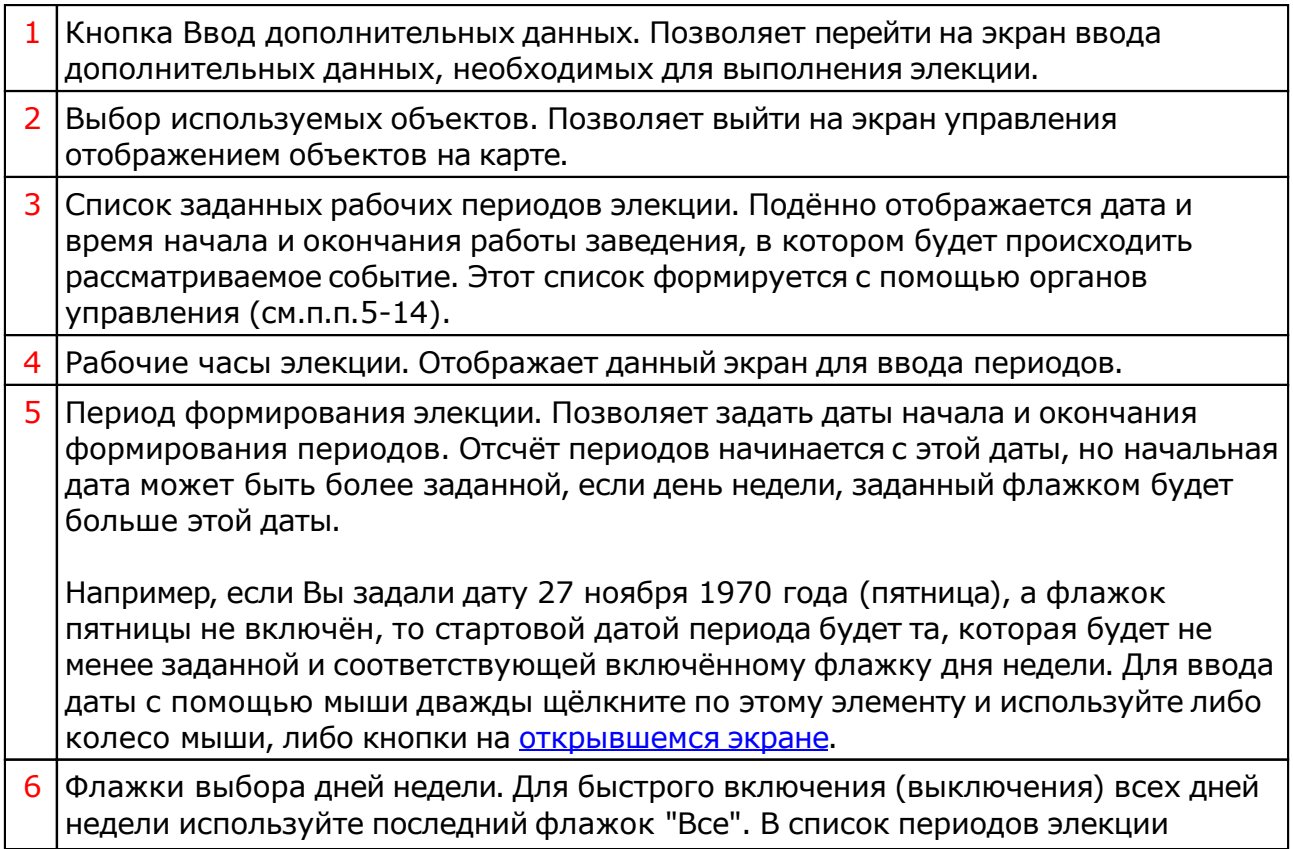

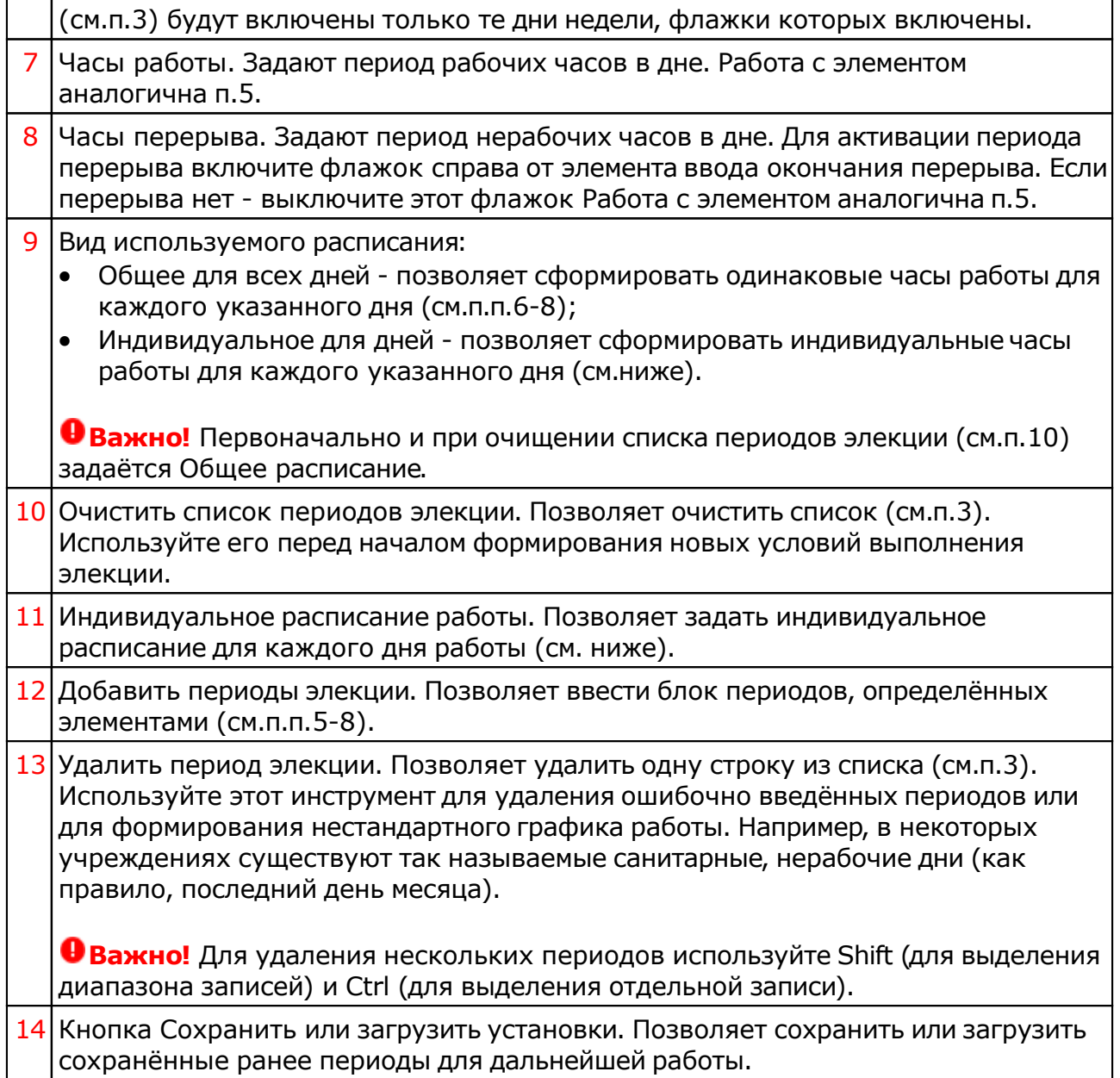

### Формирование индивидуального расписания часов работы

С этого экрана можно сформировать индивидуальные часы работы для каждого дня недели.

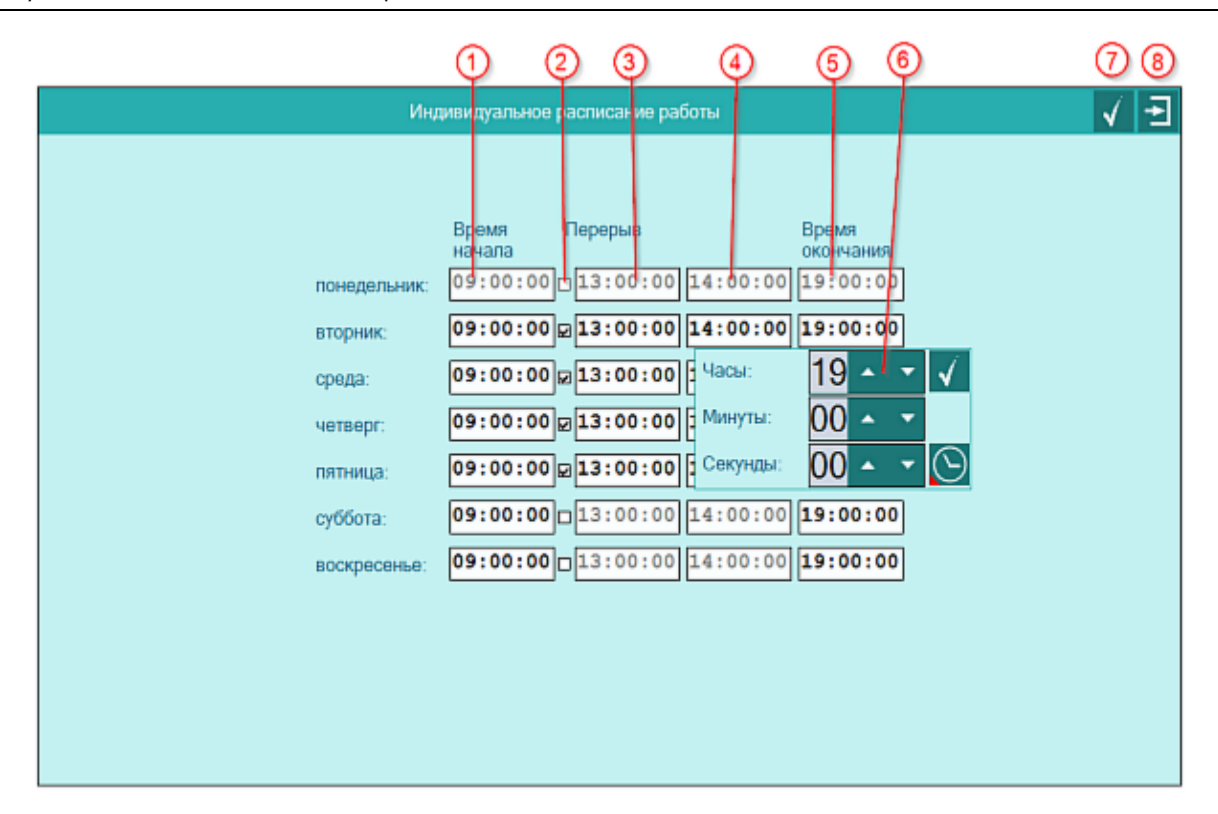

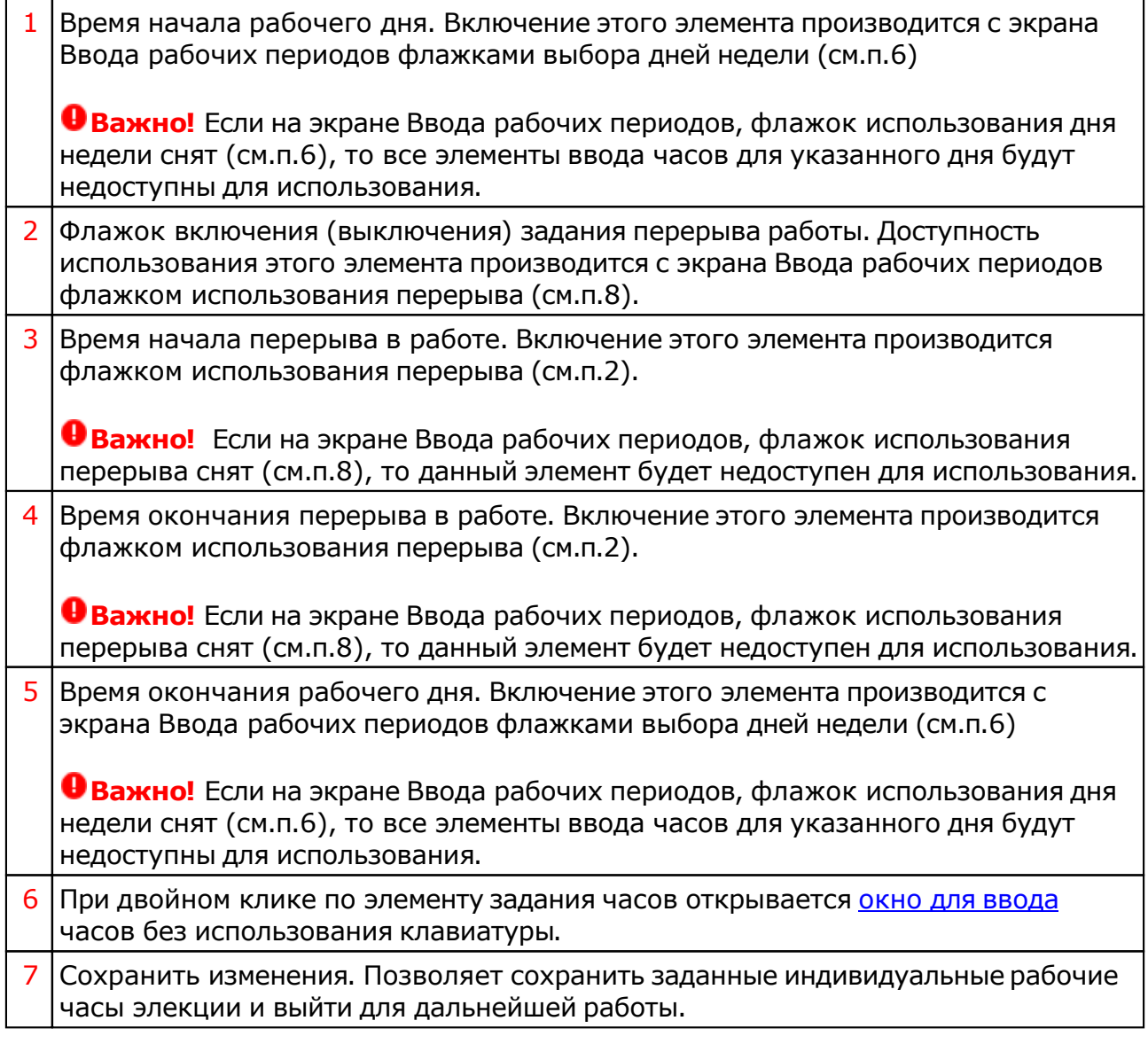

#### 8 Выйти и продолжить работу. Отменяет задание индивидуальных часов работы и включает общее для всех расписание.
# Список карт

Выбор карт позволяет выбрать карты, которые будут участвовать в элекции. Если это бизнес-элекция, то в ней могут участвовать более 2-х карт, а если это брачная элекция, то в ней могут участвовать до 2-х карт. Программа контролирует количество используемых карт и не даст Вам ввести некорректные данные.

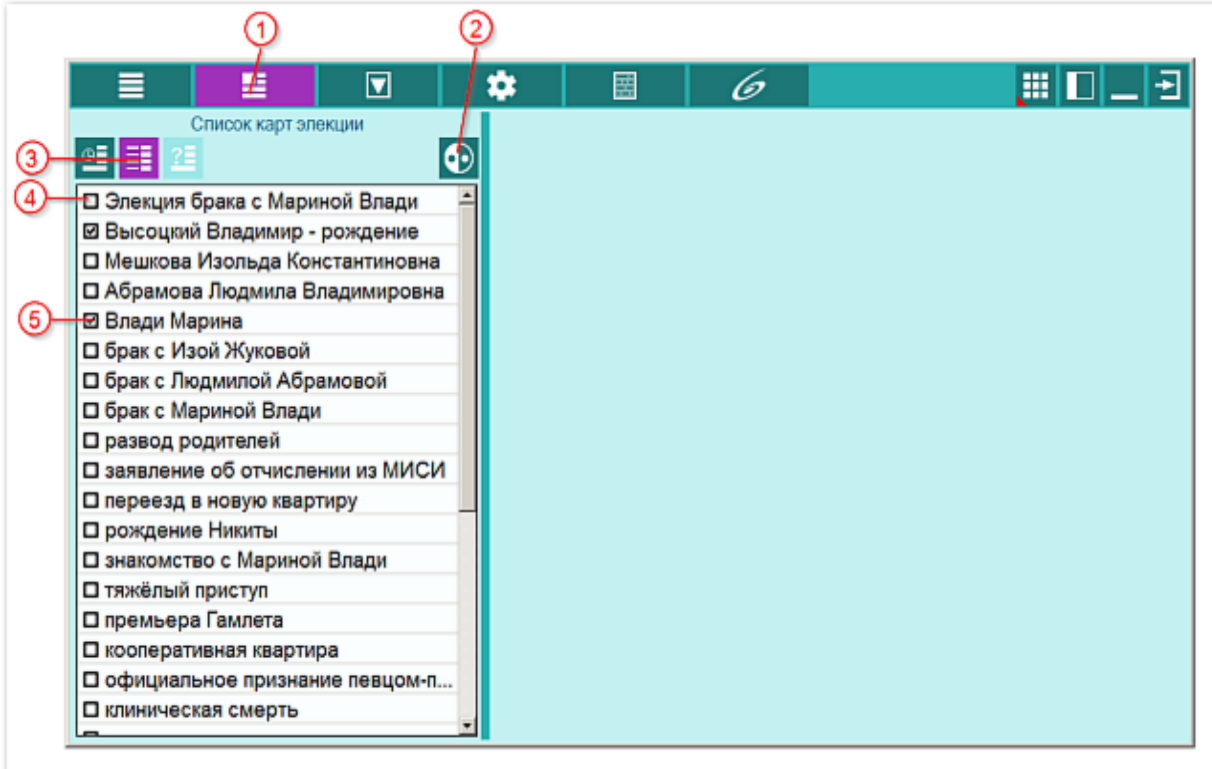

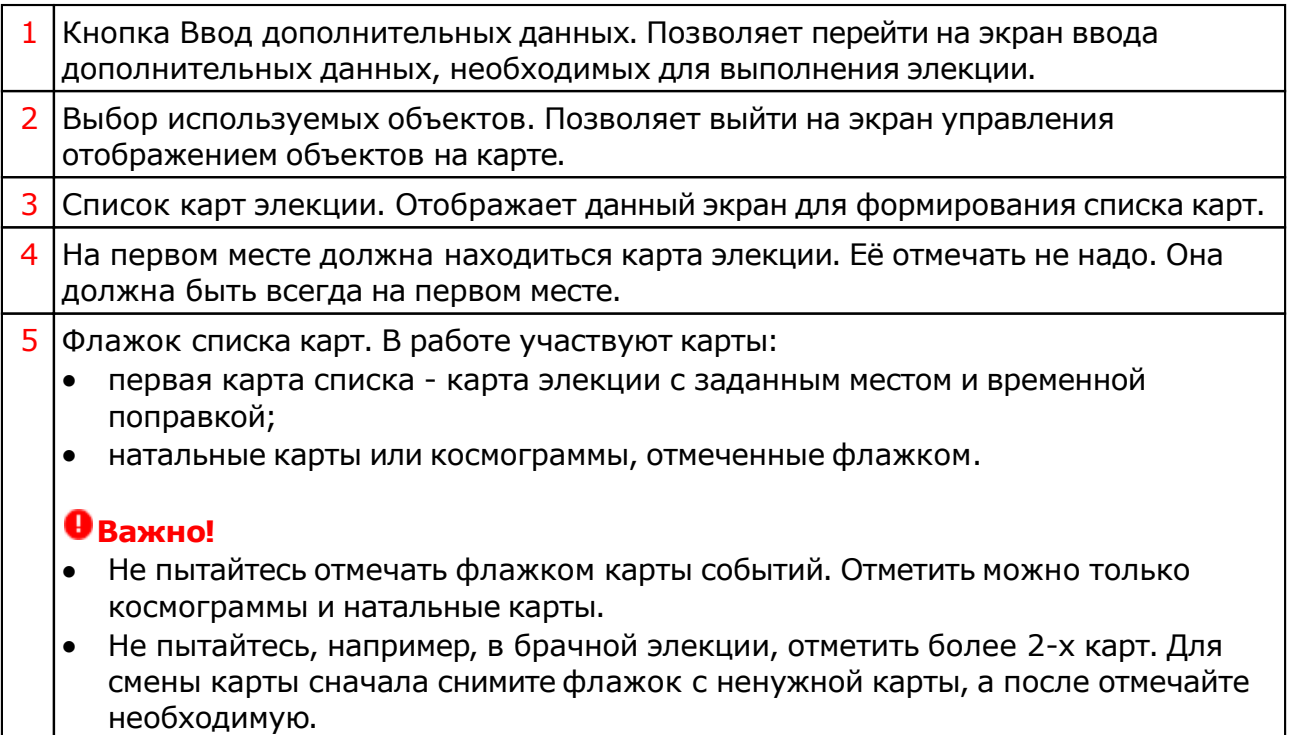

# Дополнительные параметры

Ввод дополнительных параметров позволяет ввести, например, тему дома для бизнес-элекции. Не секрет, что бизнес - это не только 10-й дом, но и то, чем люди будут заниматься. Например, торговля и строительство - сути разные. Программа позволяет проанализировать дополнительную тему для вынесения суждения.

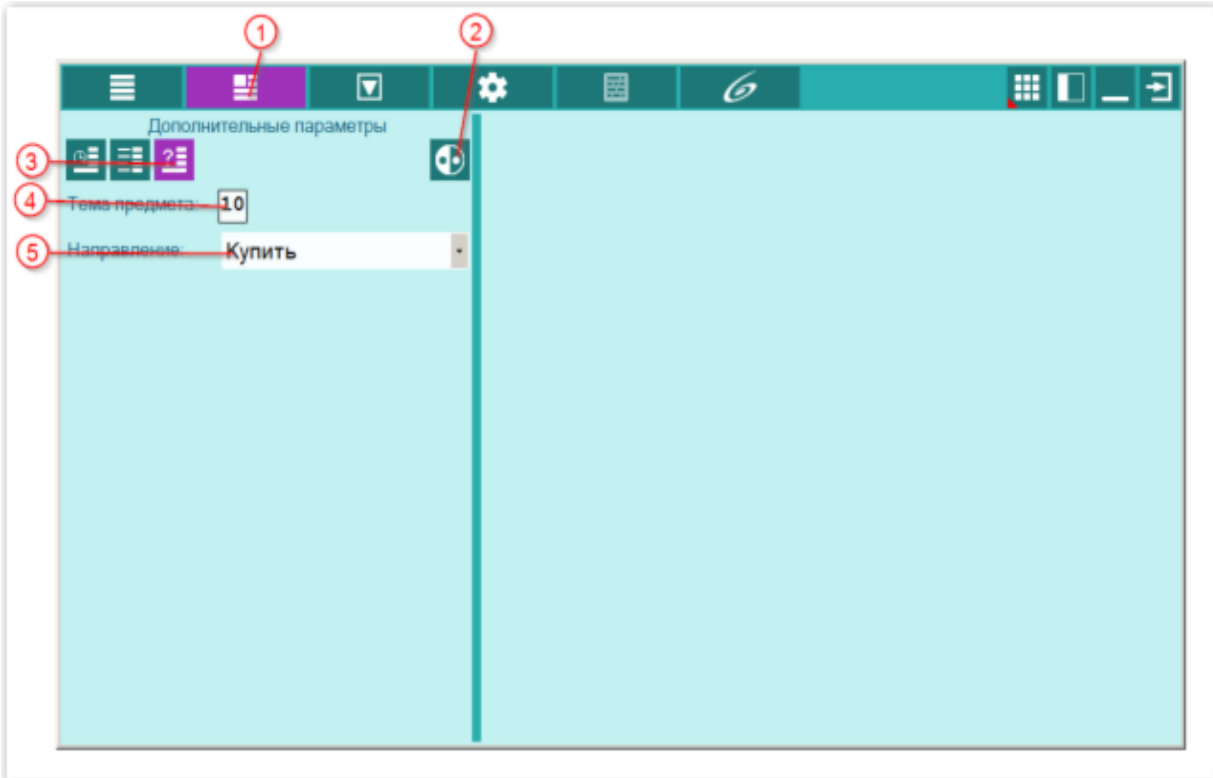

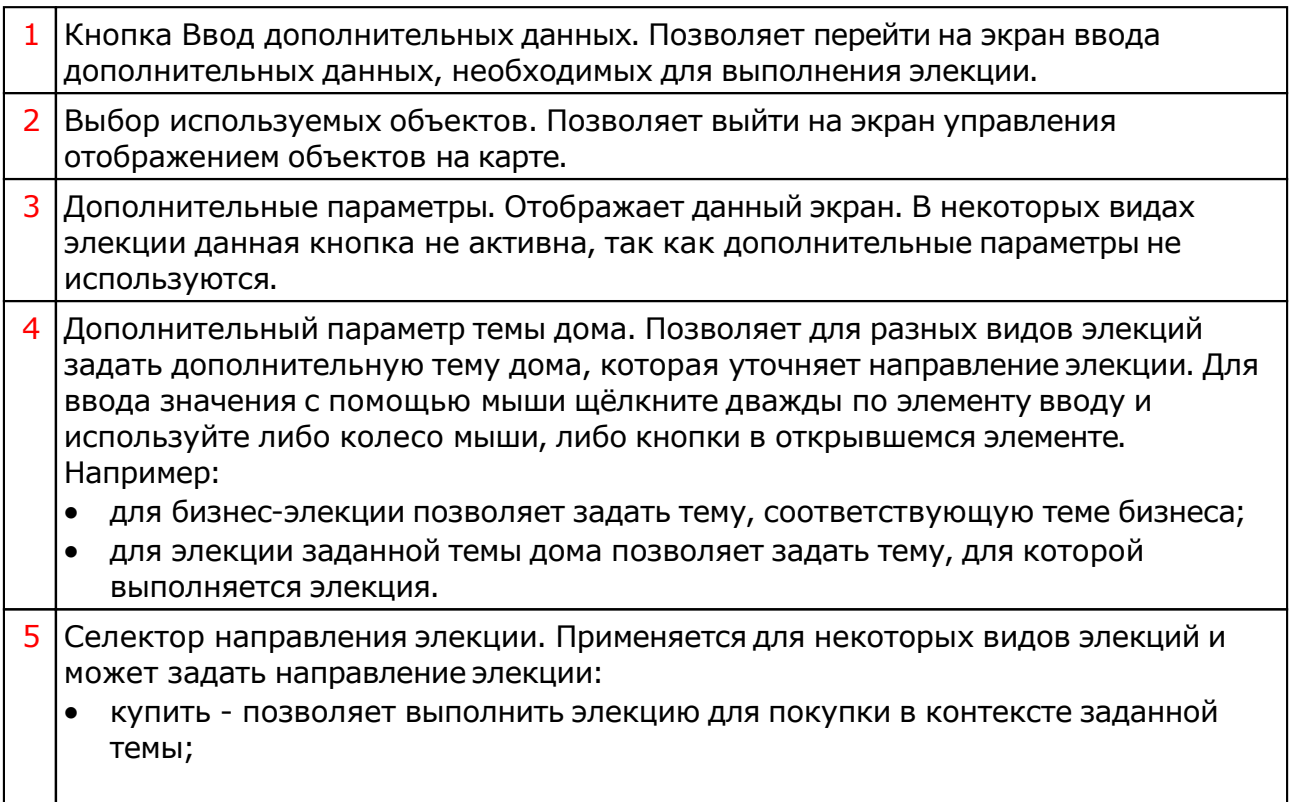

#### продать - позволяет выполнить элекцию для продажи в контексте заданной темы.

# <span id="page-40-0"></span>Выбор объектов карты

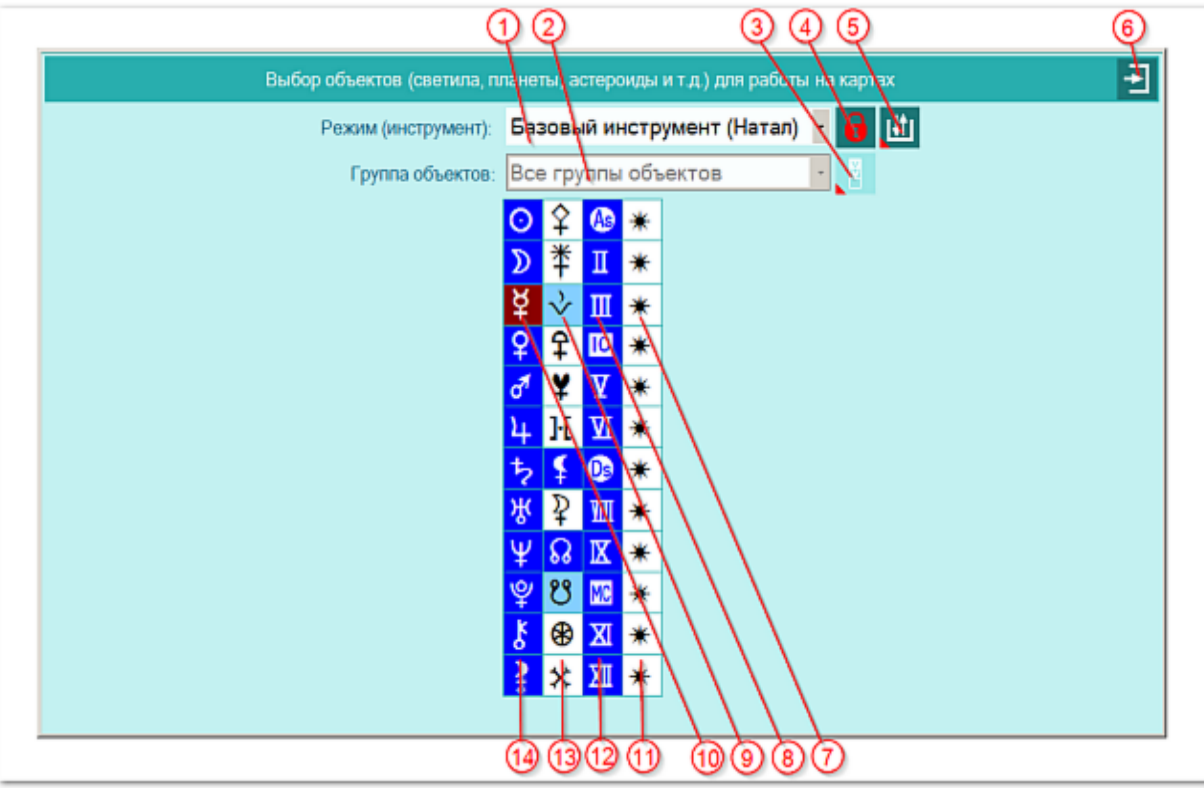

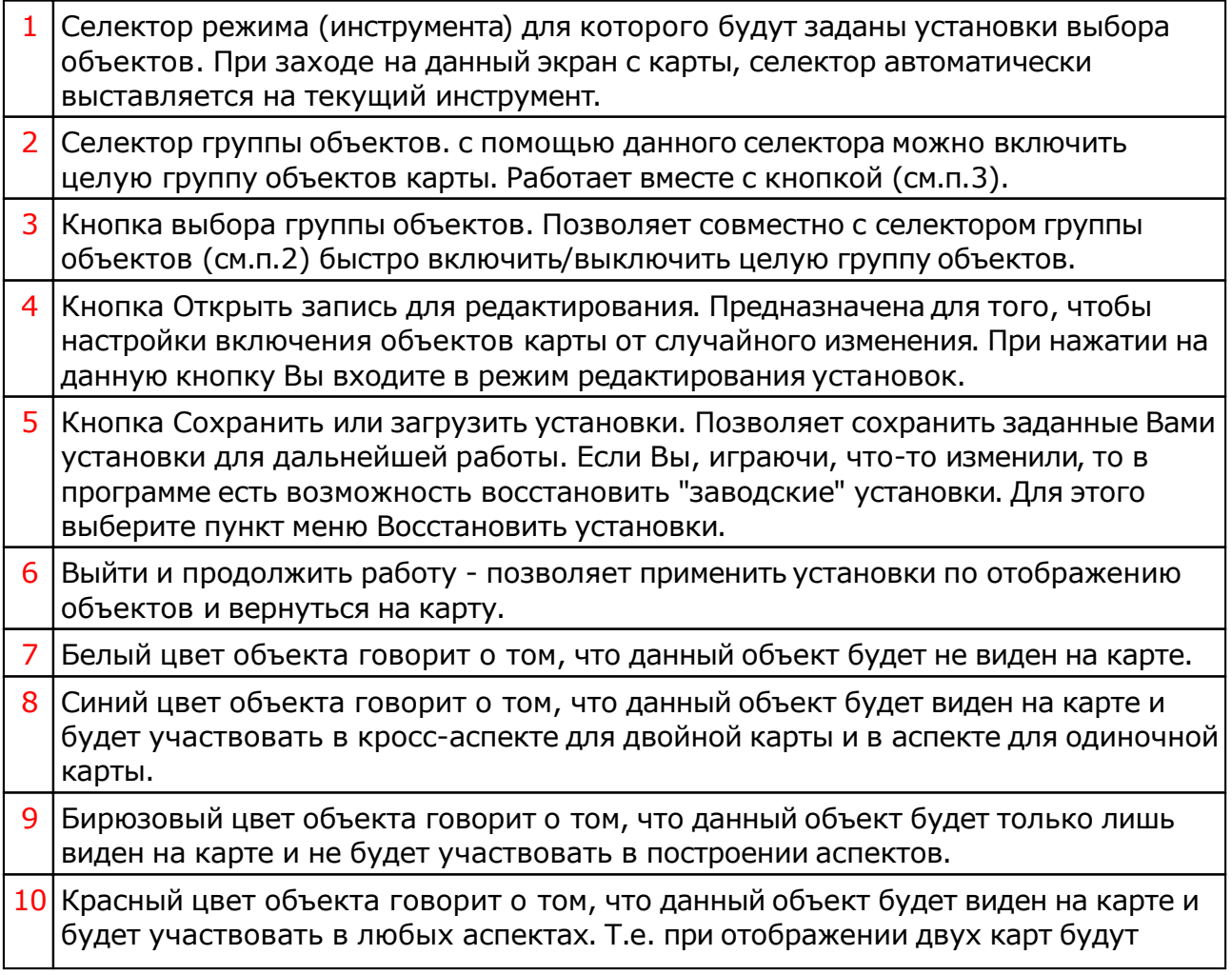

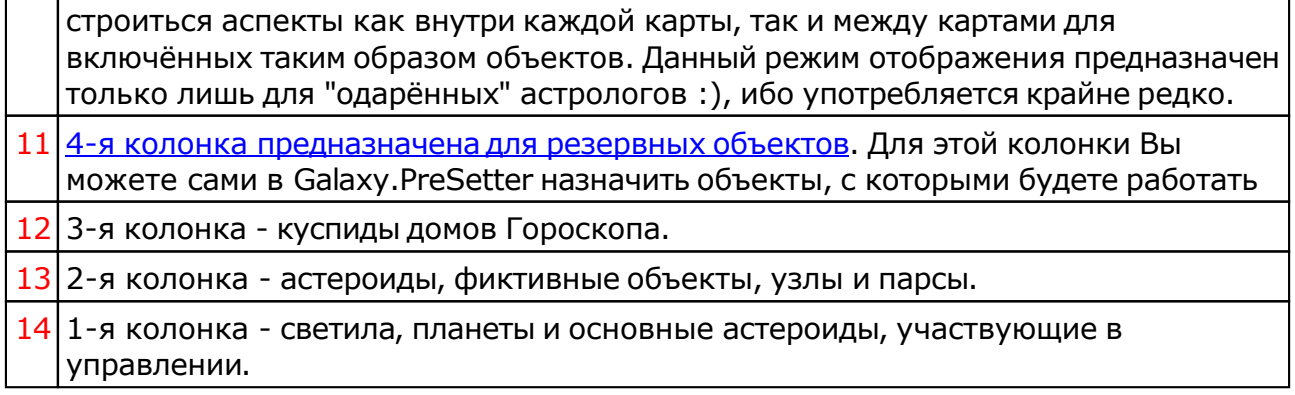

# Объекты, используемые в программах Galaxy

Ниже представлена таблица объектов, которые используются в программах Galaxy. В ней интерес представляет колонка "Астрономер". Этот номер используется в PreSetter - "Настройка отображения объектов" для подключения резервных объекта в работу. Подключённые объекты отображаются на стандартном экране "Выбор объектов карты" в 4-й группе (4-й колонке) элементов управления отображением объектов.

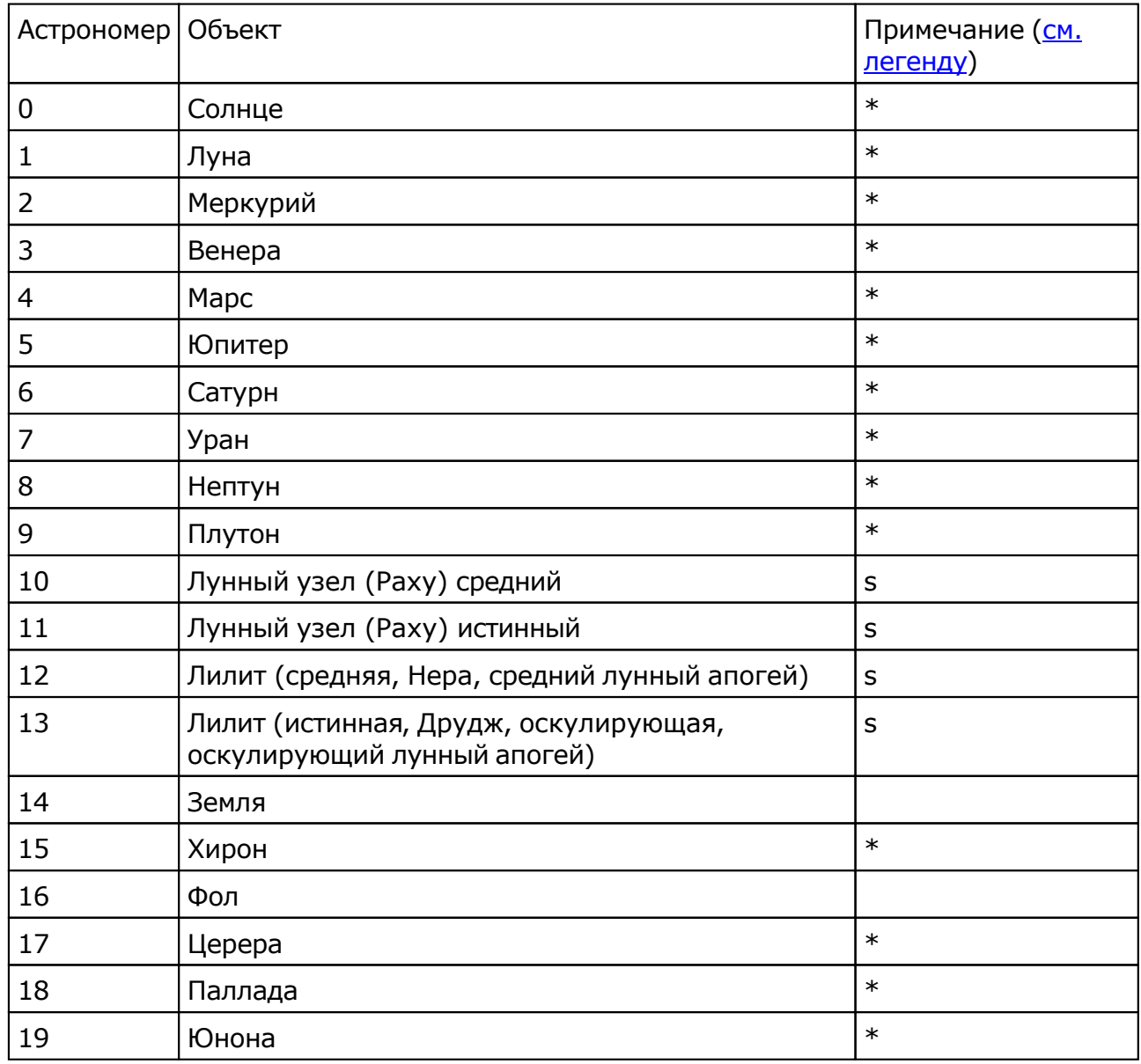

© Игорь (TomCat) Германенко, 2007-2024. Galaxy, 2007-2024.

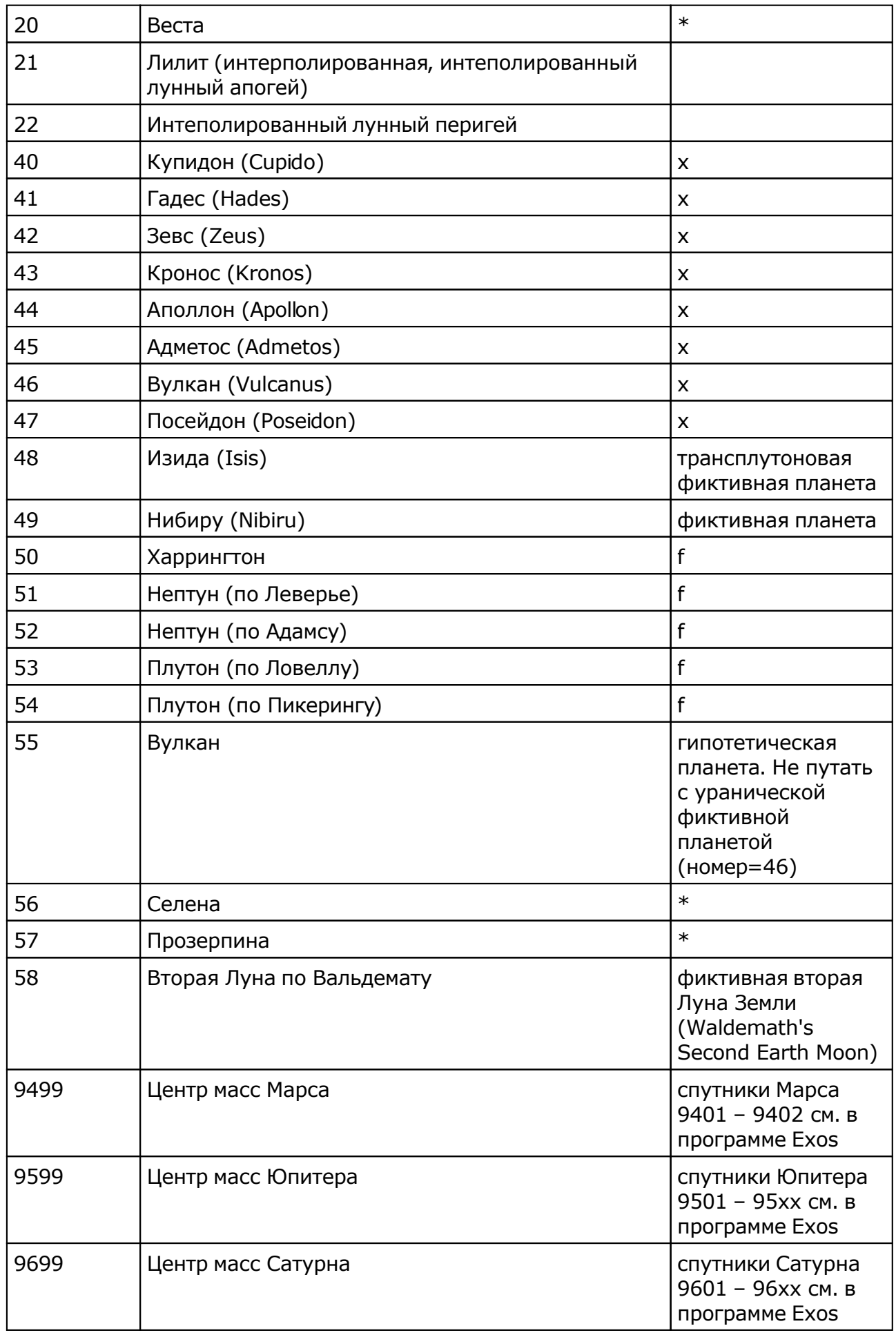

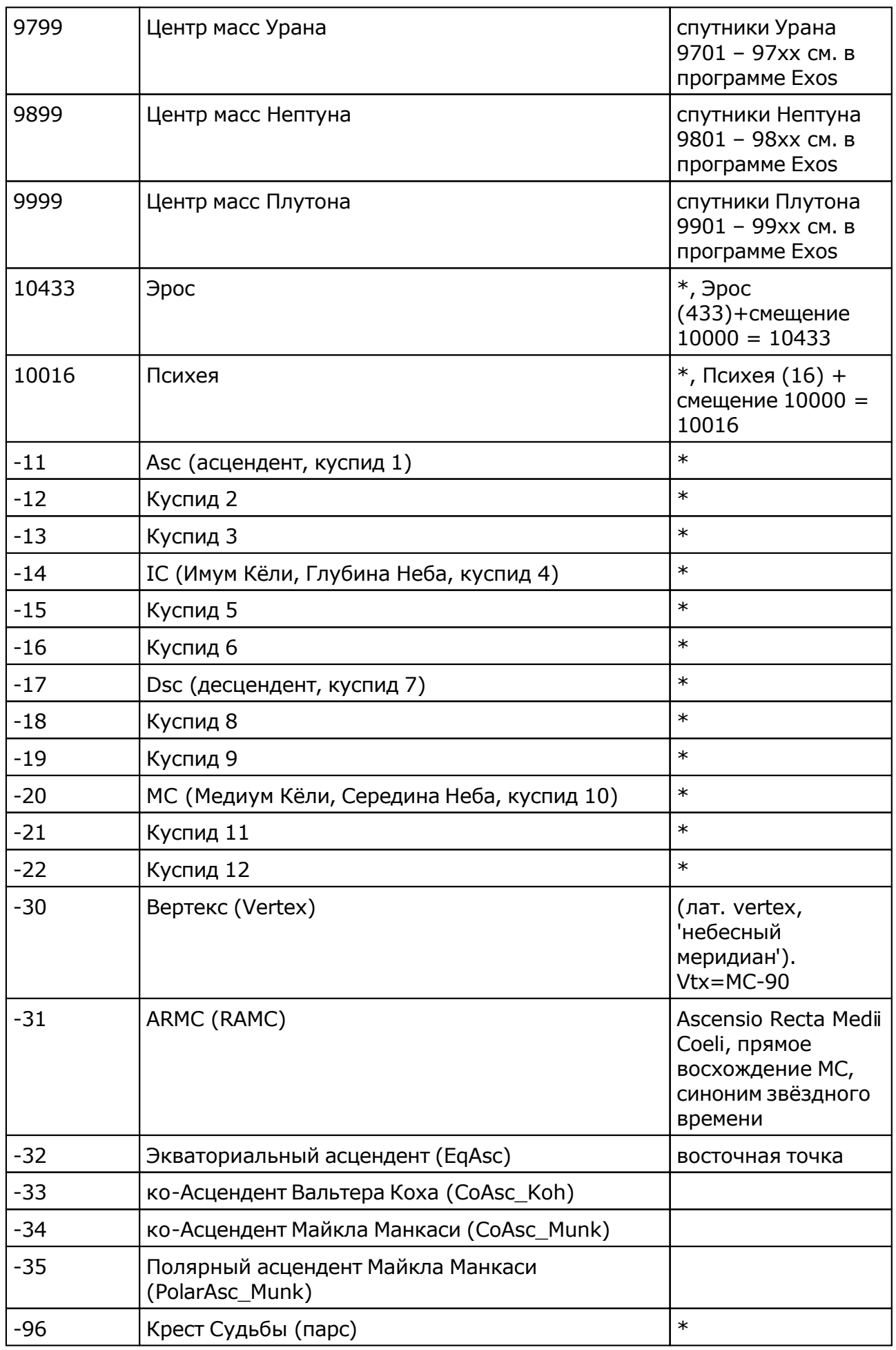

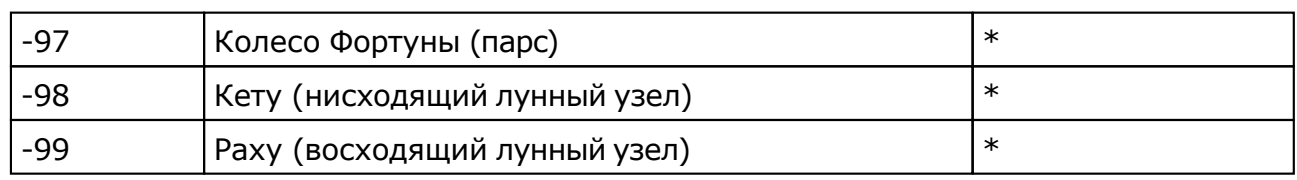

### Примечание:

- $*$  номер фиксирован в программе и не редактируется;
- s зависит от "Основные установки" "Тип элементов лунной орбиты";
- x фиктивная планета гамбургской школы (ураническая астрология);
- **•** f фиктивная планета

# Работа

# <span id="page-46-0"></span>Формирование периодов

## Формирование найденных периодов - отображение детальных данных

Графические результаты элекции. Режим отображения детальных данных. Для транзитной обстановки и каждой участвующей карты, производится расчёт по заранее заданному алгоритму. Результаты работы программы отображаются в виде предварительных графиков. При этом на экране рабочие периоды отображаются более глубоким цветом, а нерабочие - более светлым. Благоприятные периоды отображаются синим цвета, а напряжённые - красным. Изменяя уровень (тонкая горизонтальная линия), астролог добивается отсечения данных и формирования наиболее благоприятных периодов элекции.

В режиме детального отображения данных имеется возможность просмотреть в указанной временнОй точке (тонкая вертикальная линия) благоприятность и напряжённость момента. В заголовке каждой линейки отображается информация по карте и дополнительная информация по силе в данной точке.

### **Важно!**

- 1. Алгоритм нахождения элективных точек представлен в [приложении.](#page-70-0)
- 2. Следует понимать, что в любом рассматриваемом периоде программа найдёт как наиболее благоприятные, так наименее благоприятные периоды. И чем больше рассматриваемый периоды, тем больше вероятность определения наиболее благоприятных периодов элекции. Поэтому при рассмотрении элекций следует учитывать эти [правила](#page-71-0).

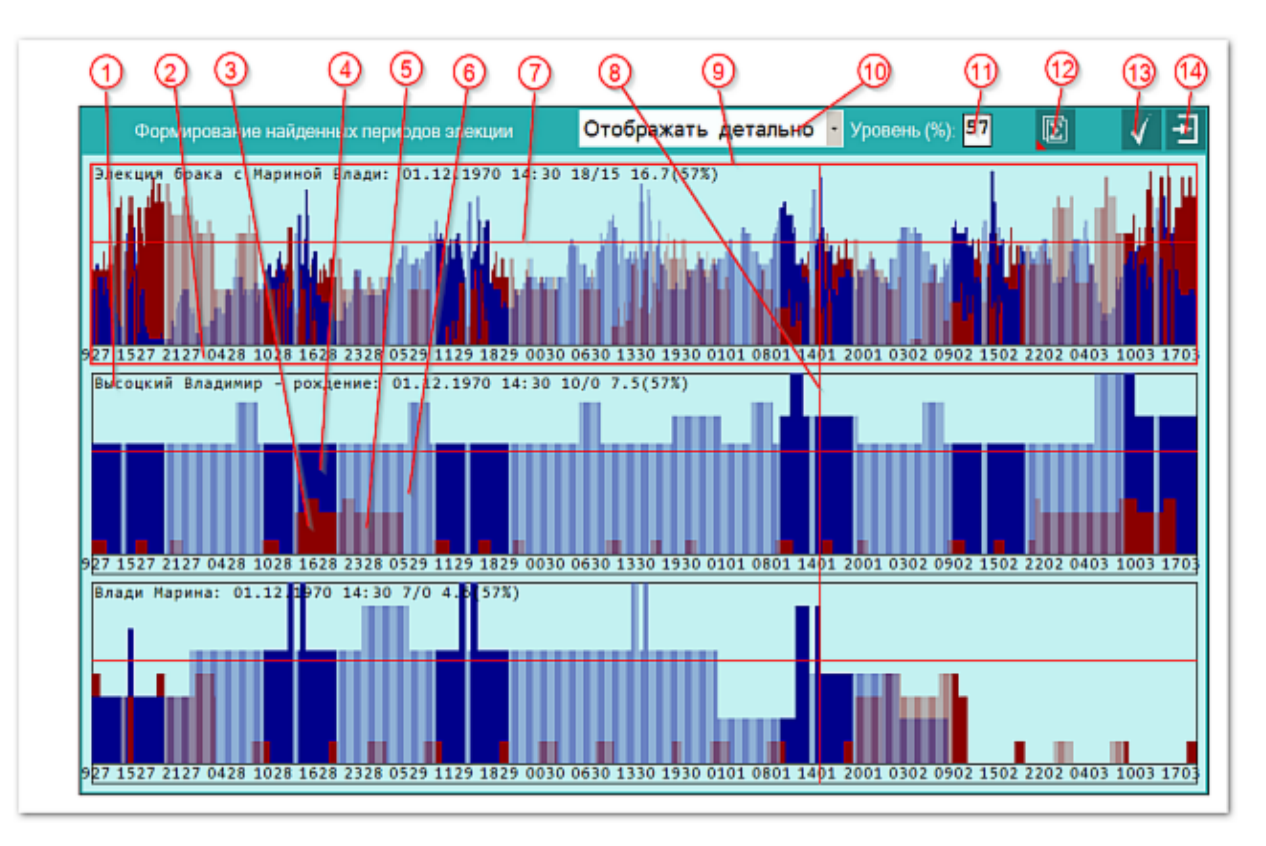

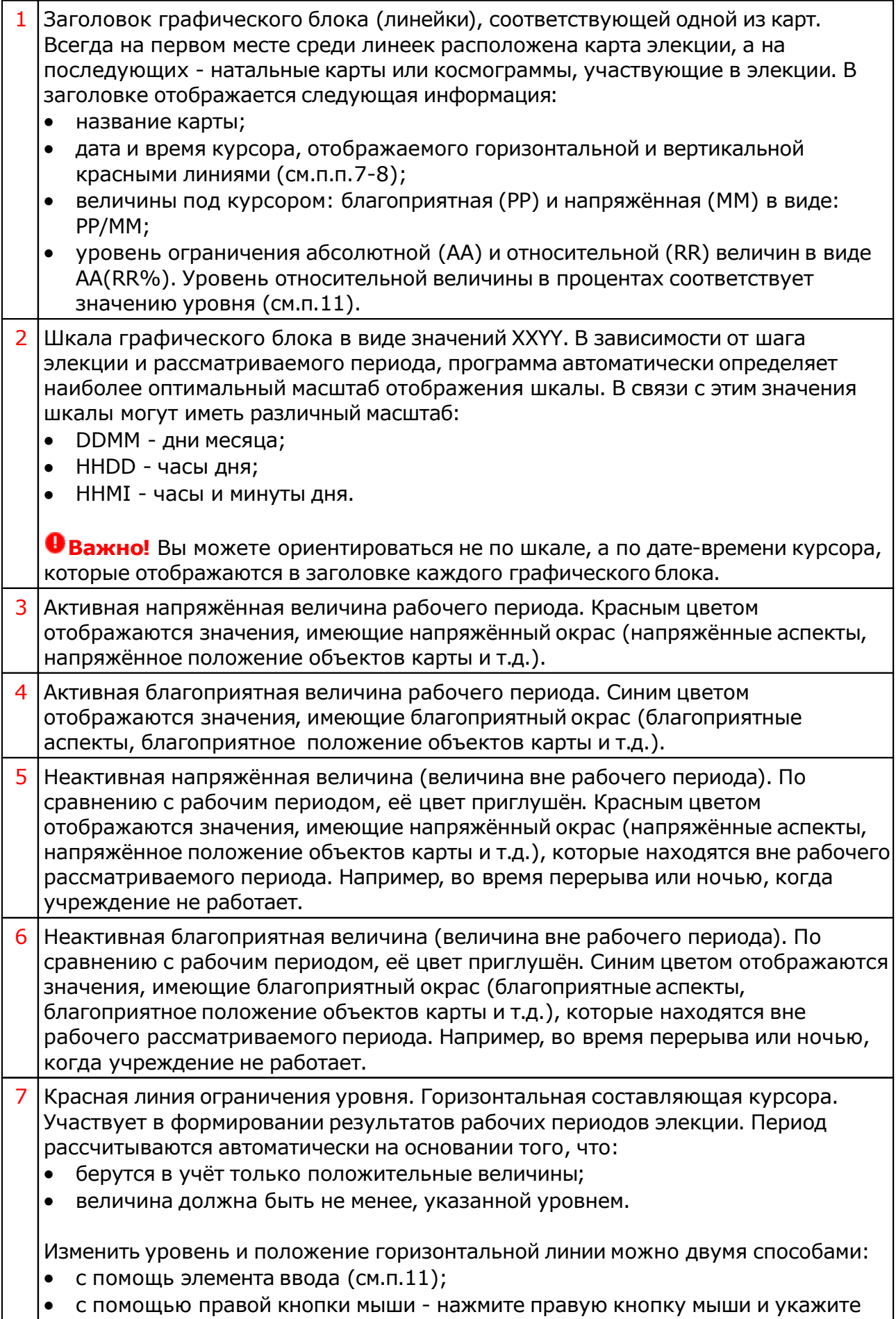

желаемое положение.

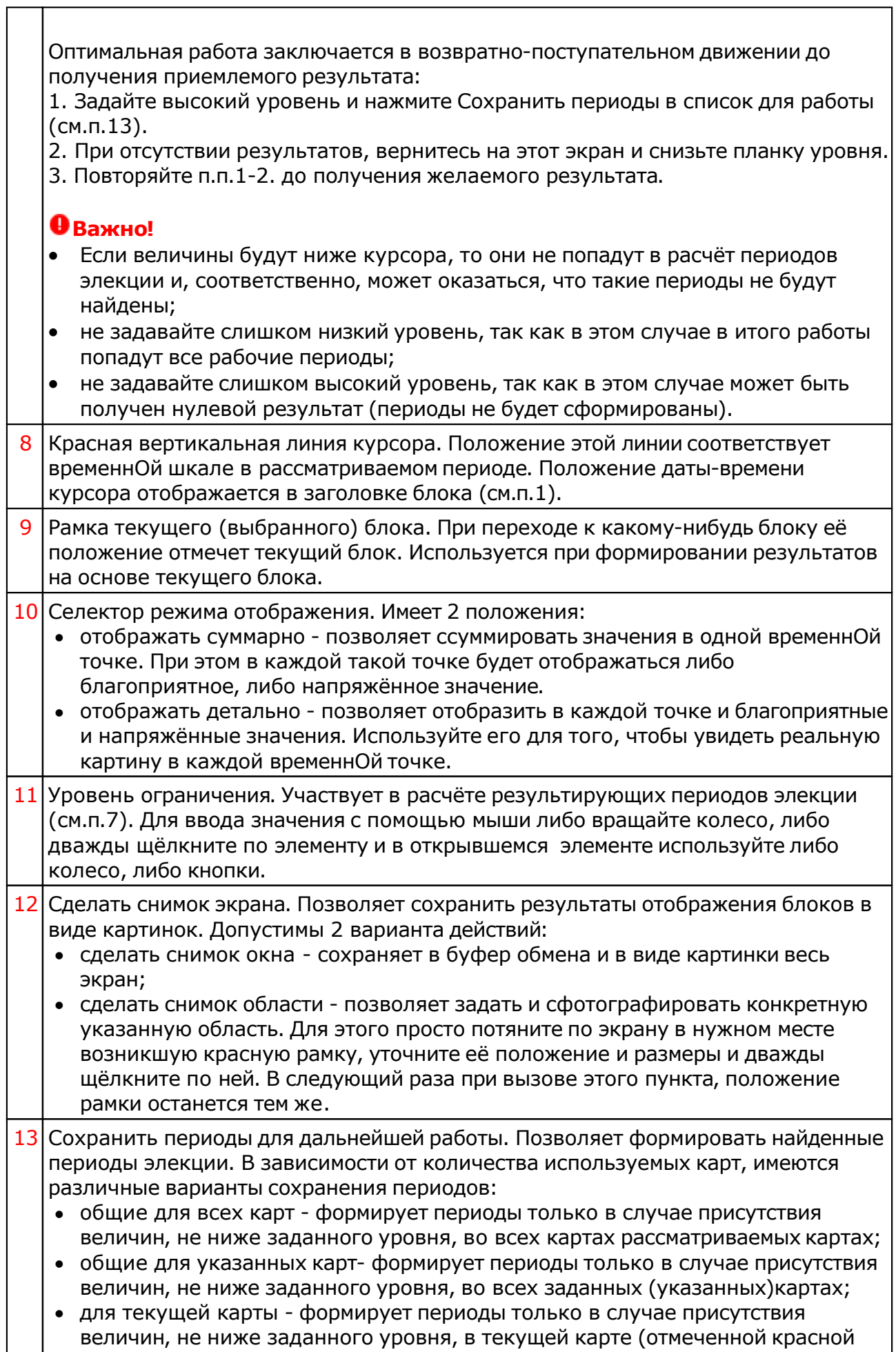

٦

рамкой) (см.п.9).  $14$  Выйти и продолжить работу. Позволяет выйти без формирования периодов элекции.

## Формирование найденных периодов - отображение суммарных данных

Графические результаты элекции. Режим отображения суммарных данных. Для транзитной обстановки и каждой участвующей карты, производится расчёт по заранее заданному алгоритму. Результаты работы программы отображаются в виде предварительных графиков. При этом на экране рабочие периоды отображаются более глубоким цветом, а нерабочие - более светлым. Благоприятные периоды отображаются синим цвета, а напряжённые - красным. Изменяя уровень (тонкая горизонтальная линия), астролог добивается отсечения данных и формирования наиболее благоприятных периодов элекции.

В режиме суммарного отображения данных программа суммирует благоприятные и напряжённые моменты и отображает суммарную величину. При этом, если благоприятного в данной временнОй точке (тонкая вертикальная линия) больше величина будет отображаться синим цветом, иначе - красным. В заголовке каждой линейки отображается информация по карте и дополнительная информация по силе в данной точке.

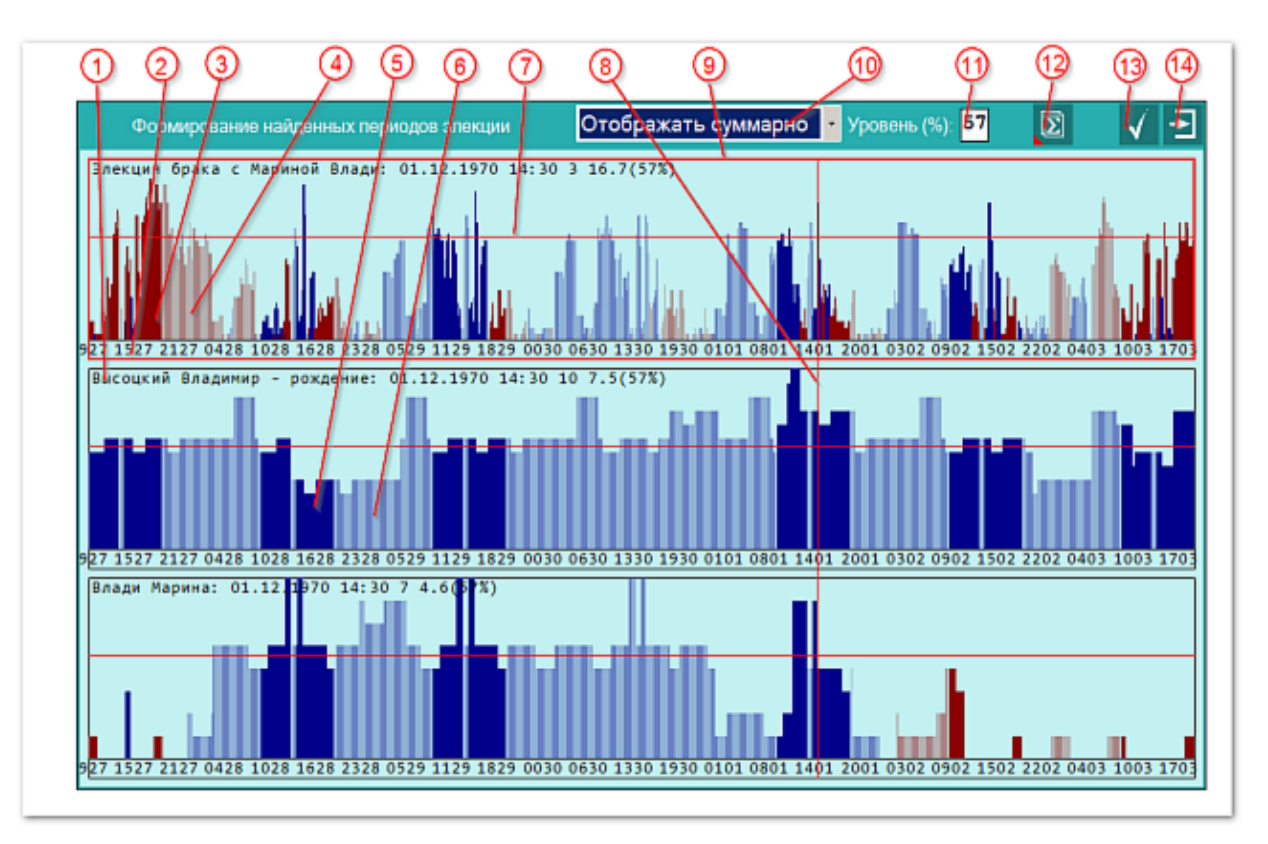

- 1 Заголовок графического блока (линейки), соответствующей одной из карт. Всегда на первом месте среди линеек расположена карта элекции, а на последующих - натальные карты или космограммы, участвующие в элекции. В заголовке отображается следующая информация:
	- название карты;
	- дата и время курсора, отображаемого горизонтальной и вертикальной красными линиями (см.п.п.7-8);
	- величина под курсором суммарная величина (ссумированные благоприятные и напряжённая величины) в виде: VV;

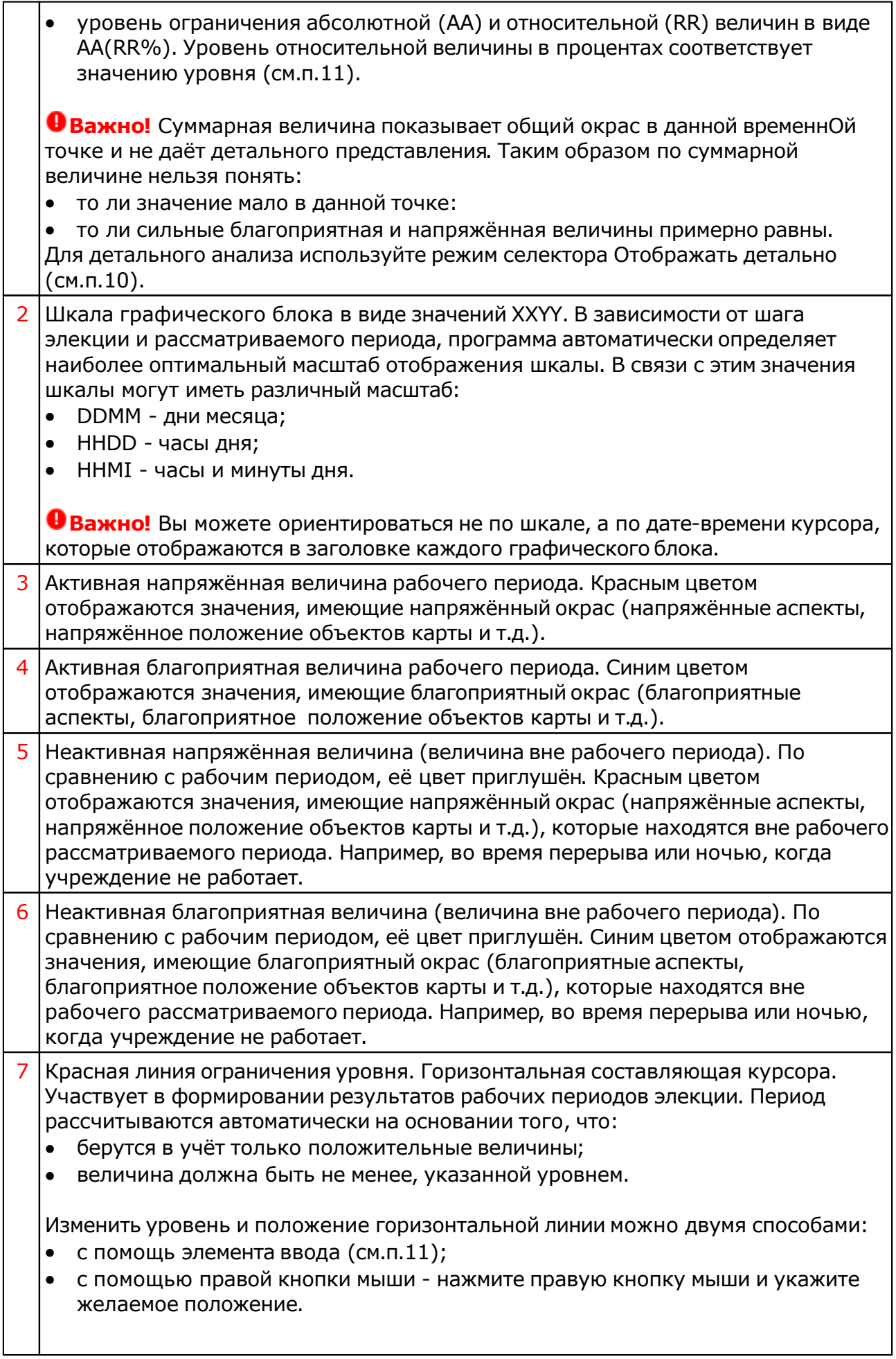

 $\overline{\phantom{a}}$ 

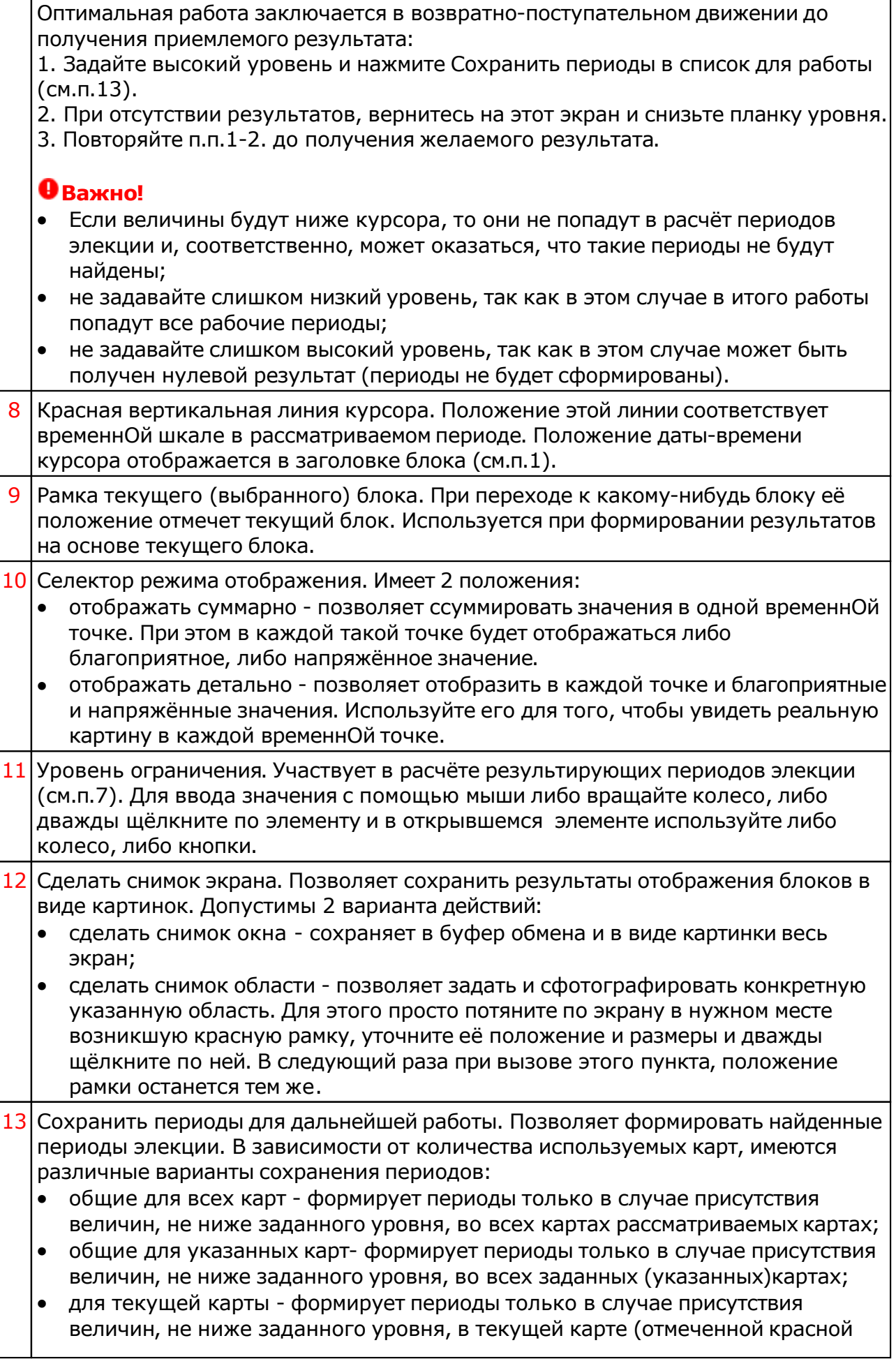

рамкой) (см.п.9).  $14$  Выйти и продолжить работу. Позволяет выйти без формирования периодов элекции.

### Формирование периодов

Процедура автоматического формирования периодов элекции позволяет в автоматическом режиме совместить результаты работы программы и на их основе сформировать наиболее благоприятные периоды элекции. При этом имеется возможность выбрать режим формирования, который будет основываться либо на всех картах элекции, либо на выбранных, либо на конкретной одной. От этого будут зависеть и возможные периоды элекции.

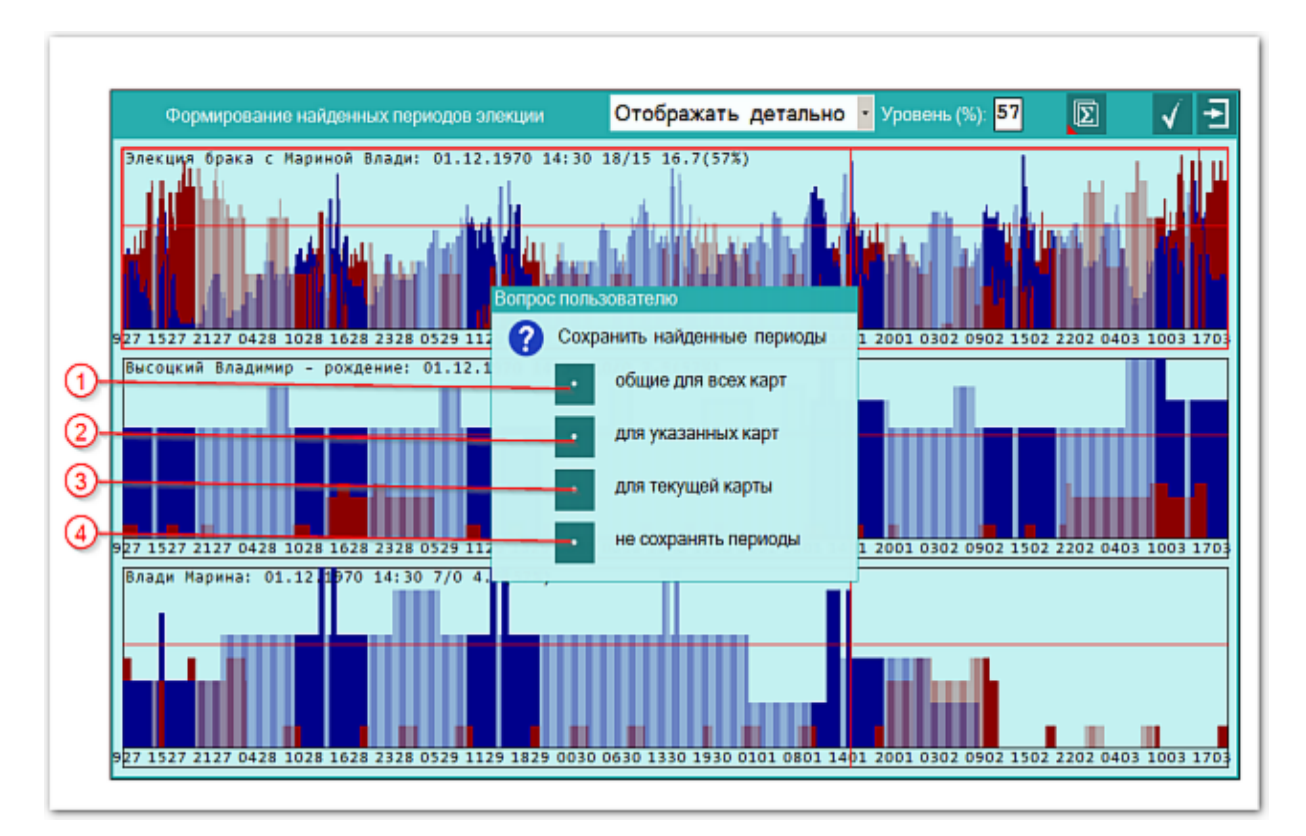

1 Сохранить периоды для дальнейшей работы общие для всех карт - формирует периоды только в случае присутствия величин, не ниже заданного уровня, во всех картах рассматриваемых картах. Используйте данный вариант, если хотите определить наиболее благоприятные периоды для всех рассматриваемых карт. Это наилучший вариант элекции, который должен удовлетворить все стороны процесса. 2 Сохранить периоды для дальнейшей работы общие для указанных картформирует периоды только в случае присутствия величин, не ниже заданного уровня, во всех заданных (указанных)картах. Используйте данный вариант, если хотите определить наиболее благоприятные периоды преимущественно для конкретных карт либо если не удаётся в рассматриваемый период найти благоприятные периоды, удовлетворяющие все стороны. 3 Сохранить периоды для дальнейшей работы для текущей карты - формирует периоды только в случае присутствия величин, не ниже заданного уровня, в текущей карте (отмеченной красной рамкой). Используйте данный вариант, если хотите определить наиболее благоприятные периоды для конкретной карты или карты элекции. 4 Не сохранять периоды - отменяет создание периодов.

## Выбор карт для формирования результатов

В режиме формирования периодов элекции на основе только выбранных карт, данная процедура позволяет указать, какие именно карты должны участвовать в расчёте периодов элекции. Данный режим позволяет отдать приоритет одному из участников элекции и сформировать периоды, наиболее благоприятные именно ему.

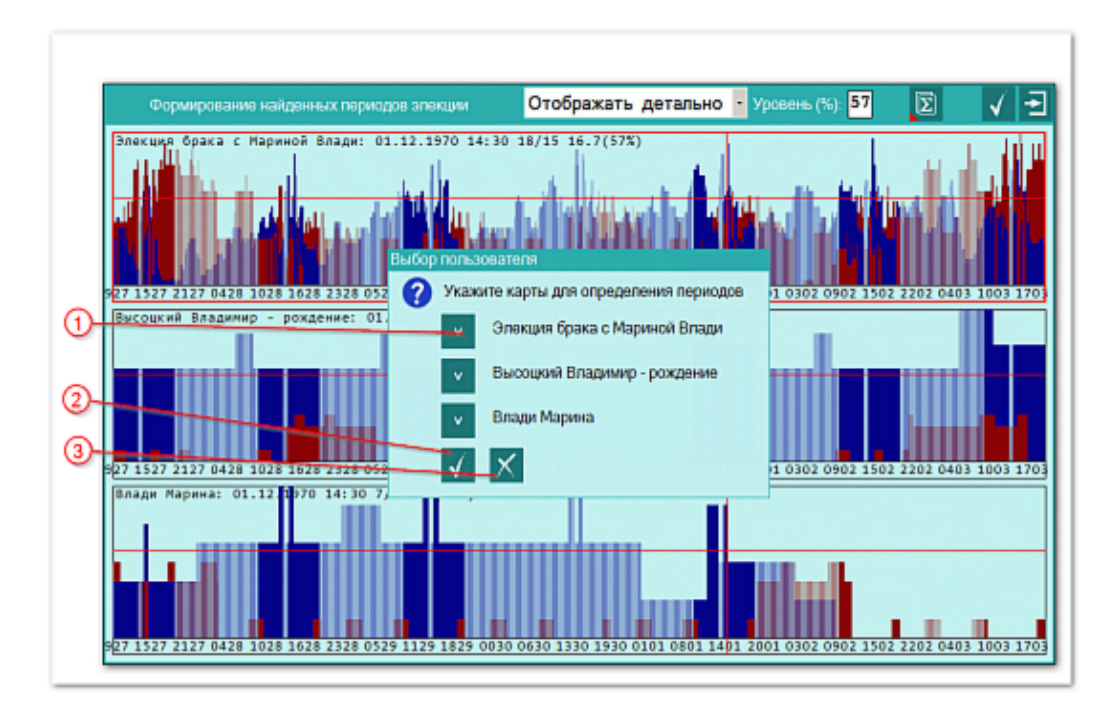

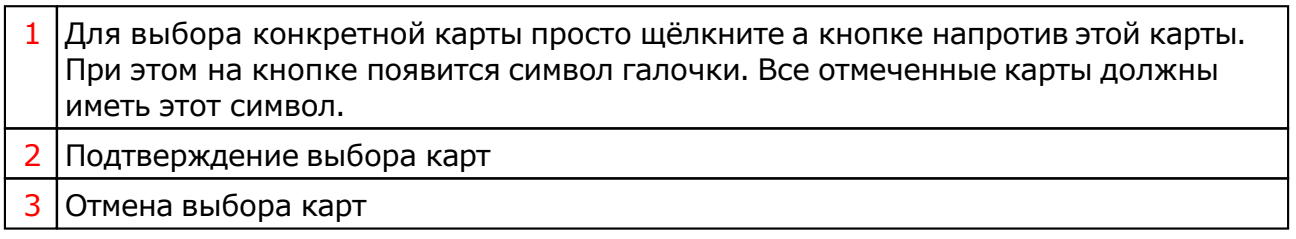

# Просмотр результатов

## Отображение периодов и просмотр результатов работы

Экран отображения найденных периодов элекции и просмотра результатов работы. На данном экране Астролог имеет возможность более конкретно ознакомиться с "содержимым" карты в выбранный найденный период элекции. Шкала справа от карты позволяет изменять время карты в пределах определённого периода элекции и тем самым смотреть на изменение астрологической ситуации в этот период.

С этого же экрана можно изменить шаг (в минутах) и алгоритм расчёта элекции и пересчитать результаты работы.

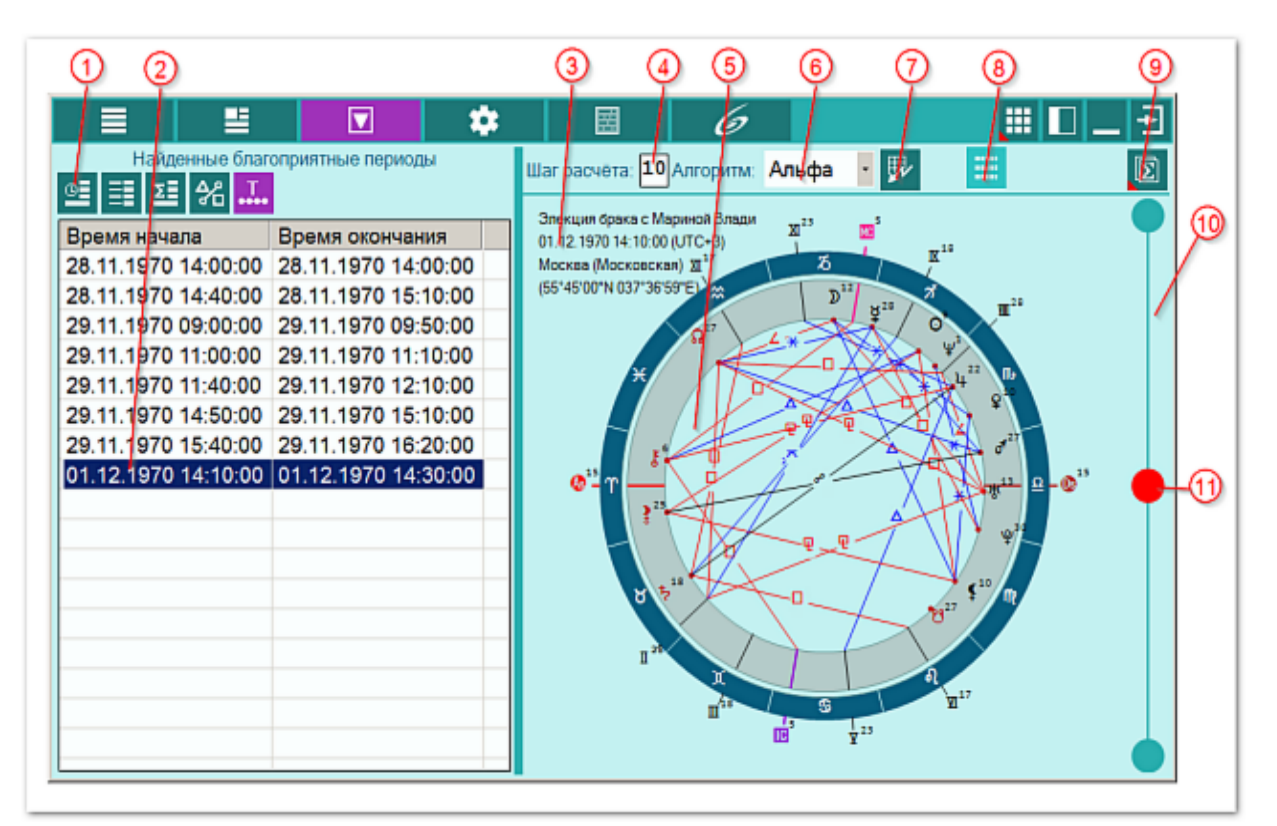

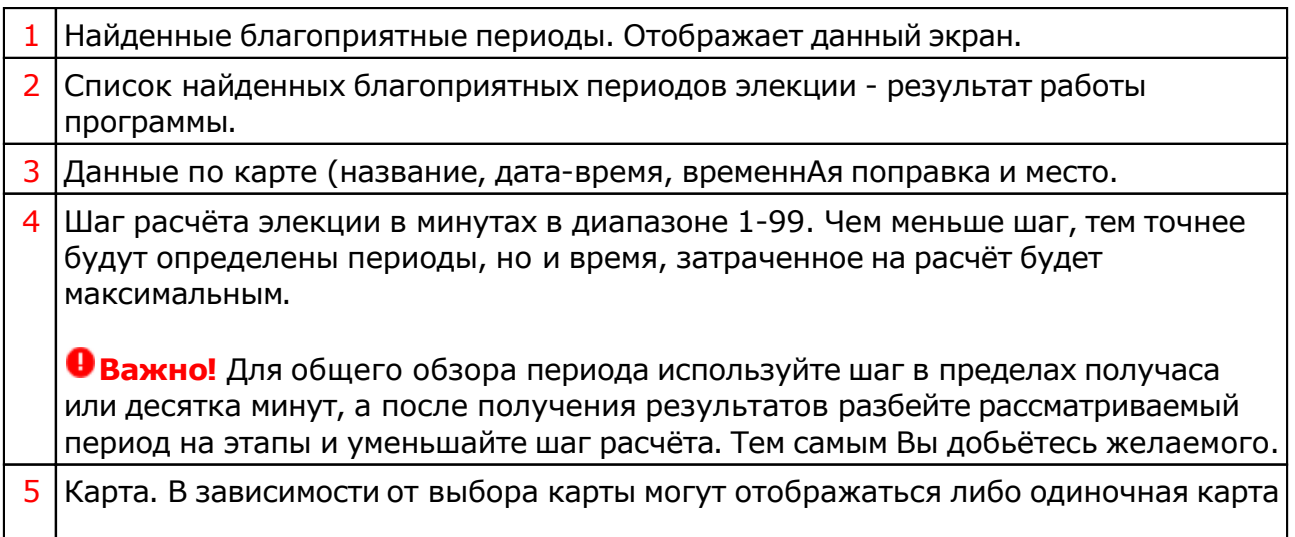

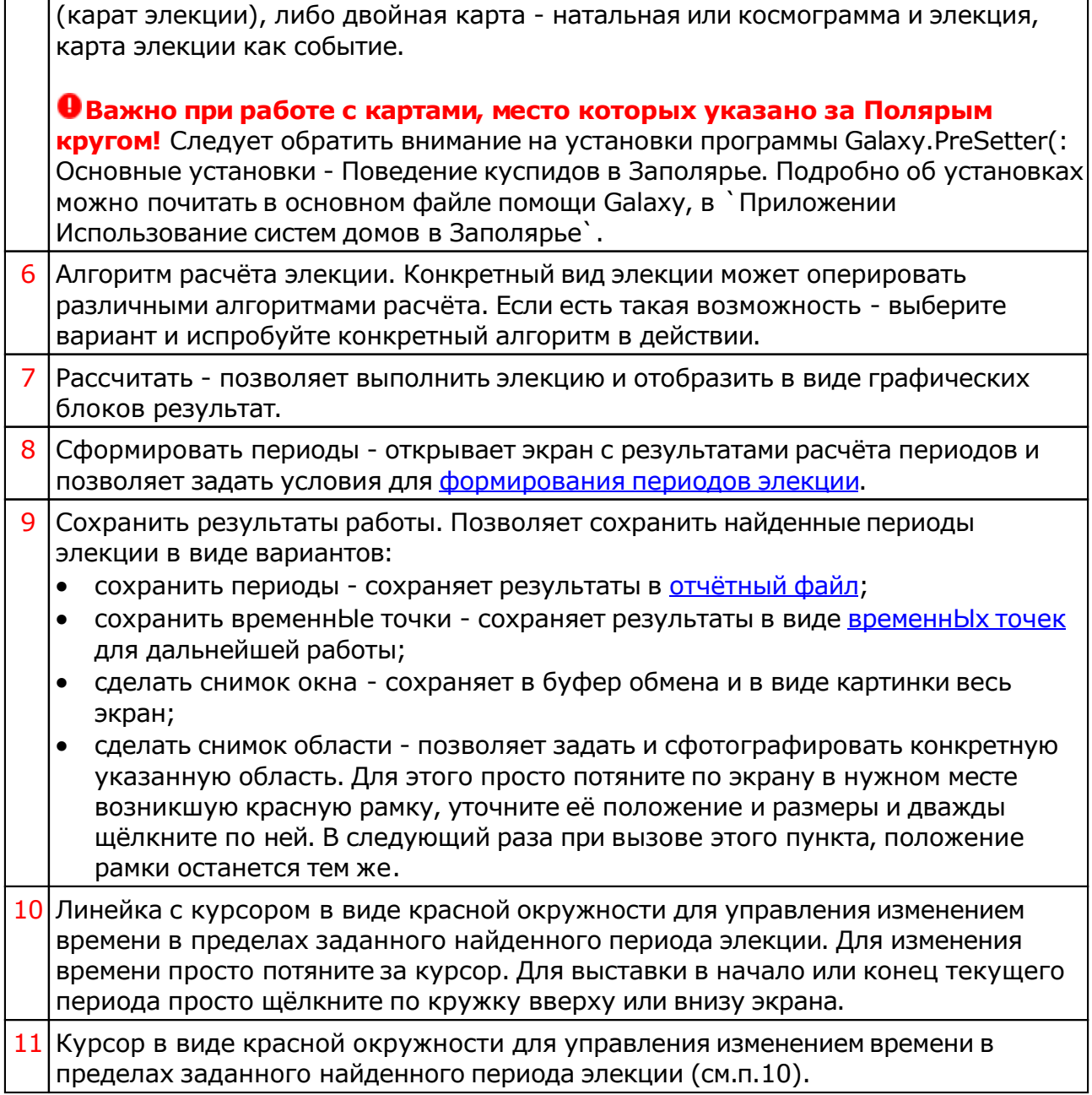

# Список карт

Выбор карты участника элекции позволяет отобразить найденный период элекции для конкретного участника и посмотреть, а как же влияет небесная обстановка в определённый период времени на участника. При этом, если выбрать транзитную карту момента элекции, то будет отображаться одиночная карта, иначе будет отображаться двойная карта.

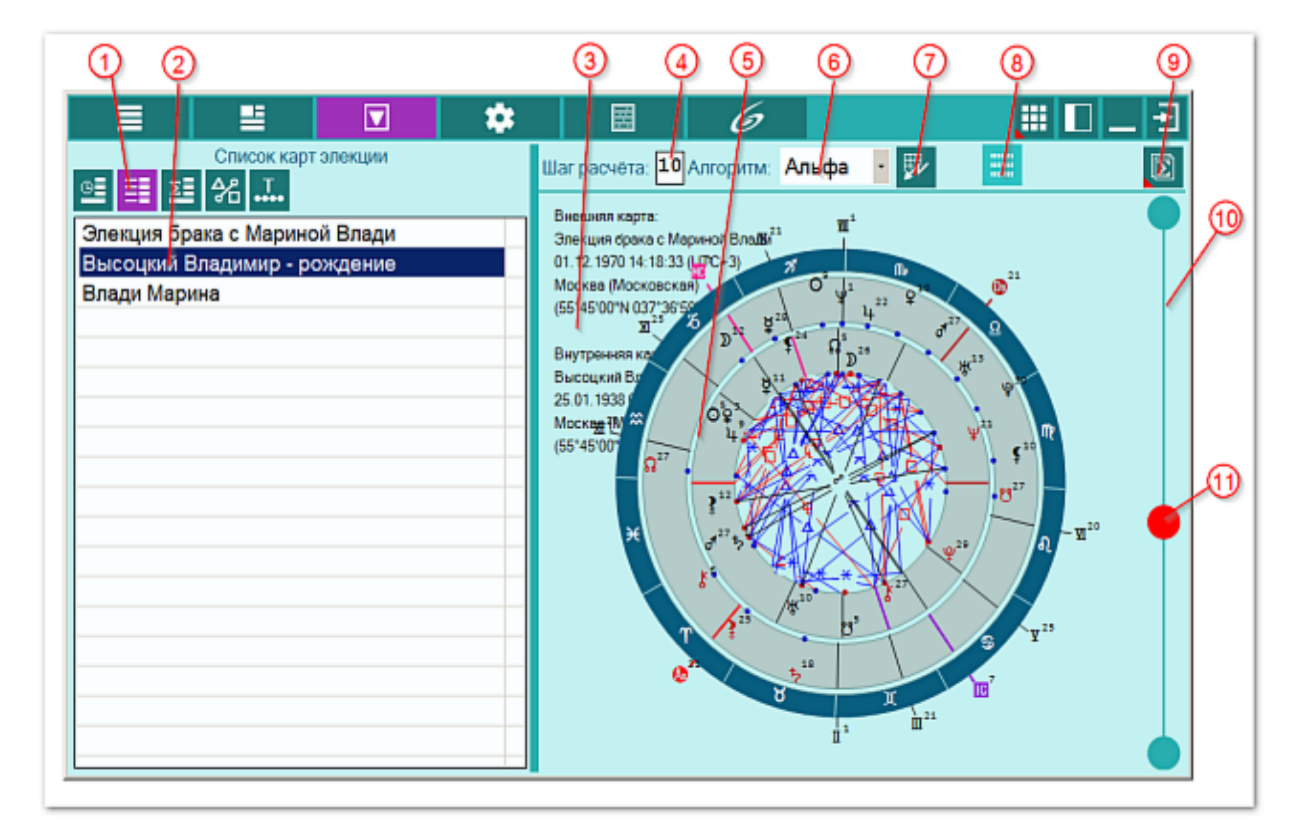

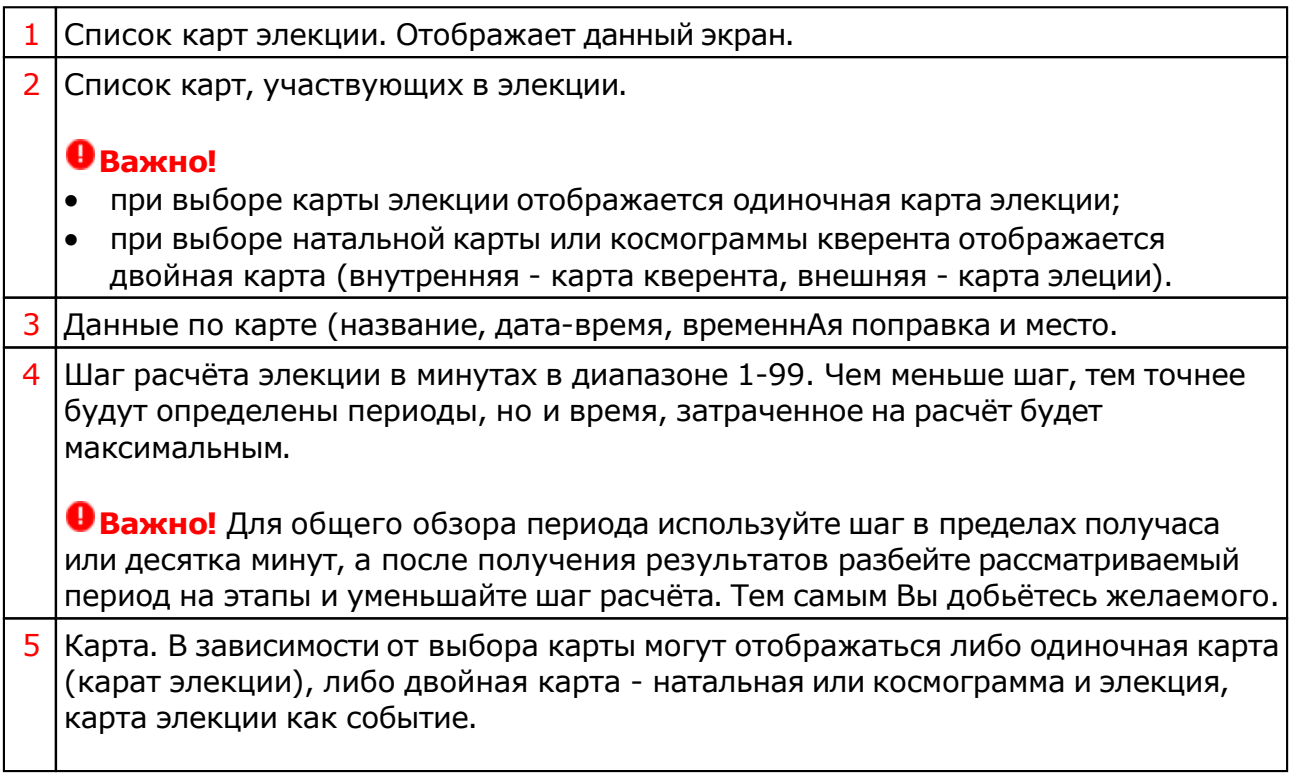

 $\Gamma$  $\overline{\phantom{a}}$ 

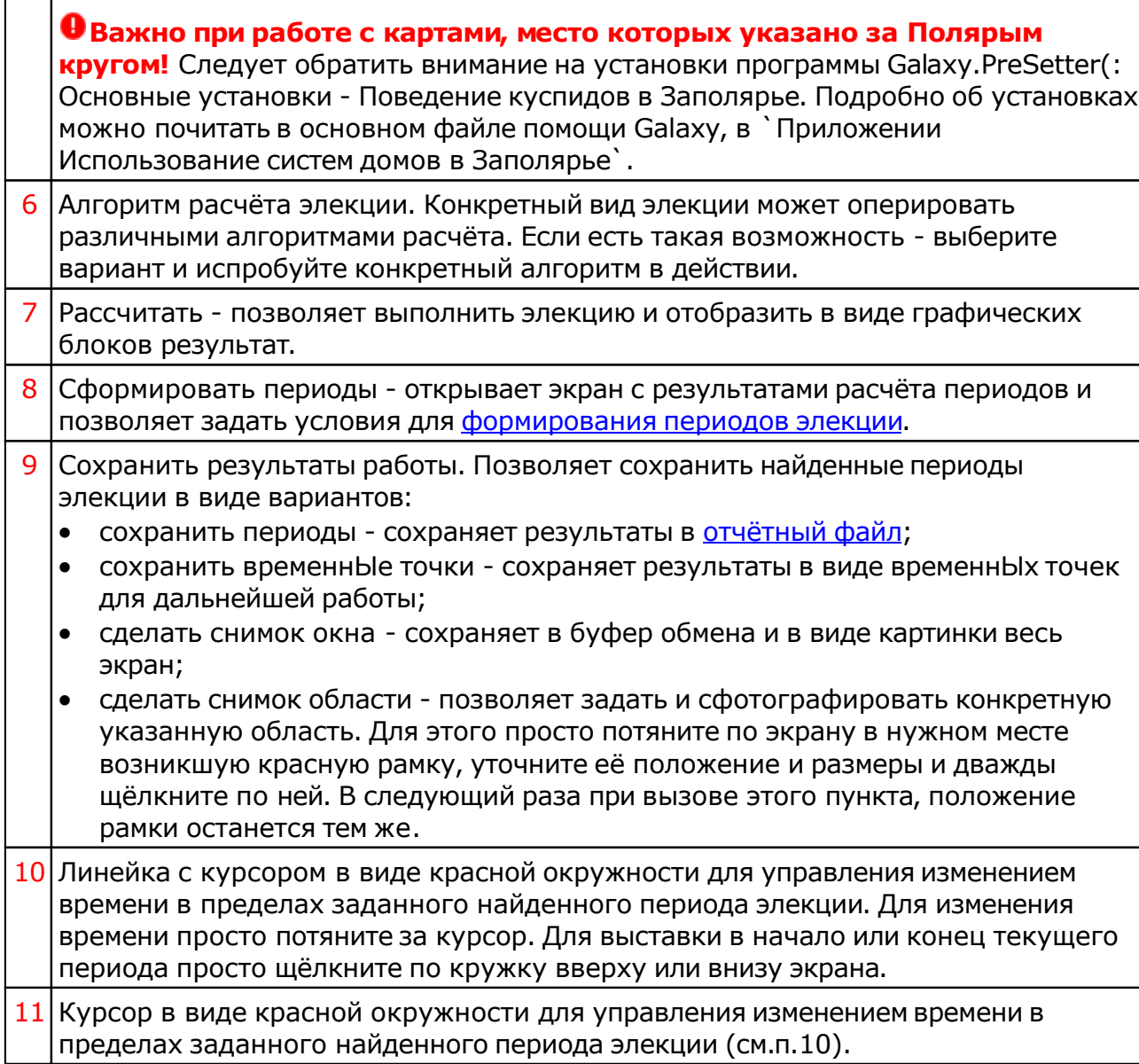

# Афетика карты

Отображение силы и слабости планет, загруженности знаков и домов. Изменяя время в выбранном периоде элекции, можно визуально оценить силу данного периода. Данный режим доступен только в случае, если установлен модуль анализа натальной карты.

Используя этот экран можно достаточно эффективно оценить Гороскоп события на заданный момент.

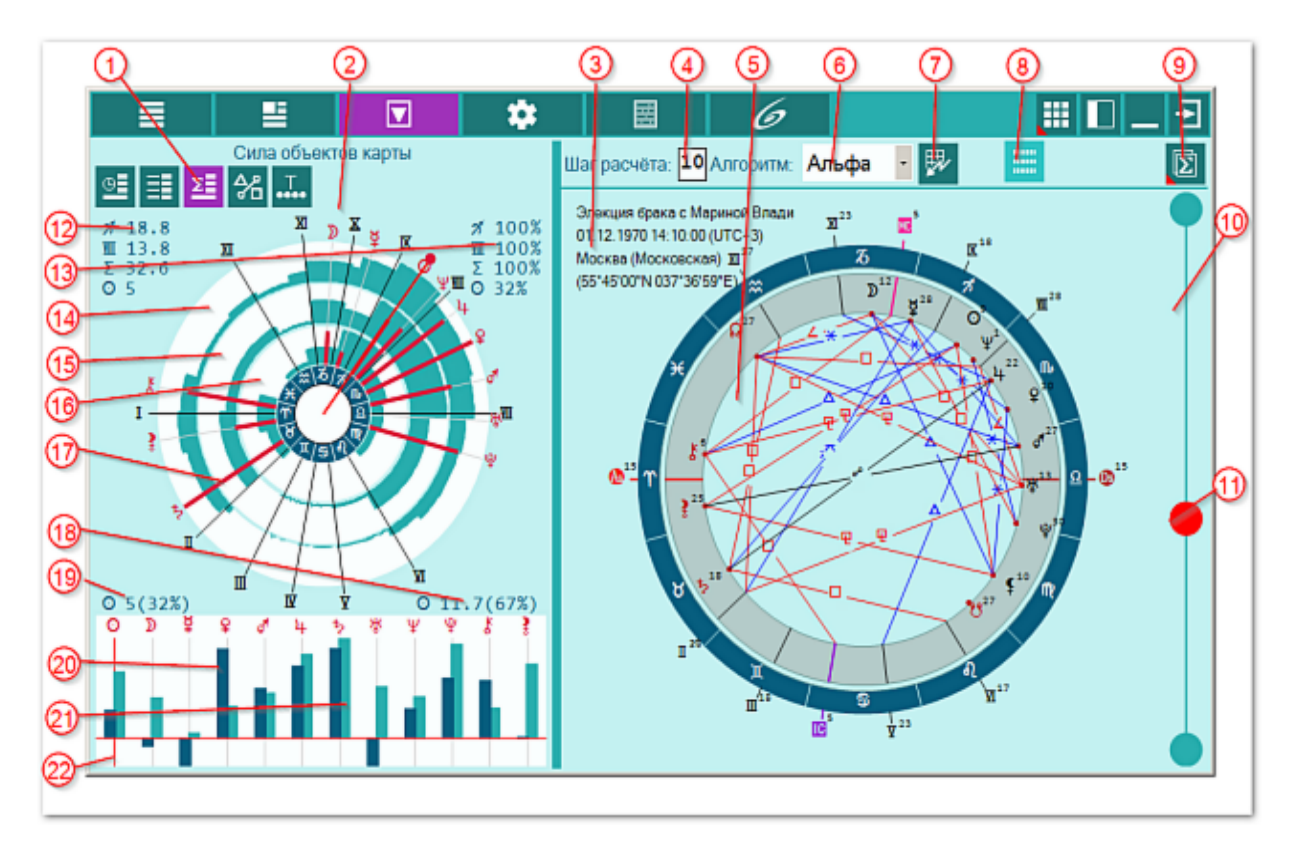

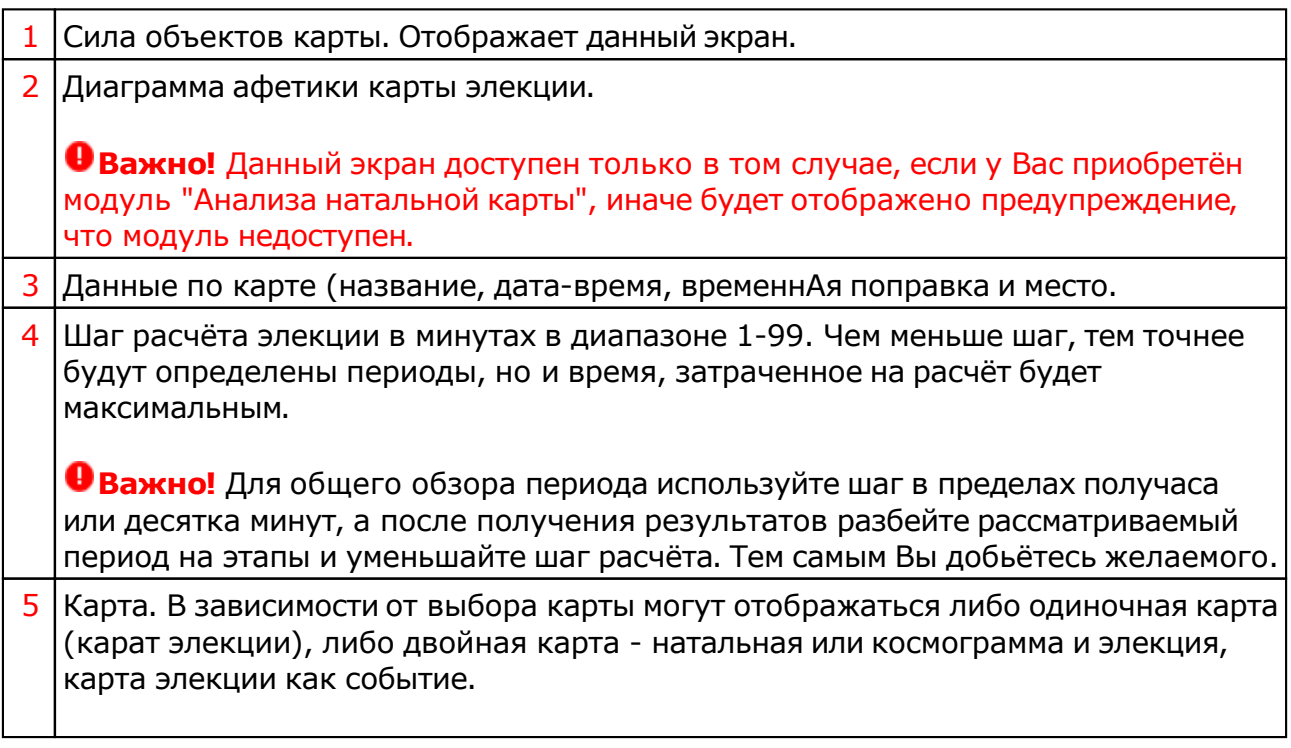

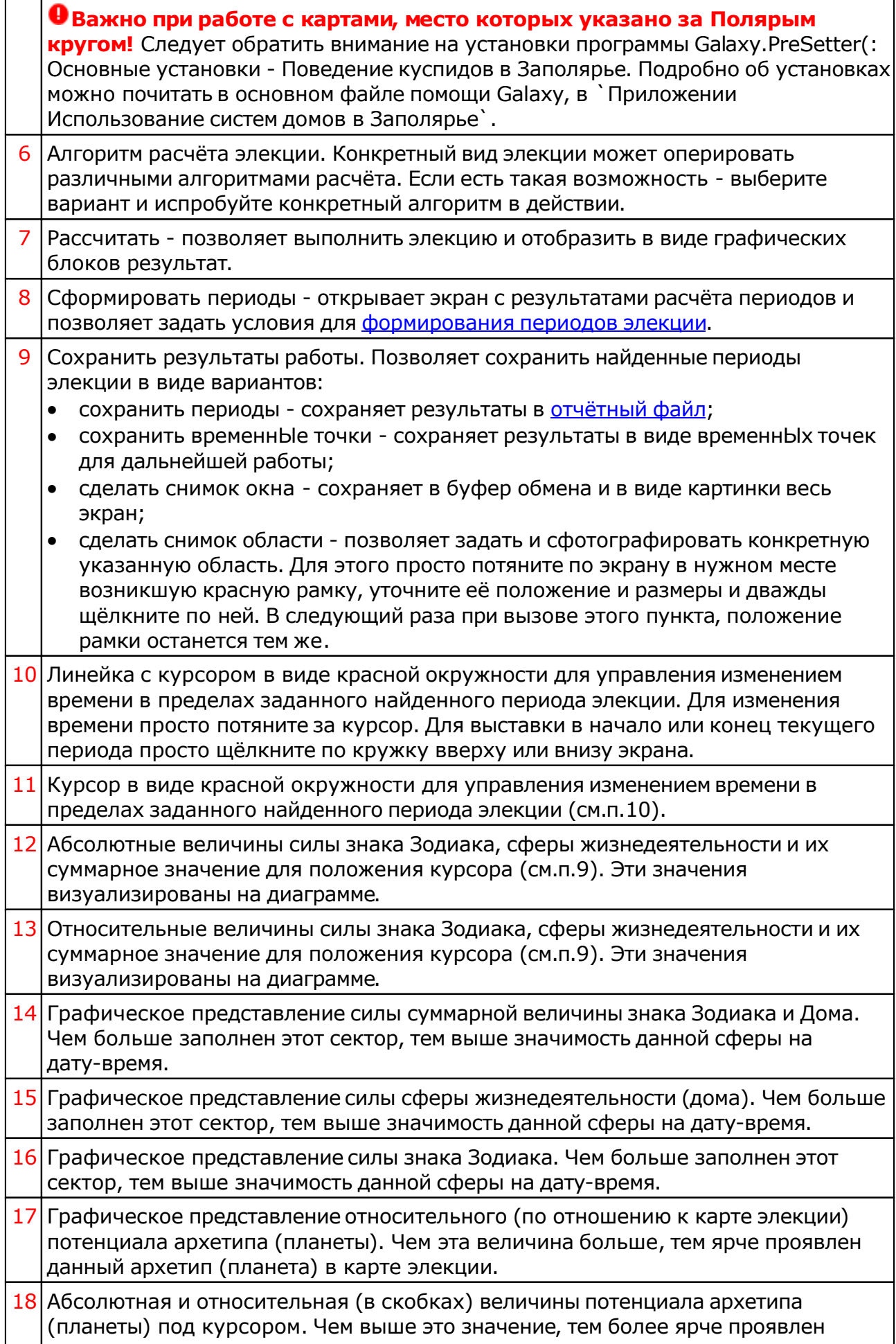

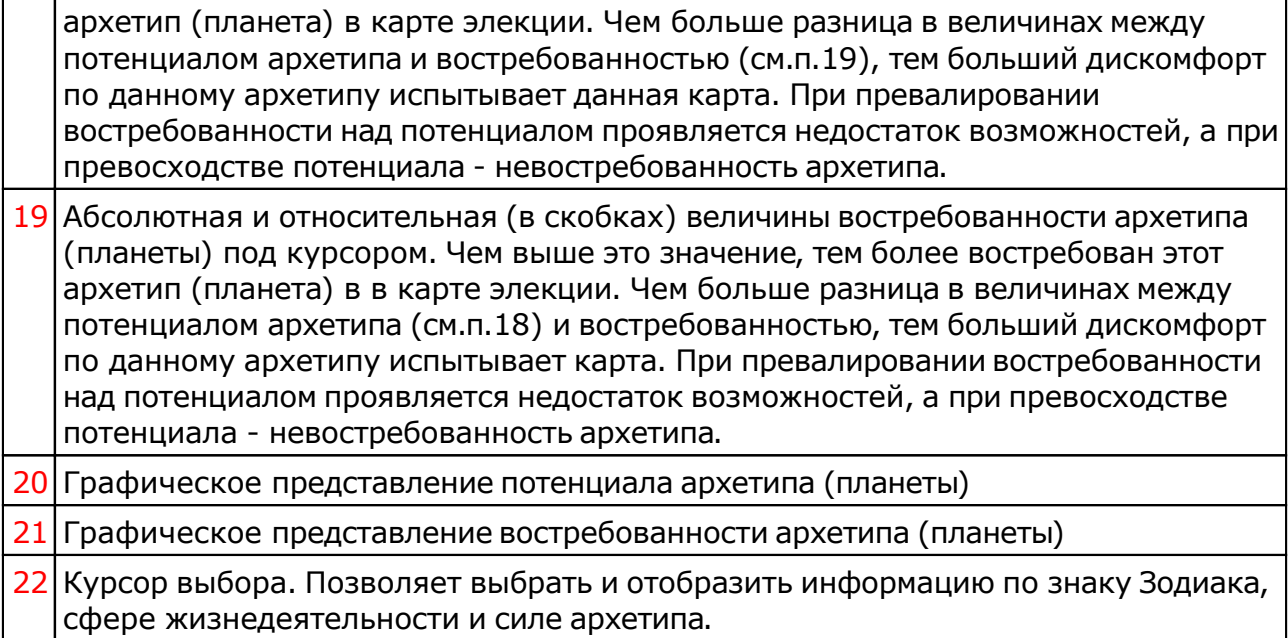

# Аспекты карты

Доступны 2 режима отображения аспектов: сжатая или полная таблица. В таблице доступны подсказки в виде окружения точки касания. Более подробно читайте в файлах помощи. Изменяя время в указанном периоде элекции вы можете отслеживать изменения аспектов в таблице.

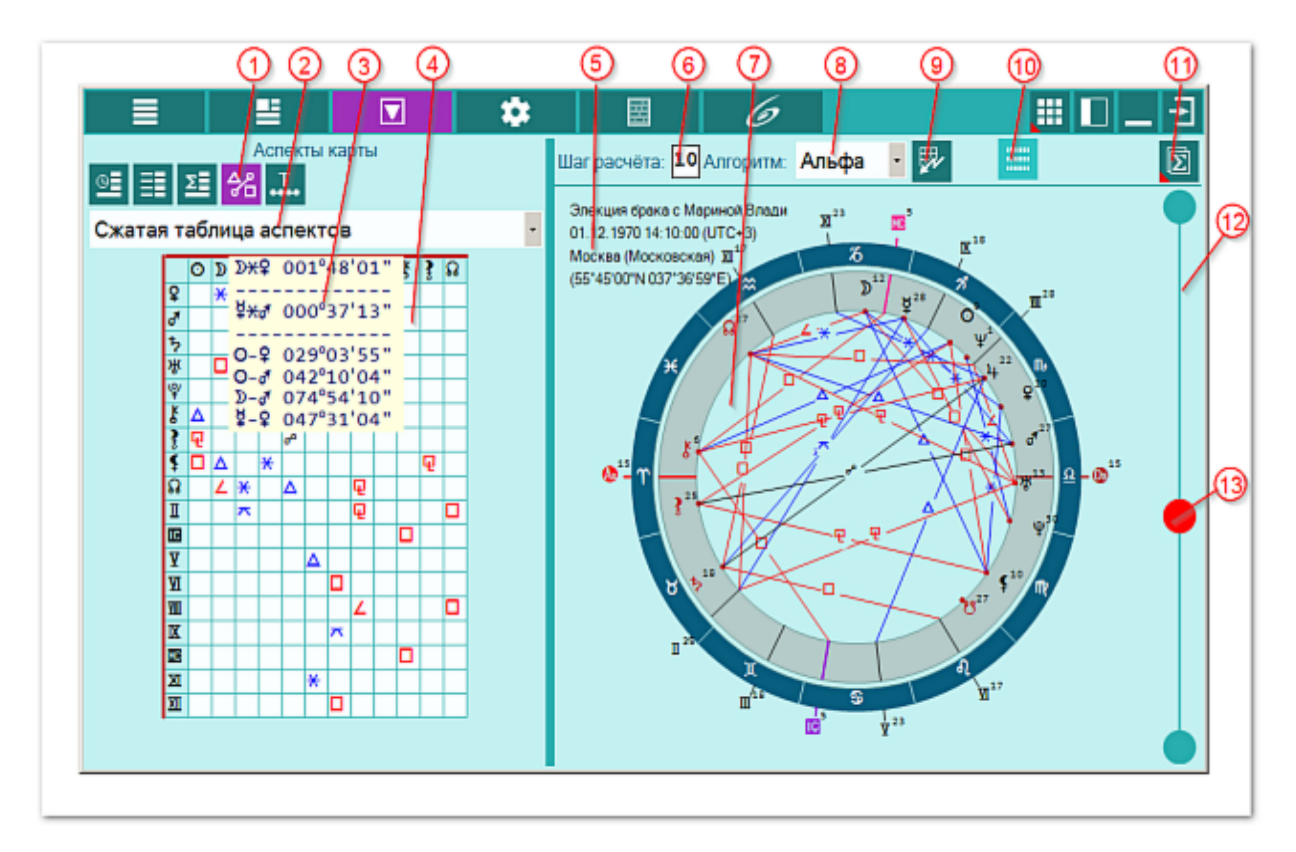

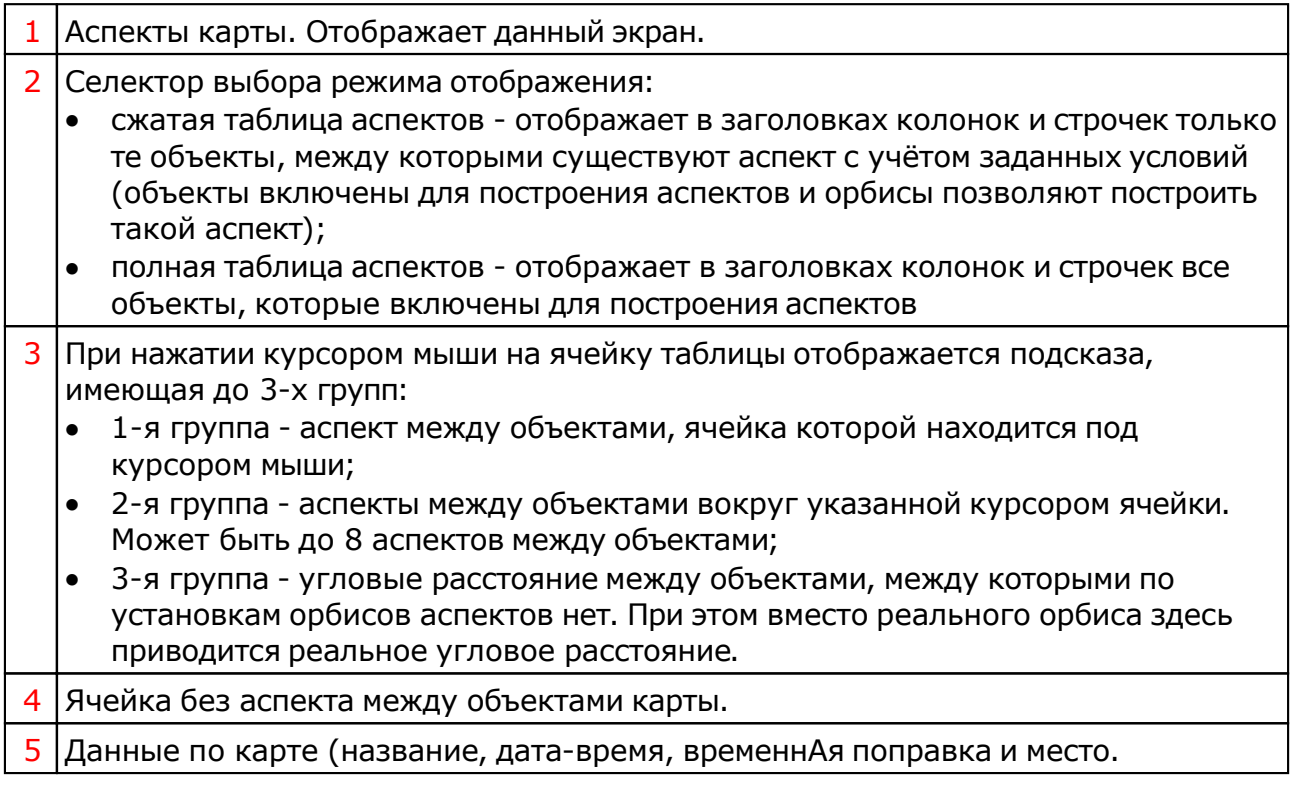

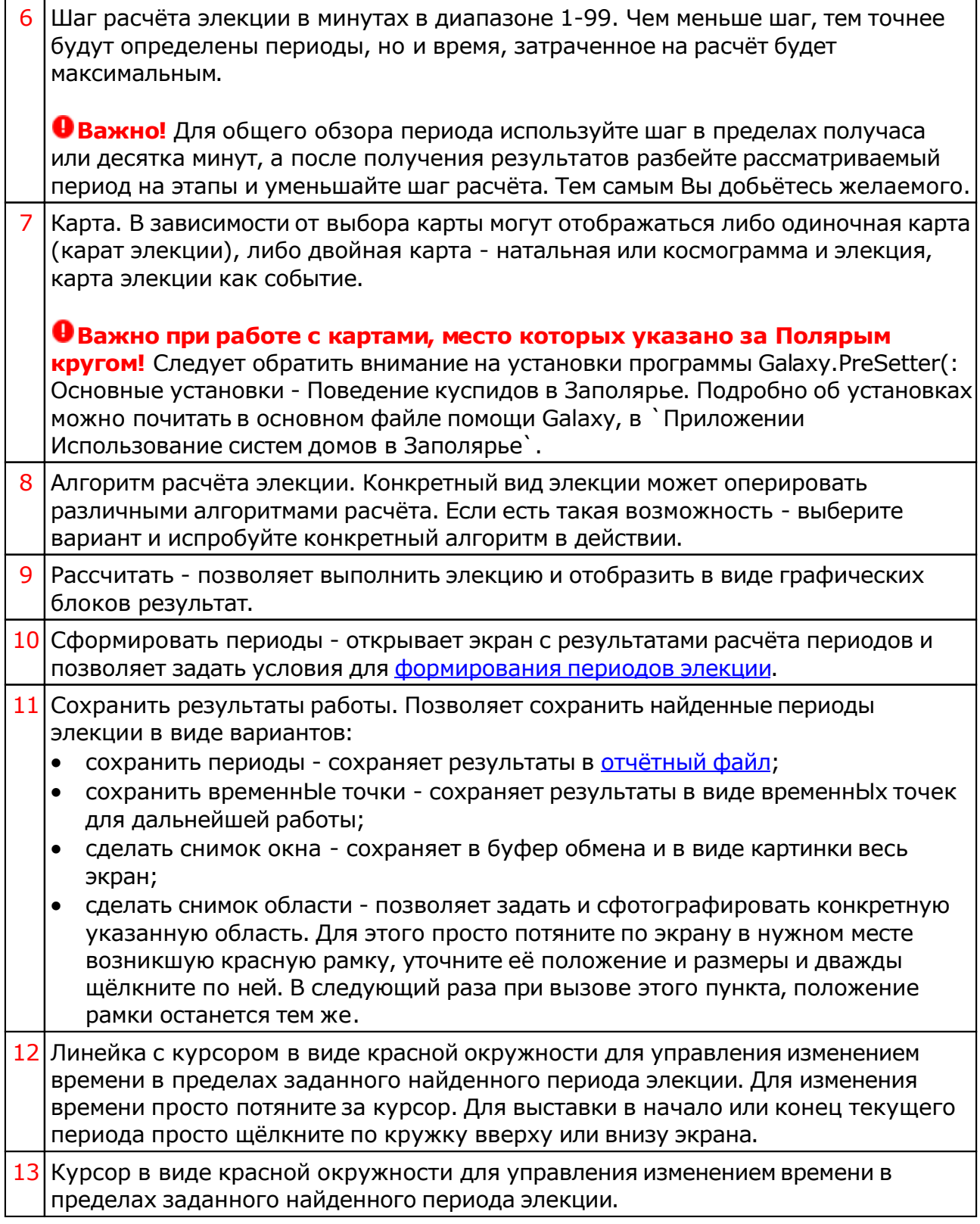

# <span id="page-66-0"></span>ВременнЫе точки

ВременнЫе точки. Механизм временнЫх точек позволяет упростить работу по выполнению элекции, занося в одно касание наиболее оптимальные точки в таблицу с последующим их сохранением и анализом в другой программе, например, Galaxy.Charts.

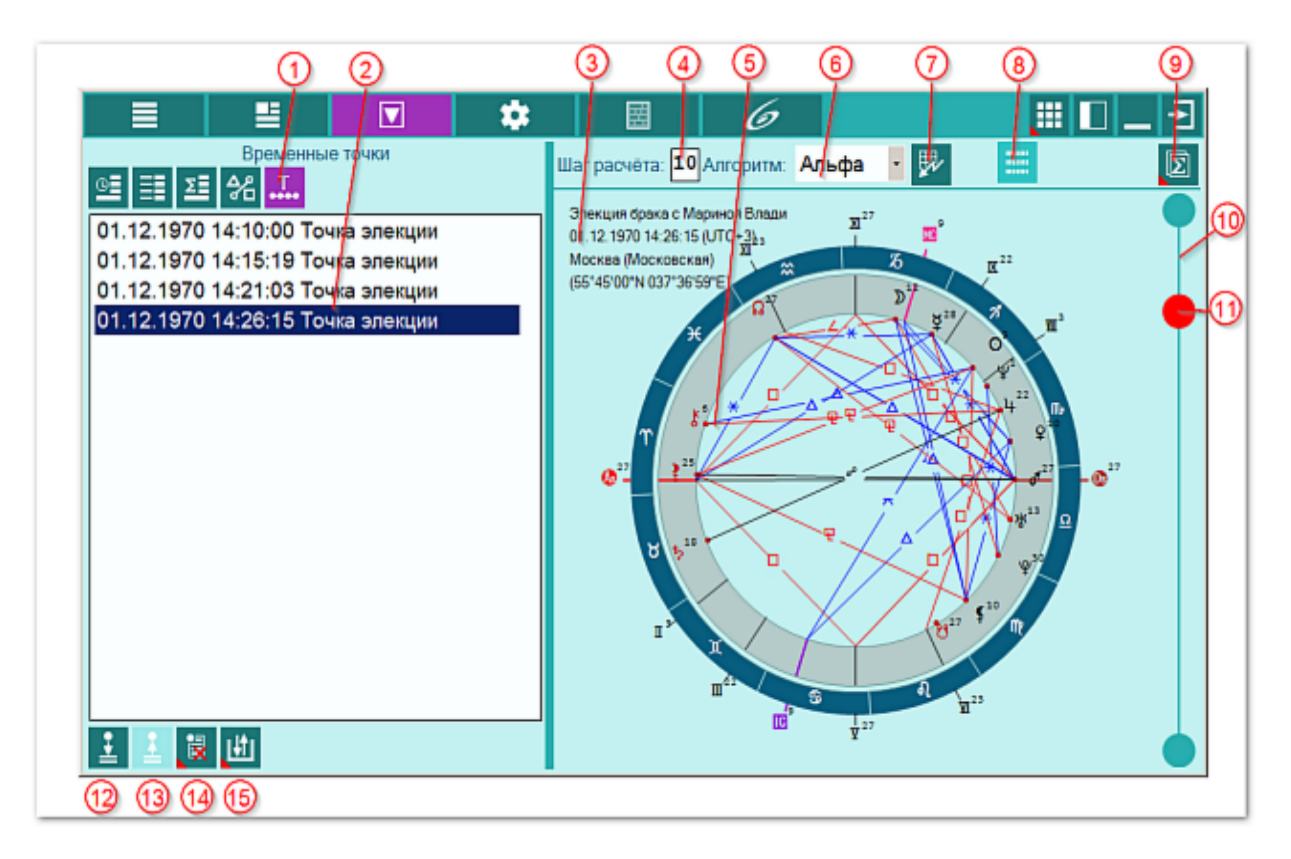

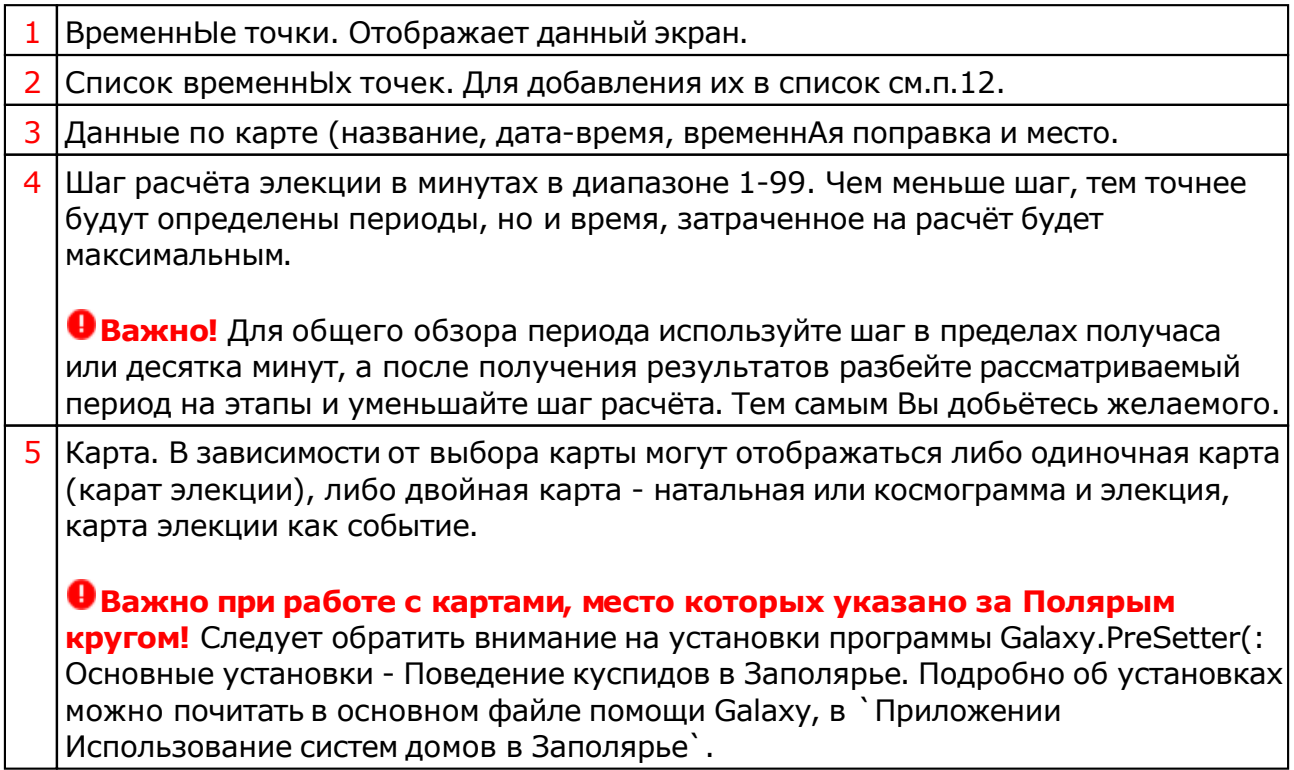

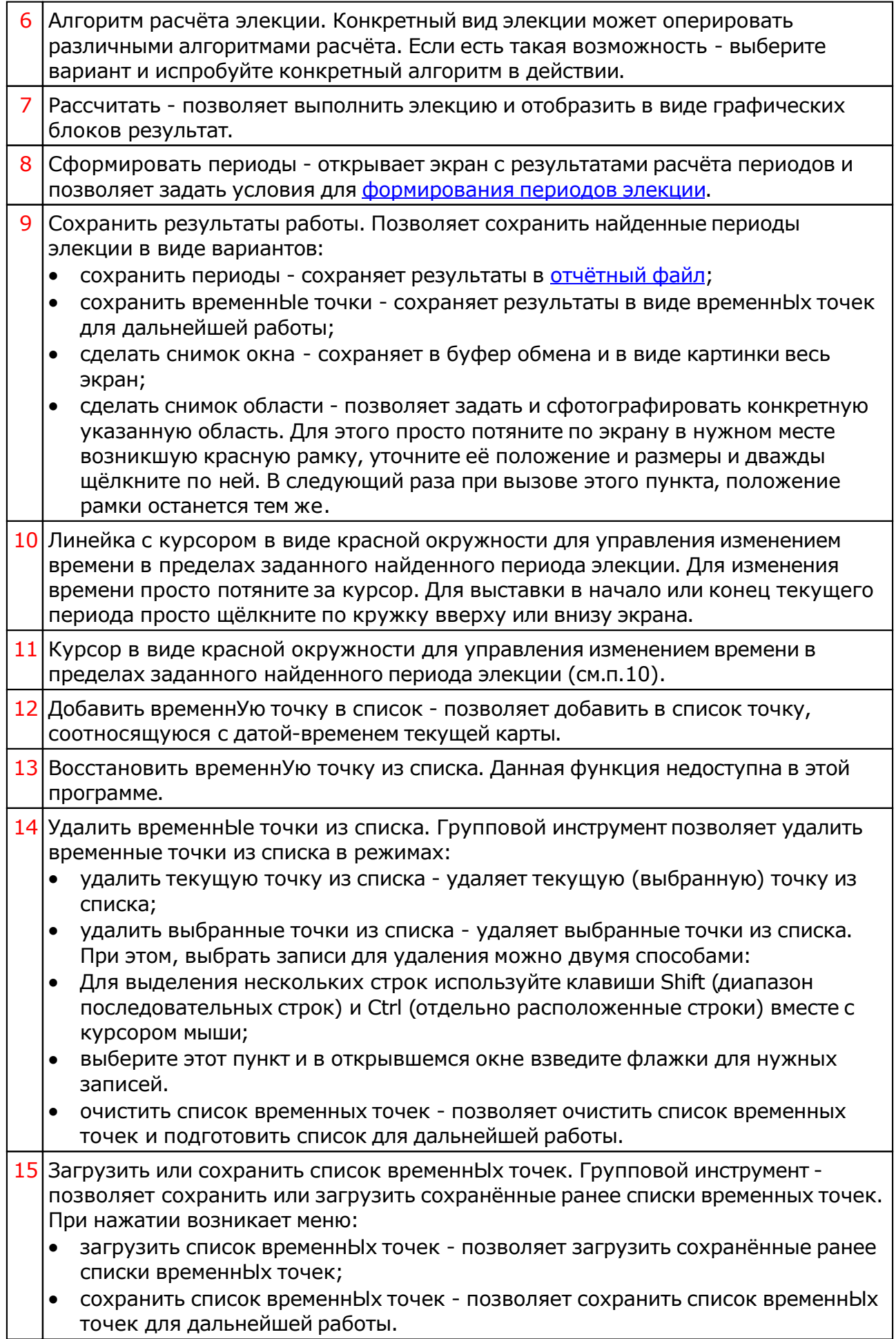

# <span id="page-69-0"></span>Результирующий файл

Результатом работы над любой элекцией являются возможные, наиболее благоприятные периоды, в которые можно и нужно предпринимать усилия для конкретного дела.

Результат работы программы можно сохранить в виде выходного файла для передачи его кверенту. В этом результирующем файле представляется вся необходимая итоговая информация по выполненной элекции:

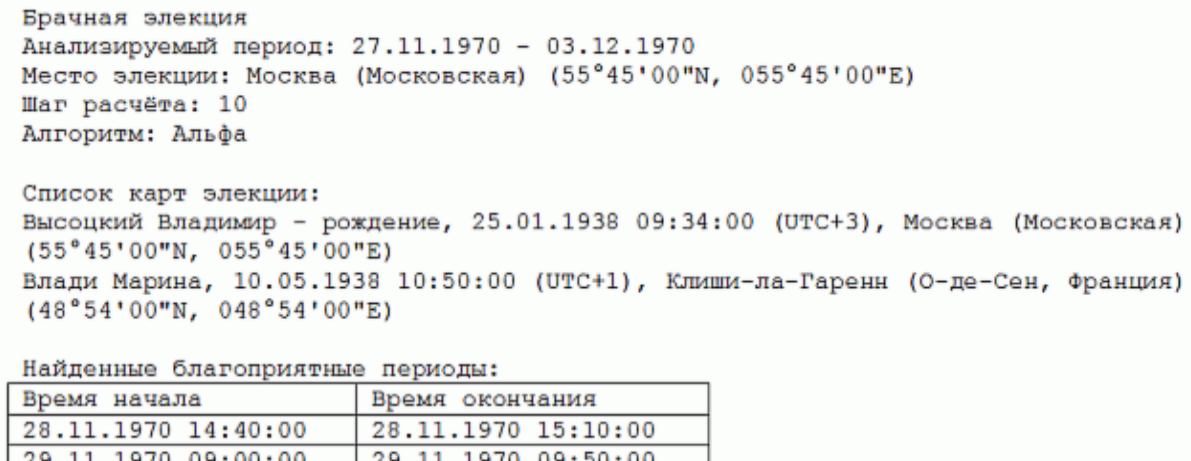

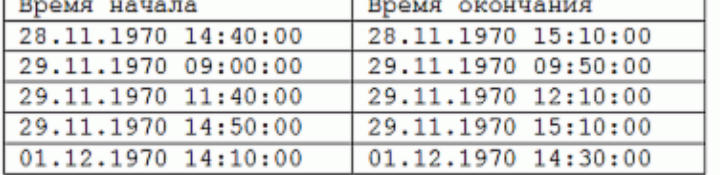

# <span id="page-70-0"></span>Приложение

# Алгоритм нахождения элекций

Суть нахождения элективных точек объясняет следующий рисунок:

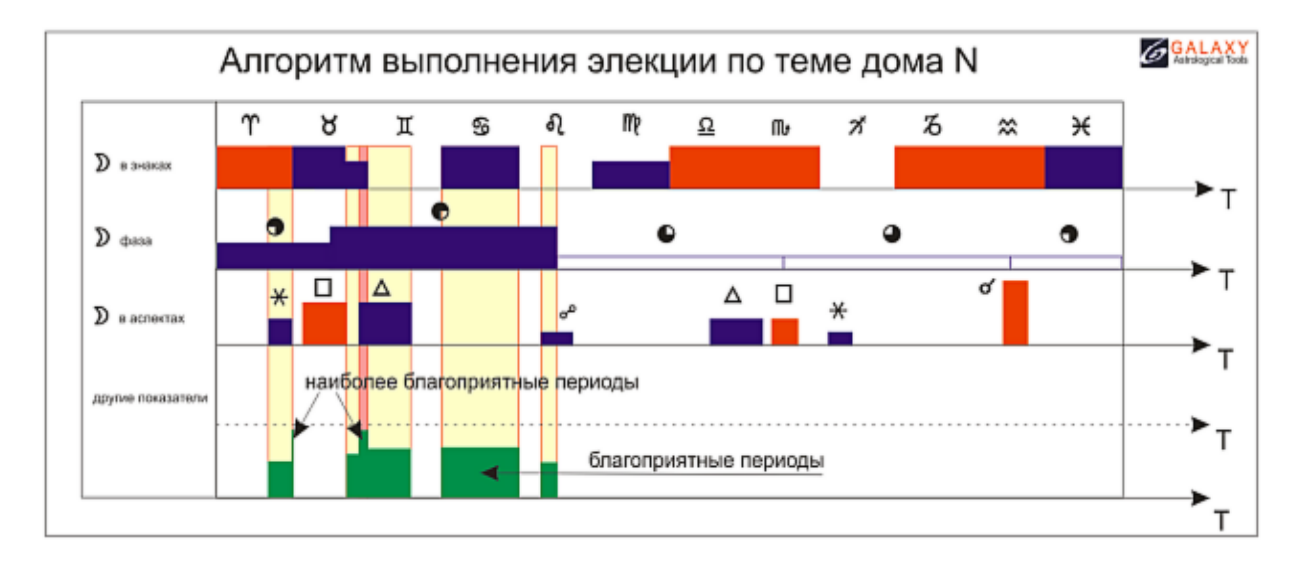

Применяя дискретные условия в виде нахождения планет, управителей в знаках, домах, их аспектацию и много чего ещё, можно для каждого условия получить атомарные величины благоприятного и напряжённого положения. Суммируя полученные величины можно получить максимумы благоприятности, которые и будут характеризовать наиболее благоприятные периоды для заданных условий.

## <span id="page-71-0"></span>Общие правила нахождения благоприятных периодов

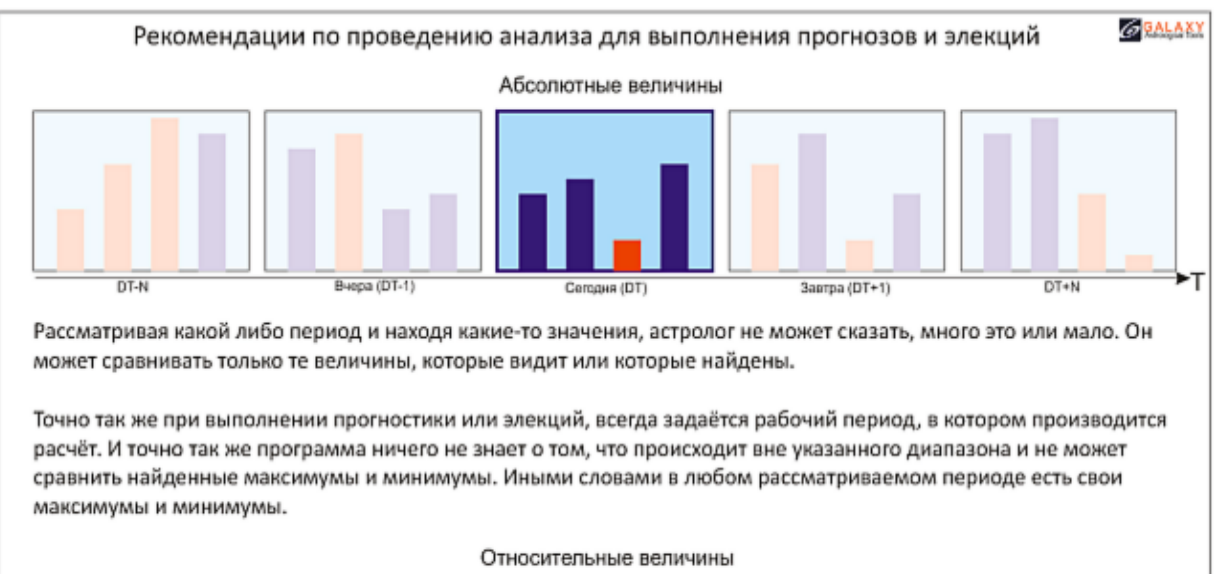

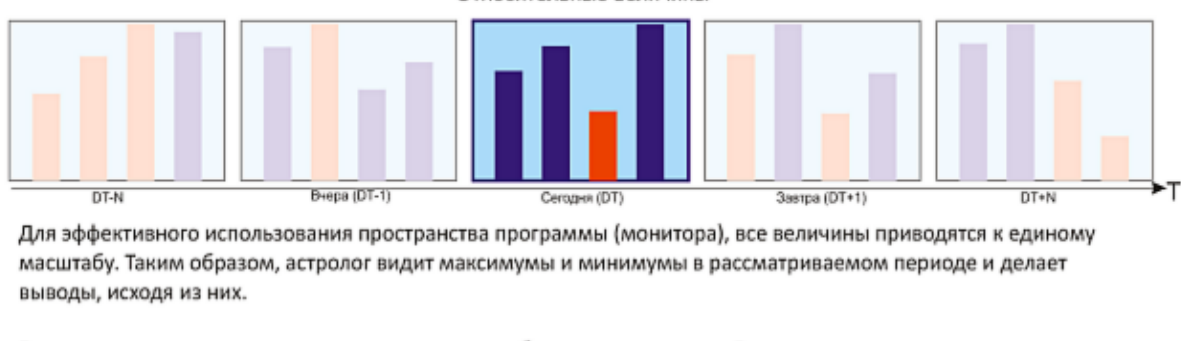

В связи с этим рекомендуется процесс анализа разбить как минимум на 2 этапа:

- 1-й этап рассмотреть с медленными астрологическими инструментами при максимальном шаге как можно больший период. Найти в нём главные участки (временные периоды). Это этап обзорного анализа;
- 2-й этап рассмотреть с быстрыми астрологическими инструментами и с малым шагом найденные на 1-м этапе периоды для выявления поставленной цели. Это этап детального анализа.

#### **Абсолютные величины**

Рассматривая какой либо период и находя какие-то значения, астролог не может сказать, много это или мало. Он может сравнивать только те величины, которые видит или которые найдены.

Точно так же при выполнении прогностики или элекций, всегда задаётся рабочий период, в котором производится расчёт. И точно так же программа ничего не знает о том, что происходит вне указанного диапазона и не может сравнить найденные максимумы и минимумы. Иными словами в любом рассматриваемом периоде есть свои максимумы и минимумы.

#### **Относительные величины**

Для эффективного использования пространства программы (монитора), все величины приводятся к единому масштабу. Таким образом, астролог видит максимумы и минимумы в рассматриваемом периоде и делает выводы, исходя из них.

В связи с этим рекомендуется процесс анализа разбить как минимум на 2 этапа:

 рассмотреть с медленными астрологическими инструментами при максимальном шаге как можно больший период. Найти в нём главные участки (временные периоды). Это этап обзорного анализа;
рассмотреть с быстрыми астрологическими инструментами и с малым шагом найденные на 1-м этапе периоды для выявления поставленной цели. Это этап детального анализа.

Следует учитывать, что для заданного временнОго периода, программа рассчитывает значения и приводит их к масштабу экрана. Это значит, что в любом периоде для неё существуют как минимальные, так и максимальные значения, даже различающиеся на одну единицу. Исходя из этого следует строить процесс поэтапно:

- 1. Рассматривается как можно больший период с максимально возможным шагом и медленными астрологическими инструментами (1-я прогрессия и дирекции).
- 2. В рассматриваемом периоде находятся максимальные благоприятные участки (периоды), которые могут указывать на наиболее вероятные периоды возникновения события.
- 3. п.п.1-2 многократно повторяются, но для найденных наиболее благоприятных периодов с астрологическими инструментами, соответствующими рассматриваемому периоду на предыдущем шаге. Процесс заканчивается на N-ой итерации, которая соответствует необходимой точности. Этот процесс сродни процессу поиска (отмывания) золота при использовании сит с различным размером ячеи.

#### Для информации:

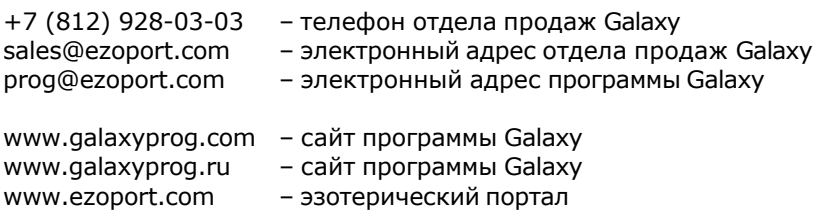

# **Индекс**

## **- А -**

Алгоритм расчёта 71 Аспекты карты 65 Афетика карты 62

## **- В -**

Ввод временной поправки 20 Ввод данных 8 Ввод даты и времени 19 Ввод рабочих периодов элекции 33 ВременнЫе точки 67 Выбор карт для формирования результатов 57 Выбор объектов карты 41

## **- Д -**

Дополнительные параметры 39

## **- З -**

Загрузка всех отмеченных карт 25 Загрузка карты или выбранной папки 21

#### **- О -**

О программе 4 Отображение периодов и просмотр результатов работы 58

## **- П -**

Порядок работы для получения результатов 72 Просмотр таблицы данных для всех карт списка 30 Прочтите обязательно

#### **- Р -**

Результирующий файл 70

# **- С -**

Сохранение всех выбранных карт в банк 27 Список баз данных 23 Список карт 60 Справочник населённых пунктов 31

#### **- Ф -**

Формирование найденных периодов - отображение детальных данных 47 Формирование найденных периодов - отображение суммарных данных 51 Формирование периодов 55

#### **- Э -**

Экран выбора карт 18

© Игорь (TomCat) Германенко, 2007-2024. Galaxy, 2007-2024. www.galaxyprog.ru